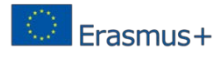

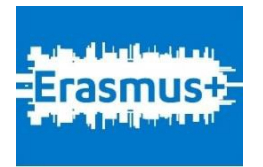

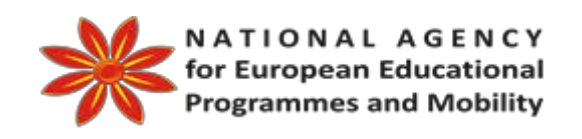

# *"Integrating E-Learning and Open Educational Resources into Classroom" – iOERc*

*Research report on iOERc: Open Educational Resources*

*------------------------------------*

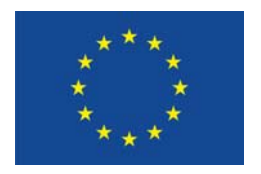

*Co-funded by the Erasmus+ Programme of the European Union*

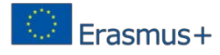

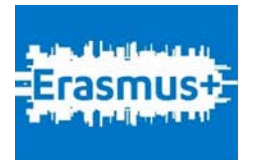

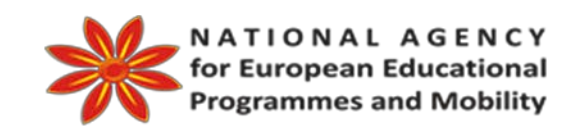

## *"Integrating E-Learning and Open Educational Resourcesinto Classroom" – iOERc*

## **OER Tutorial - design and practice**

*----------------------------------------------------*

*Erasmus + Programme, Key Action 2 - Cooperation for Innovation and the Exchange of Good Practices Strategic Partnershipsforschool education*

OCTOBER 2016

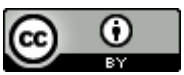

This work is licensed under a Creative Commons Attribution-NonCommercial 4.0 International License.

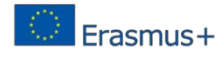

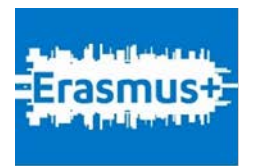

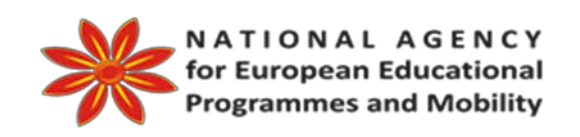

## *"Integrating E-Learning and Open Educational Resourcesinto Classroom" – iOERc*

*----------------------------------------------------*

## *Authors:*

Lyudmila Stoyanova – Technical University of Sofia, BG Daniela Minkovska – Technical University of Sofia, BG Mariana Goranova - Technical University of Sofia, BG Adelina Aleksieva – Petrova – Technical University of Sofia, BG Veska Gancheva - Technical University of Sofia, BG Maria Evtimova - Technical University of Sofia, BG Zoran Zdravev – Goce Delchev University in Stip, MK Ognyan Nakov – Technical University of Sofia, BG

### *Lecturer:*

Vesna Ristova

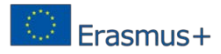

## **Table of Content:**

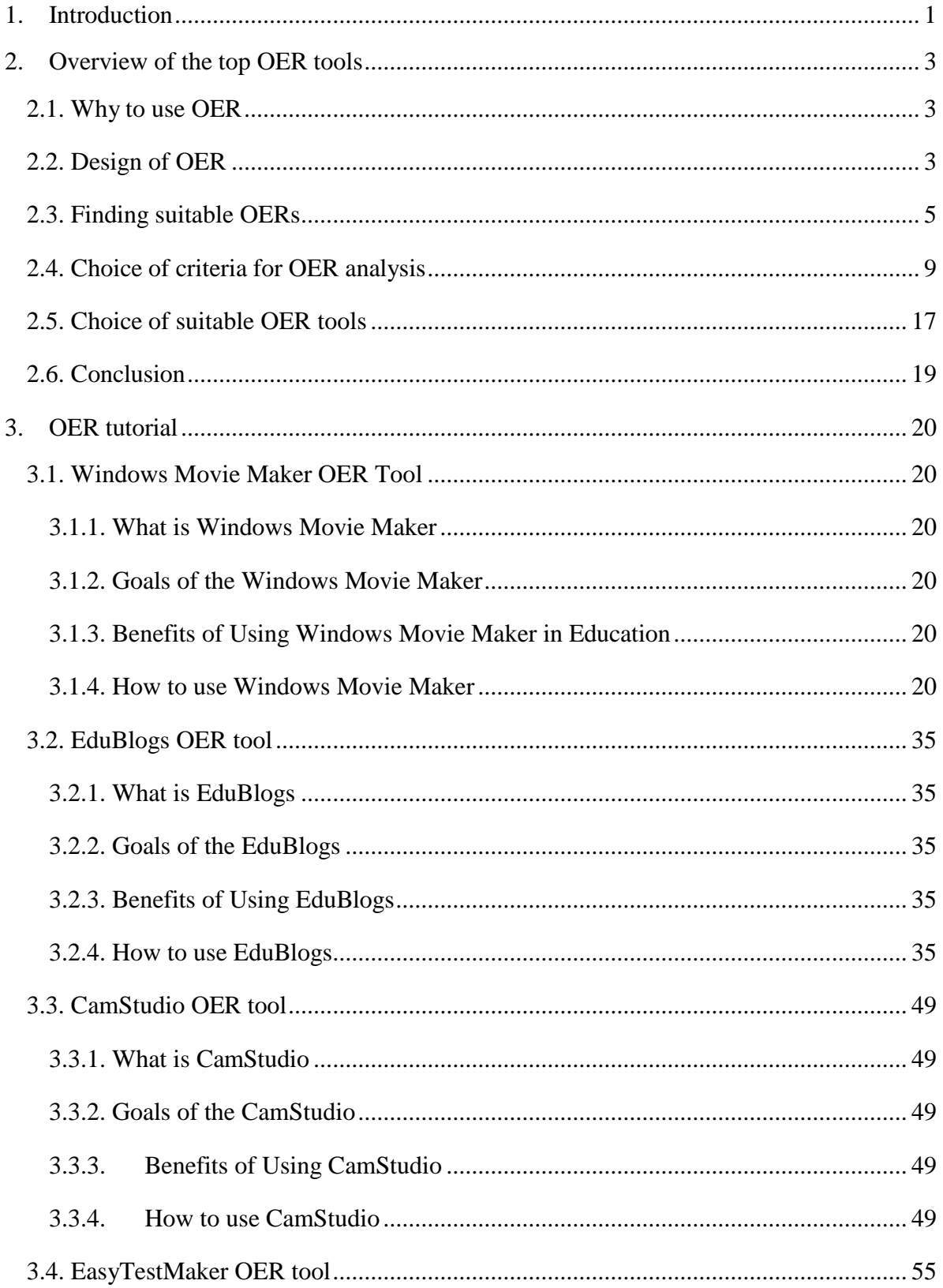

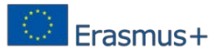

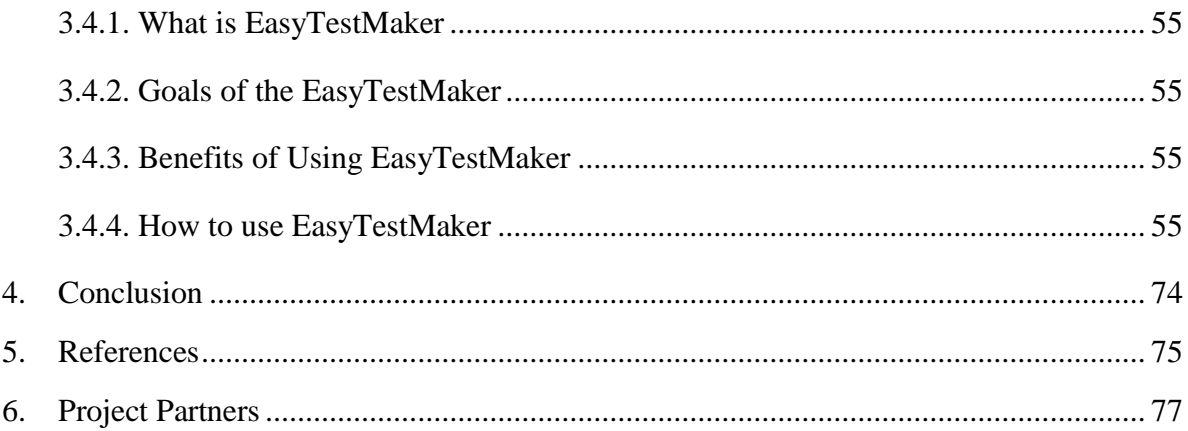

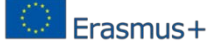

### <span id="page-5-0"></span>**1. Introduction**

In the strategy for growth "Europe 2020" as a primary objective is set providing smart, sustainable and inclusive growth of the economy in all European countries [1]. One of the key initiatives of the strategy is the "Open education" that aims to stimulate high-quality, innovative ways of learning and training through new technologies and digital content [2]. In the open and flexible training fully exploit the potential of ICT to improve the systems for training and education of students, and thus increases the efficiency of education, which leads to better use of resources and improving knowledge. Inside the initiative is built a portal OpenEducationEuropa<sup>1</sup>, designed to assist users (teachers and students) in finding the needed open educational resources (OER) and improve the visibility of the many resources of high quality, produced in Europe [3].

The development of educational materials is an important stage in learning and teaching. The good educational resources help students develop their ability to understand concepts, ideas and objectives of operations. The ability of each student to access the Internet and the shared resources is the basis of the use of OER.

According [4] Open Educational Resources (OER) are "digitized materials offered freely and openly for educators, students and self-learners to use and re-use for teaching, learning and research." This term was first adopted at UNESCO's 2002 Forum on the Impact of Open Courseware for Higher Education in Developing Countries funded by the Hewlett Foundation.

Another definition for OER, proposed by The William and Flora Hewlett Foundation [5] states: "OER are teaching, learning and research resources that reside in the public domain or have been released under an intellectual property license that permits their free use or repurposing by others. Open educational resources include full courses, course materials, modules, textbooks, streaming videos, tests, software, and any other tools, materials or techniques used to support access to knowledge."

Nowadays the creation of OER is one of the key focuses for instructors and students. The main characteristics of OER we can point from the definition given by UNESCO [11] where the following issues could be highlighted:

- teaching, learning and research materials in any medium, digital form or otherwise;
- reside in the public domain or under an open license;
- permit no-cost access, use, adaptation and redistribution by others with no or limited restrictions.

Some researches study the usage of OER in the field of foreign language education. The web-based teaching, with modern information technology such as the use of online tools and web-based open educational resources in developing good academic practice on learning Business English can prove effective as long as the strategies fit the students' needs and enhance their motivation for learning and for using such educational Internet-based technology and also as long as they are used in accordance with the students' proficiency level and interests [6]. The US continues to be somewhat hesitant to fully embrace materials and tools such as OER in foreign language programs where the system of tool creation and material publication on which education in most disciplines is built still relies largely on traditional textbooks and delivery methods [10]

OER are usually accompanied by digital copyright licenses allowing their use for their own purposes and sharing learning resources. Thus the network of content developers of OER can practically become unlimited.

<sup>1</sup> OpenEducationEuropa.eu

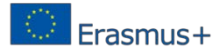

Internet is becoming one of the main sources of information and knowledge for today's students. Open educational resources created in the first place with the support of universities provide users the ability to use high-quality educational materials. With the use of OER the educational system undergoes a qualitative change as a result of changes in the way the actual content and teaching methods, and tools, environments and ways of disseminating knowledge. All this leads to transformation of the educational model which allows movement from studying ICT to learning by using ICT. The presence of a huge number of open educational resources with free access motivates trainers to create and use training courses with high quality and students may compare and evaluate the available teaching materials.

Recommendations for a greater use of ICT tools and OER in teaching can be placed as the next topics.

## <span id="page-7-0"></span>**2. Overview of the top OER tools**

#### **2.1. Why to use OER**

<span id="page-7-1"></span>The goal of OER is to improve access to learning opportunities by sharing knowledge and learning resources. By joining this international community of educators you can save time, cut costs and contribute to improving the quality of learning in your own classroom and around the world. The OER movement seeks to stimulate, facilitate and catalyze growth of the pool of learning resources on the Internet which circumvent barriers to access and lift restrictions on usage [20], thus improving education as a social good. With OER you are free to use, adapt, mix and share the resources, and become part of this growing community. Because of all these you can list as basic reasons for OER use the following [16]:

- freely accessible for use by anyone;
- presented in a format that users can adapt for their own context; and
- framed within a licensing system that makes adapters responsible for sharing their use of the resources with the wider community.

#### **2.2. Design of OER**

<span id="page-7-2"></span>Open Educational Resources (OER) are teaching and learning materials that may be freely used and reused at no cost. Unlike to traditional closed-copyright resources, OER have been designed or created by an individual or organization who have some ownership rights. In some cases, that means you can download a resource and share it with colleagues and students [17].

In other cases, OER may be able to be downloaded, edited in some way, and then repost it as a remixed work. OER often have a Creative Commons or GNU license to let you know how the material may be used, reused, adapted, and shared.

Before starting the creation and design of OER we need to put a basic question: What aims and objectives we set, and consequently, what outcomes are expected in the use of OER?

The difference between aims and objectives is that the aim is the general statement of what you hope the course will achieve, usually expressed in terms of what you will be presenting in the course; the objectives are what you intend the learner to be able to know, understand and do once they have studied the course [18]

The model, described by David Wiley, can be used. According to that model the development of OER can be presented as development lifecycle [19]. The following sequence of steps illustrates a typical development process (figure 1).

- Find: start by looking for suitable resources which contribute to meeting the need or satisfying the desire. This may include using general search engines, searching specific repositories and finding individual websites. Some potential components may be available offline, including last year's lecture notes, class projects, handouts for learners and other resources prepared previously.
- Compose: with a collection of resources at your disposal, start piecing them together to form a learning resource for yourself, your fellow educators and/or learners. This is a creative design process of building an educational resource from scratch and/or using components you have found.
- Adapt: while composing OER, it will nearly always be necessary to adapt components to your local context. This may involve minor corrections and improvements, remixing components, localization and even complete rework for use in diverse contexts.

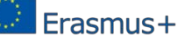

- Use: the actual use of OER in the classroom, online, during informal learning activities, etc.
- Share: once an OER is finished, make it available for the open education community to re-use and begin the life cycle again. Licensing also plays a role throughout the life cycle.

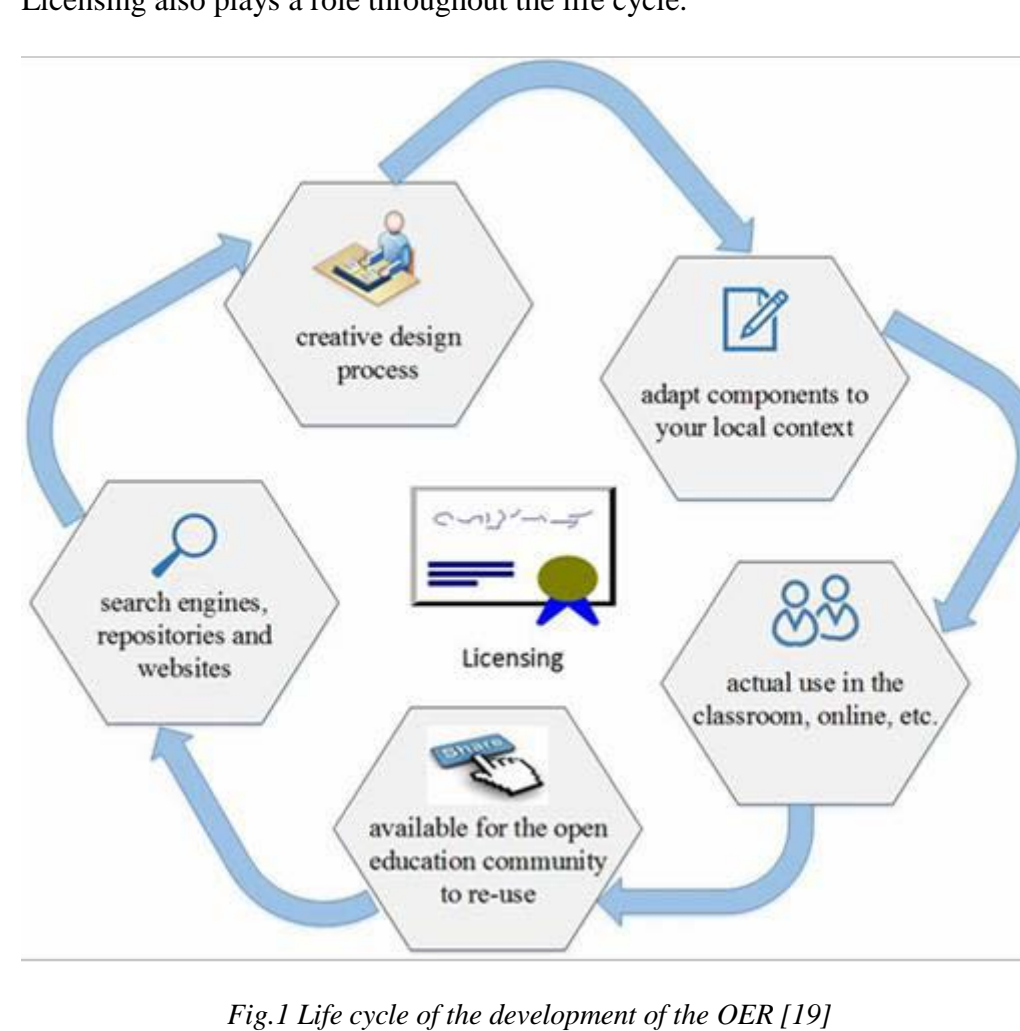

This life cycle applies to the development of an individual OER as well as large OER projects. Each of these stages has their own unique considerations. Although the life cycle follows a logical progression, it is not necessarily followed sequentially in practice. Some parts, such as adaptation, can be done simultaneously with other parts or out of order.

When creating the ONE it is necessary to use tools, with which we can build the following three important components [17]:

- Create media rich documents use tools that allow the creation and make it easy to combine text, pictures, sounds, files, and video, and save them as openly licensed educational resources. These resources which can then be shared with friends, colleagues and educators from around the world. With those tools, you also can organize, edit and publish resources that are suitable to you and your classroom.
- Create interactive lessons use tools that allow authors to create both student and teacher facing content views. Authors are encouraged to include overviews, pedagogical supporting text, and instructions for both students and other users of the resource. The interactive lesson consists of sequenced tasks, which can incorporate a

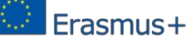

step-by-step approach to learning. Each task can have associated resources available for download.

• Create interactive modules - use tools that allow authors to create both student and instructor facing content views. Authors are encouraged to include overviews, pedagogical supporting text, and instructions for both students and other users of the resource. The interactive modules can consist of sequenced tasks, which can incorporate a step-by-step approach to learning. Each task can have associated resources available for download.

#### **2.3. Finding suitable OERs**

<span id="page-9-0"></span>During the search process of most appropriate OER for given aims, objectives and specific disciplines, where the resources will be used it is necessary to observe the characteristics of these resources. According [18] а good OER is that, which has the following characteristics:

- $findable each OER can be in multiple locations$
- clearly described<br>• clearly licensed (1)
- clearly licensed (normally through Creative Commons)
- from a source you trust
- easy to modify
- free-standing it does not assume knowledge of other resources
- free of copyright content
- being used by/recommended by people like you
- $imperfect it$  just needs to work for you.

When seeking content for adaptation and re-use in open educational contexts there are several tools available to support discovery. Many of these tools are result of experimental prototyping and short-term funded projects, however, and therefore they carry with them a certain amount of risk. Not all are sustained beyond the life of the funding, but these initiatives have sought to use a variety of search technologies to support the discovery of generic and domain-specific OERs. As we move forward with search technologies based on increased application of semantic approaches to discovery, things should hopefully improve for the end user [21].

Mostly Google's Advanced Search is being used to find an OER in an area that interests the user. It allows him to restrict the results to Creative Commons licensed material by setting the filter in the 'usage rights' field to 'free to use, share or modify'. After that the table supplied is being filled in, which includes the list of characteristics of a good OER, to assess how well the found resources meet the criteria for a good OER.

Two key resources that have brought together several aspects of working with OERs and contain sections on searching and evaluating have been published by JISC and WikiEducator [22, 23]. While these resources contain links to specific search tools that can be queried, the most effective start for finding discipline-specific OER is to query the specific open content repositories that have been built to support communities committed to working with open content.

The UK national repository for supporting work in this field is the Jorum [24]. The various jointly funded JISC/HEA projects have deposited all their outputs in Jorum and the repository continues to grow in terms of assets created and licensed for re-use for learning, teaching and research. Jorum results are now fully open.

End users searching for very specific requirements tailored to meet national or regional needs for licensed open content are frequently better served visiting and querying national repositories built to serve such needs. Exemplar repositories such as Jorum that operate within the constraints and needs of regional and national boundaries often still make

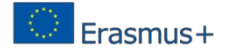

their content globally open for discovery and reuse. The perceived and actual value of this content will always be driven by the specific needs of the end user. Our broader global communities building, managing and repurposing this content will only ever reap the full value through users proactively engaging in feedback, enhancements and re-deposit of alternative versions, flexibly licensed for further reuse. The process of finding and evaluating OER will only ultimately improve through engagement and sharing, the key philosophy behind the movement itself.

For the purposes of this research many OER, available on the web, are explored and examined. The information is presented in Table 1:

*Table 1: OER tools*

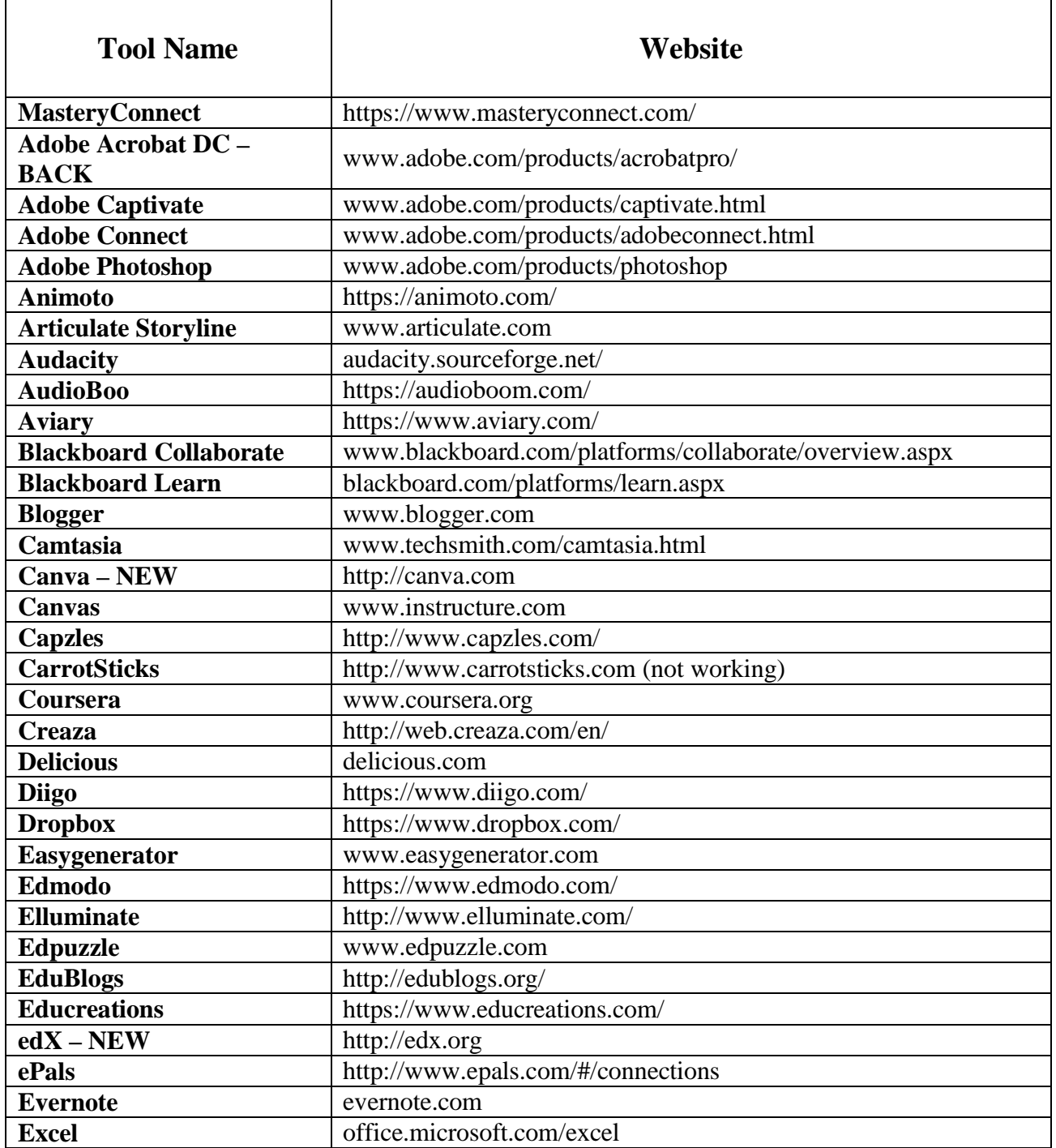

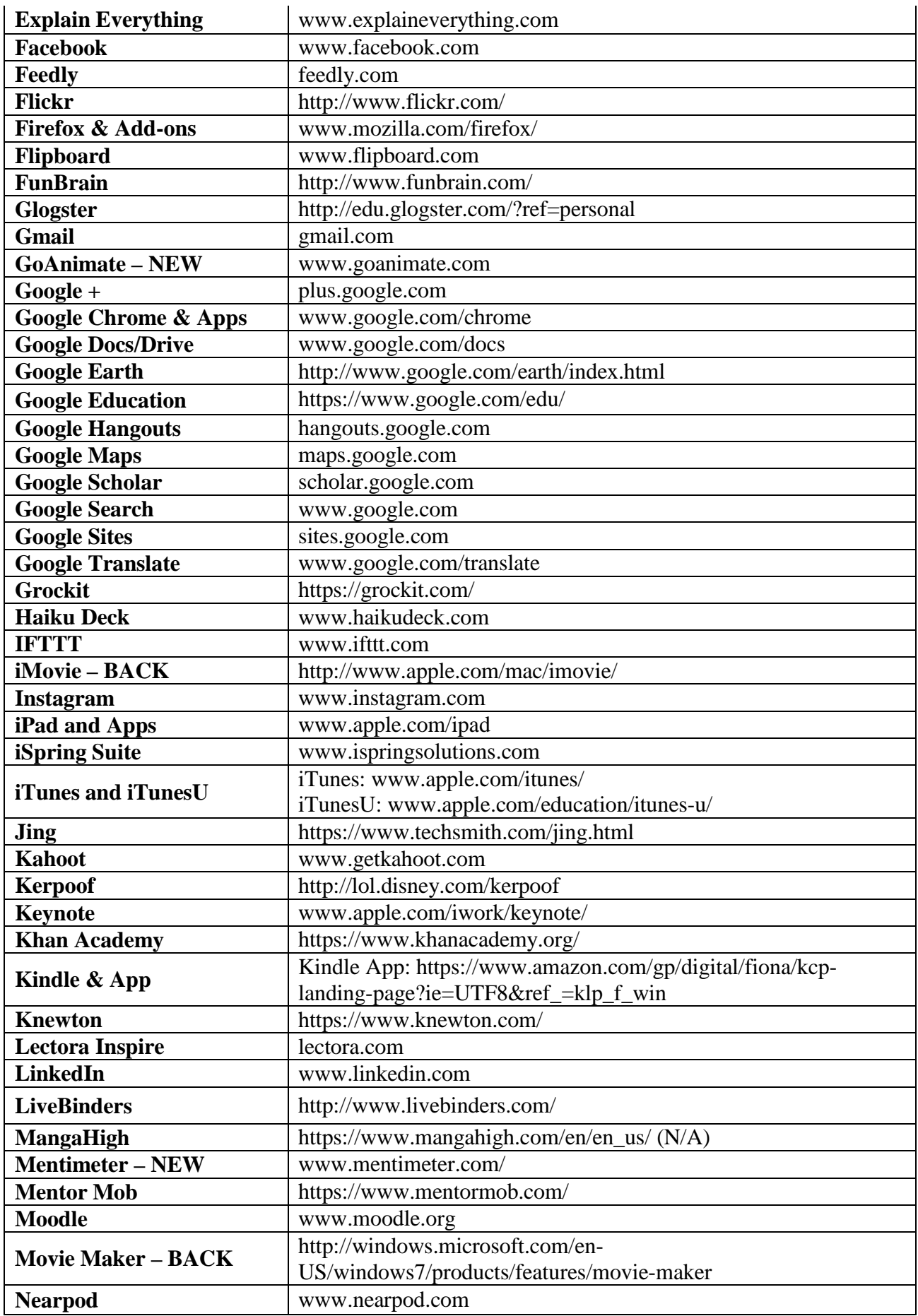

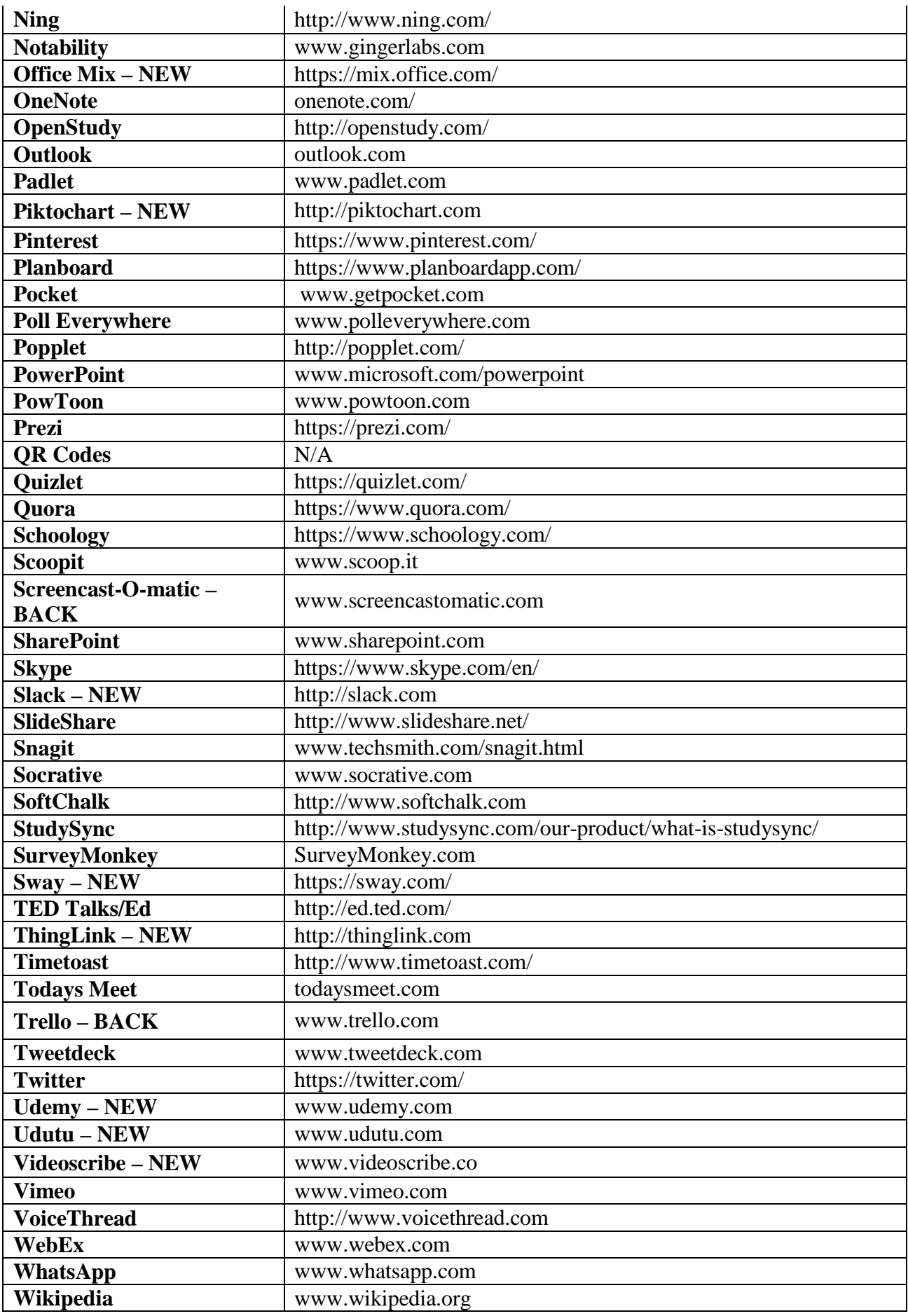

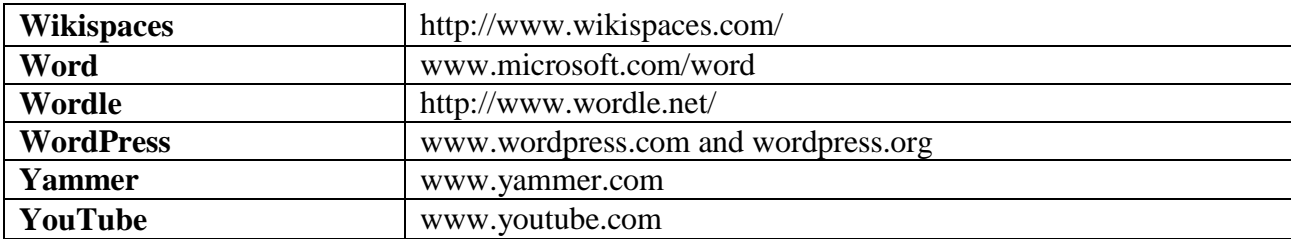

#### **2.4. Choice of criteria for OER analysis**

<span id="page-13-0"></span>The analysis is based on three main sources of OER: top 100 tools for learning 2015 by Jane Hart, which compiled the votes of over 2,000 learning professionals (from education and enterprises) worldwide, 50 education technology tools every teacher should know about by GDC Team and the Web 2.0 Tools in Education [12,13,14, 15]. After merging these lists of tools and elimination of repetitions, 131 current tools for OER design emerged.

The OER tools that have been studied for this report were categorized into the key areas that were defined in the analysis prepared by the participants' tools for the OER creation. Table 2 shows the 55 tools in first category - Content-based resources.

*Table 2: Content-based resources*

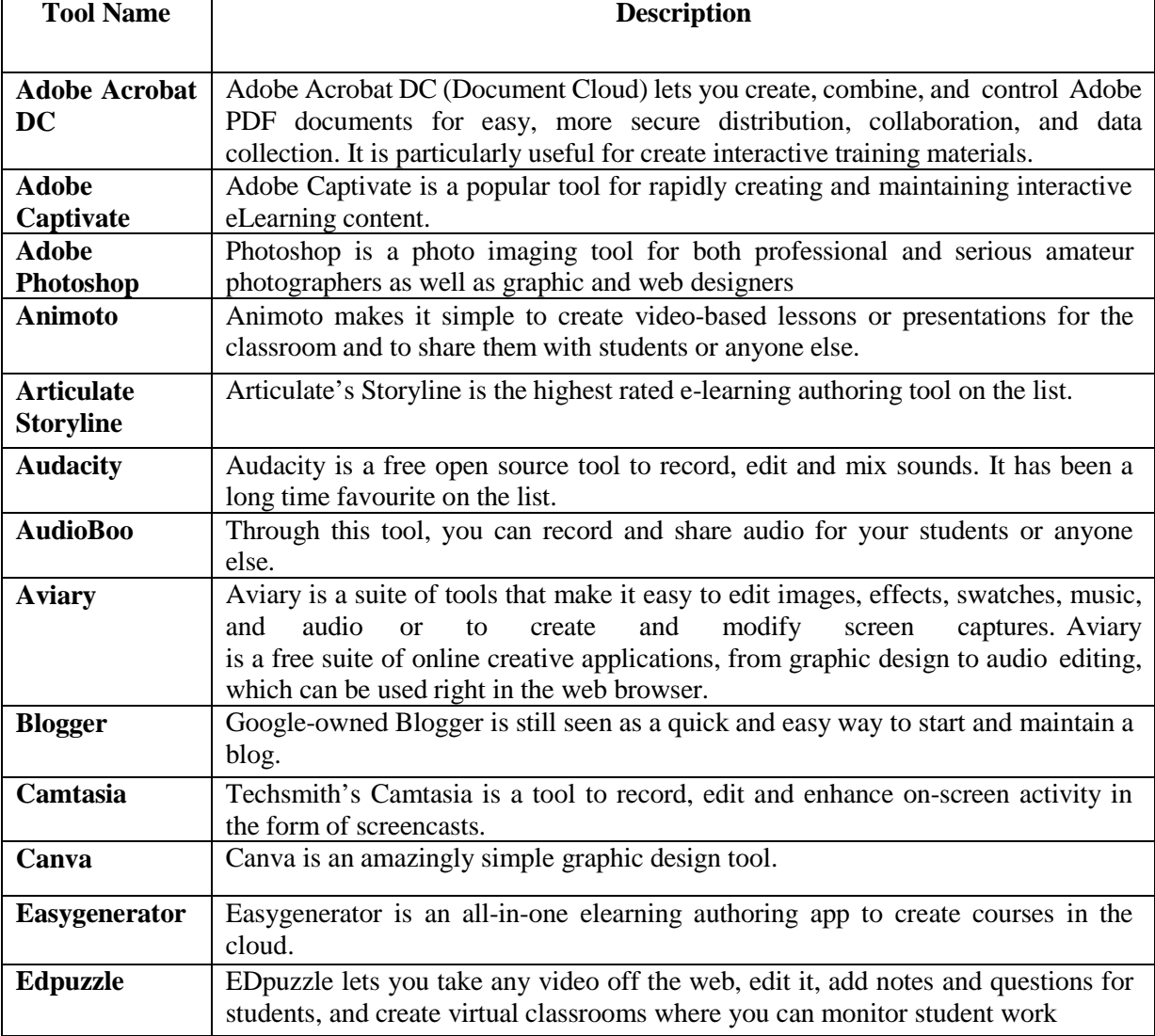

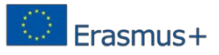

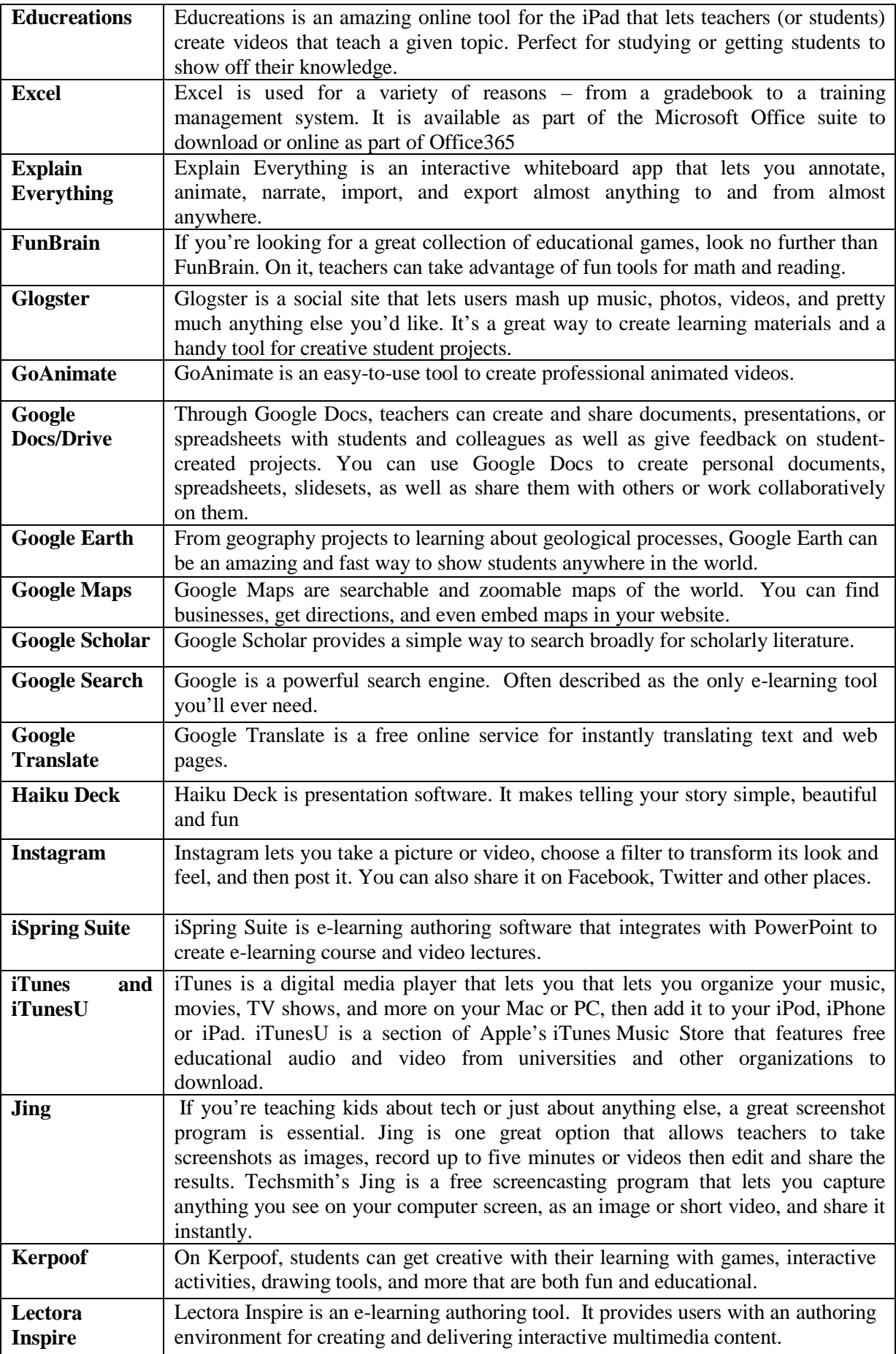

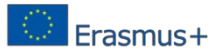

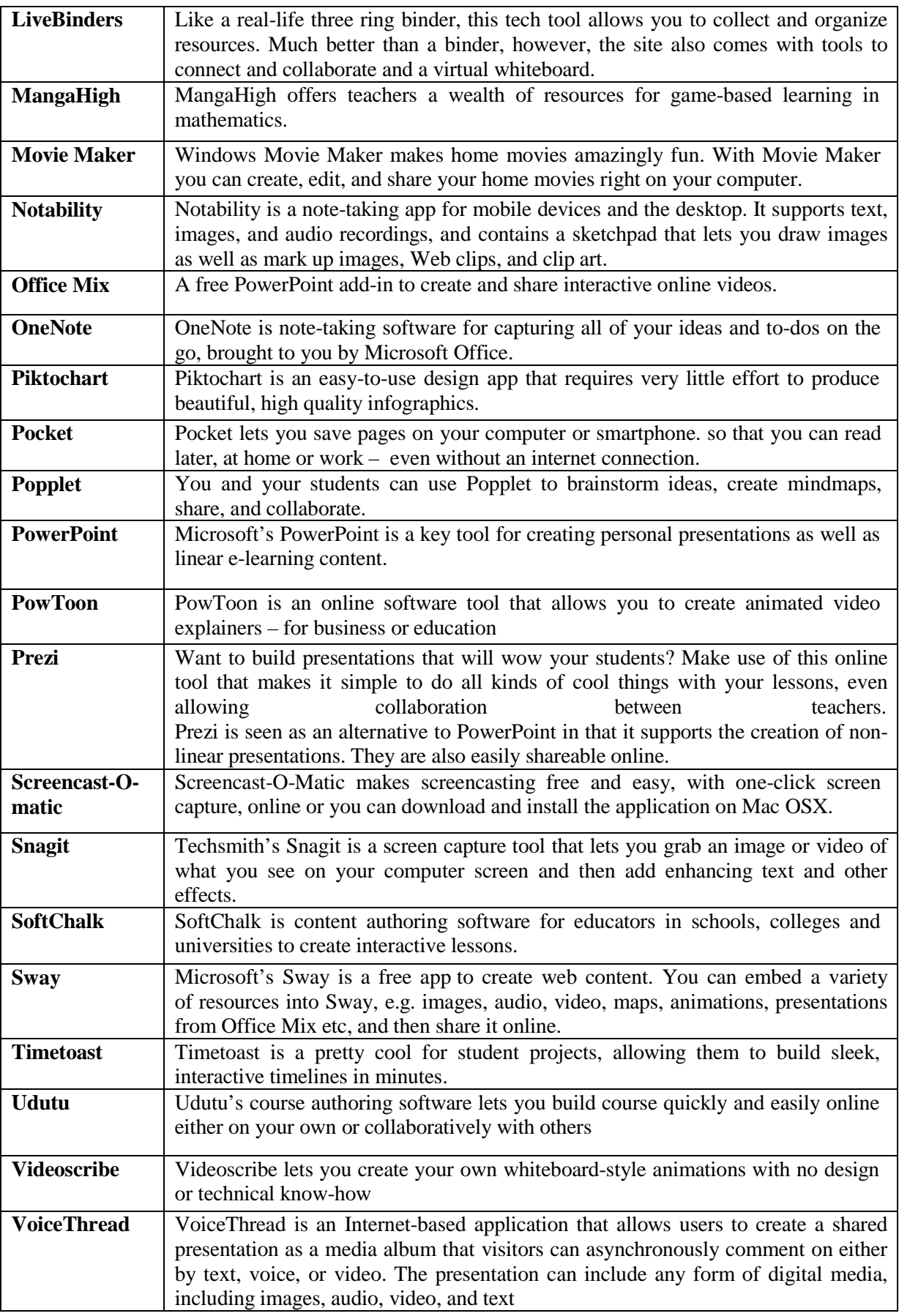

![](_page_16_Picture_0.jpeg)

![](_page_16_Picture_1034.jpeg)

The section "Content-based resources" involves two main directions: authoring tool and useful tools. The first one helps instructors and students to design and create different learning objects for course authoring. For the creation of the smallest learning object many tools and services for OER exist and Google offers most of them. There are some tools which help in creation of video resources and some of them are being used for game objects.

The next big category is Dialogue & Collaborative which is being separated in following sections: Social Learning and Useful Tools and Browser (Table 3, 49 tools). One of the most widely used method in Dialogue & Collaborative is the use of emails. In fact you can see that most tools are for sending and receiving mails.

![](_page_16_Picture_1035.jpeg)

*Table 3: Dialogue & Collaborative*

![](_page_17_Picture_0.jpeg)

![](_page_17_Picture_1174.jpeg)

![](_page_18_Picture_0.jpeg)

![](_page_18_Picture_1149.jpeg)

![](_page_19_Picture_0.jpeg)

![](_page_19_Picture_1084.jpeg)

At the other side learning is at some level a social enterprise that relies in part on the formation of a community (Duderstadt, 2009) [8]. The research of Minamino and Kinoshita (2010) studies that the students were able to exchange ideas to one another and compete with others in finding good points of evaluated member idea based on web-based system [9]. Additionally, the open educational resources system developed into online system could support the students the development of thinking, and then they could exchange it so that its conclusions were made at anytime and anywhere (Dina and Ciornei, 2015) [7]. Thus is related to the social collaboration, Social Learning, which is most known technic in OER.

Almost each tool for Delivery of Learning Content category contents some form of Content-based resource. The last is integrated with authoring of course. There are some good examples (24 tools) of Delivery of Learning Content shown in Table 4.

| <b>Tool Name</b>                  | <b>Description</b>                                                                                                    |
|-----------------------------------|----------------------------------------------------------------------------------------------------|
| <b>MasteryConnect</b>             | Through MasteryConnect's MasteryTracker, teachers can effectively<br>assess<br>core standards, monitor student performance, and report student mastery to<br>parents and administrators. MasterConnect makes it simple to track and analyze<br>both, as well as other elements of student performance.                                                                                                    |
| <b>Blackboard</b><br><b>Learn</b> | Blackboard Learn is an educational learning management system - part of a<br>suite of educational tools from Blackboard.                                                                                                    |
| <b>Canvas</b>                     | Canvas is a new style course management system that is adaptable,<br>customizable, easy to use and mobile.                                                                                                    |
| <b>Capzles</b>                    | Capzles makes it simple to gather media like photos, videos, documents, and<br>even blog posts into one place, making it perfect for teaching, learning, or<br>online projects.                                                                                                    |
| <b>CarrotSticks</b>               | On this site, teachers can take advantage of a wide range of math learning<br>games, giving students practice while they have fun.                                                                                                    |
| Coursera                          | Coursera is an education company that partners with top universities and other<br>organizations to offer online courses for free.                                                                                                    |
| <b>Creaza</b>                     | Creaza can make that possible, offering tool to brainstorm, create cartoons, and<br>edit audio and video.                                                                                                    |
| edX                               | edX is a MOOC provider. It hosts online university-level courses in a wide<br>range of disciplines including some at no charge.                                                                                                    |
| iPad and Apps                     | One of the most widely used, though expensive, tech tools being used in today's<br>classroom is the Apple iPad. With a host of educational apps being developed<br>for the device, it's become a favorite of teachers and students alike across the<br>nation. Apple's iPad together with the huge range of apps available for it -<br>some of which have their own entries on the list – make it a very popular<br>"learning" device. It is the most popular tablet on the list. |

*Table 4: Delivery of Learning Content*

![](_page_20_Picture_1106.jpeg)

Delivery of Learning Content category could be divided into following sections: Learning, Lesson Planning and Tools and Useful Tools.

The last category is Evaluation Activity where we found only 3 tools – Table 5.

*Table 5: Evaluation Activity*

![](_page_21_Picture_577.jpeg)

To select a suitable tool will look at criteria that relate to the basic definition of the term. One of the important characteristics any OER is "reside in the public domain or under an open license." For this reason, one of the criteria would be the type of accessibility tool OER, mainly interested in online tools. The second criteria is related with the definition of "permit no-cost access, use, adaptation and redistribution by others with no or limited restrictions" therefore particularly important is what the OER tools license and cost. Not least is better to address new and innovative OER tools, i.e. during the last 1-2 years. Therefore we chose the following three criteria for OER analysis: Availability, Cost and New.

### <span id="page-21-0"></span>**2.5. Choice of suitable OER tools**

The Fig 2 shows the information of selected OER tools based on first criteria "Availability".

![](_page_21_Figure_9.jpeg)

*Fig. 2: Availability of OER tools*

![](_page_22_Picture_0.jpeg)

The 94 of the all tools are availability by Internet (Online): 40 tools are form Dialogue & Collaborative category; 33 form Content-based resources category; 18 - Delivery of Learning Content and 3 - Evaluation Activity.

The second criterion is cost of the chosen OER tools which are shown in Fig. 3.

![](_page_22_Figure_4.jpeg)

*Fig. 3: Cost of OER tools*

There are 90 free tools, but 31 have limited version which is free and the most functionalities are paid. In Dialogue & Collaborative category are 36 tools; Content-based resources are 35 tools; Delivery of Learning Content – 16 tools and Evaluation Activity - 3 tools.

The table 6 shows the tools which are from the last years.

![](_page_22_Picture_438.jpeg)

![](_page_22_Picture_439.jpeg)

![](_page_23_Picture_0.jpeg)

![](_page_23_Picture_228.jpeg)

#### **2.6. Conclusion**

<span id="page-23-0"></span>In the end of this research four temporary OER creation tools have been selected for the education of the school teachers that are partners in this project.

The chosen tools for OER creation are:

- 1. Windows Movie Maker
- 2. EduBlogs
- 3. CamStudio
- 4. EasyTestMaker

These tools are convenient for use in each school subject and are easy to learn and to use. Additionally these tools are free for download and to use. Except the included guides for the tools use there are a lot of guides and tutorials in the Web.

![](_page_24_Picture_1.jpeg)

### <span id="page-24-0"></span>**3. OER tutorial**

In this chapter the definition, goals, benefits, the main characteristics and the tools and methods for chosen OER use are described.

#### <span id="page-24-2"></span><span id="page-24-1"></span>**3.1. Windows Movie Maker OER Tool**

#### **3.1.1. What is Windows Movie Maker**

Window Movie Maker (WMM) is a free program that can be used to edit video clips and combine clips from a variety of sources into a single video clip. WMM allows you to easily turn photos and videos into movies to share with friends across a TV, PC or mobile device using the most popular camera types and file formats on the market today.

#### <span id="page-24-3"></span>**3.1.2. Goals of the Windows Movie Maker**

The goal of the WMM is to provide users with a possibly the simplest way to combine video clips into a presentable digital movie. WMM supports the well-known image and video files as: Windows Media Video (WMV), Windows Media, DV-AVI, Microsoft Recorded TV Show, QuickTime MOV, QT,3GP, 3GPP, MPEG-1, MPEG-2, MPEG-4, AVCHD, Motion JPEG, JPEG, TIFF, GIF, Bitmap, PNG.

#### <span id="page-24-4"></span>**3.1.3. Benefits of Using Windows Movie Maker in Education**

- Ultimate in easy of organize and select the photos and videos you want to use in the movie.
- Ultimate in ease-of use for video editing.
- Stabilization.
- Choice of transitions.
- Auto preview of effects.
- Voiceovers and other audio features.
- Good sharing optionsincluding YouTube, Facebook, Windows Live SkyDrive, and many others.

#### <span id="page-24-5"></span>**3.1.4. How to use Windows Movie Maker [26, 27, 28, 29, 30, 31]**

**Getting Windows Movie Maker -** Download the WMM for free [25]. WMM is a part of the Windows Live Essentials (select **Choose the programs you want to install** and choose to install Windows Live Movie Maker and any other Windows Live applications. To install Movie Maker only, deselect the other boxes.

#### **Launch WMM:**

**Ribbon** – the region with editing tools.

**Preview window** – the window where you view the video playback of your project. With **Play buttons** you can rewind, fast forward or play the video. You can also **Toggle** full screen view for your preview. **Slider** indicates where in the track you are.

**Storyboard/Timeline window** – the window of the video sequence; contains your imported video clips; you can navigate through the clips, split them and arrange them in the sequence.

**Zoom bar** – you can take a closer look at your film strip.

![](_page_25_Picture_0.jpeg)

![](_page_25_Picture_2.jpeg)

**1. Start a new project and save the project**

 $\blacksquare$ 

**Inches** 

F

뵹

let

如

• **File > New project File > Save project as**

New project

Open project

Save project

Save project as

Publish movie

Save movie

Options

Exit

Import from device

About Movie Maker

![](_page_25_Picture_6.jpeg)

Select the **Videos** directory, name the project **Test.wlmp** and click **Save**.

- **2. Import video files**
	- Home > Add videos and photos

![](_page_26_Picture_0.jpeg)

![](_page_26_Picture_2.jpeg)

Import the video file Wildlife.wmv from Videos directory.  $\bullet$ 

![](_page_26_Picture_4.jpeg)

Video Tools menu appears. Text Tools menu appears (the file contains captions).

![](_page_26_Picture_6.jpeg)

3. Save the movie

![](_page_27_Picture_0.jpeg)

• File  $>$  Save movie  $>$  For computer

![](_page_27_Picture_3.jpeg)

 Save the movie file **Test.wmv** as type **Windows Media Video File (\*.wmv)** in **Videos** directory. **Save project** saves the editing progress; **Save movie** saves the project as a video.

#### **4. Edit video files**

![](_page_27_Picture_6.jpeg)

• **Trim clips** – this is useful if you want to hide any unwanted parts of the video– for instance when there is blank space on the front and tail end of your video clip, or if you only want to take a brief scene out of a larger video.

![](_page_27_Picture_8.jpeg)

![](_page_28_Picture_0.jpeg)

![](_page_28_Picture_1.jpeg)

- Select a clip.
- **Video Tools > Edit >Trim tool**
- Set start and end points

We want to trim a little space on the front and tail of the video. Drag the slider to set the new start  $(1.00)$  and end points  $(29.00)$  – for precise navigation use frameforward and frame-back buttons. You either can define the start and end points with the vertical bar and **Set start point** and **Set end point** buttons or type the start and end point times manually.

![](_page_28_Picture_436.jpeg)

![](_page_28_Figure_7.jpeg)

The unwanted front and tail of the video are trimmed.

- **Save trim** saves the start and end points and closes the trim tool. WMM does not delete the trimmed part of the clip, but hides the trimmed part and will not show up during playback.
- Save the project (**Test.wlmp**).
- Save the movie (**Test.wmv**).
- **Split clips** this is useful if you want to insert either a picture or a video transitions in the middle of the clip.
	- Select a clip.
	- Find the point  $(16.33)$  with the slider where you want to divide the long clip into two items – either drag the black vertical bar or play the video and hit stop. 00:16.33/00:28.00

![](_page_28_Figure_15.jpeg)

The clip is divided into two items at the choosing point.

![](_page_29_Picture_0.jpeg)

![](_page_29_Picture_2.jpeg)

#### **Add pictures**

- $\blacksquare$ Add the audio track of your video as music.
	- Home>Add music>Add music  $\overline{\phantom{0}}$

![](_page_29_Picture_6.jpeg)

![](_page_30_Picture_0.jpeg)

![](_page_30_Picture_2.jpeg)

#### **Music Tools** menu appears.

![](_page_30_Picture_4.jpeg)

- Mute the audio on your video
	- − Select the video clip.
	- − **Home >Edit > Video volume >** slide the slider all the way to the left.

![](_page_31_Picture_0.jpeg)

![](_page_31_Picture_2.jpeg)

- Define the segment in your video where you want to put the picture in.
	- − As a start point of the segment use the already created point 16.33.
	- Split the video to the end point 19.87.

#### video segment

![](_page_31_Picture_249.jpeg)

- − Hover your cursor over the segment until an information window pops up and take not about *duration*.
- − Delete this segment of the video (select the segment and hit **Delete** key).
- **Insert a picture** 
	- − **Home > Add videos and photos**

![](_page_31_Picture_12.jpeg)

- − Insert the picture file **Koala.jpg** from **Pictures** directory.
- **•** Drag the picture to space were you deleted the segment.
- Select the picture.

![](_page_32_Picture_0.jpeg)

■ **Edit** > type the duration.

![](_page_32_Picture_284.jpeg)

You can add transitions between clips (**Animation** > choose one from **Transitions**), rearrange the clip sequence (drag and drop the clips) or delete a clip (select the clip and hit **Delete** key).

**5. Titles, captions and credits**

![](_page_32_Picture_6.jpeg)

#### • **Add title page/caption/credits**

**Home >Title** A black page is added in front of the selected clip.

**Home > Caption** A text box is inserted over the top of an existing clip.

#### **Home > Credits > Credits | Director | Starring | Location | Soundtrack**

Pages are added to the end of the sequence.

![](_page_32_Picture_285.jpeg)

- $\blacksquare$  Enter the text in the text box.
- Change the text font (family, size, color), paragraph (transparency, aligns), adjusts and effects.
- Choose an effect.
- Save title/caption/credits click out of the slide/click outside the text box/click out of the slide.

![](_page_33_Picture_0.jpeg)

#### • **Add a title** A. Title

![](_page_33_Picture_3.jpeg)

![](_page_33_Picture_4.jpeg)

**Enter the text in the text box.** 

![](_page_33_Picture_6.jpeg)

- Select the title.
- Choose the effect **Cinematic – burst 1** from **Text Tools > Effects**.

![](_page_33_Picture_168.jpeg)

**•** Drag the green bar under your video clip to be aligned with the beginning of the original video or from **Music Tools** menu click the **Set start time** button to set the time manually.

![](_page_34_Picture_0.jpeg)

![](_page_34_Picture_2.jpeg)

Save the title.  $\blacksquare$ 

**Add a caption** 

 $\bullet$ 

- Select the picture.  $\blacksquare$
- Enter the text in the text box.  $\blacksquare$

**同** Caption

#### **Caption**

![](_page_34_Picture_8.jpeg)

- Save the caption. Ξ
- **Add credits**

![](_page_35_Picture_0.jpeg)

![](_page_35_Picture_2.jpeg)

 $\blacksquare$  Enter the text in the text box.

![](_page_35_Picture_152.jpeg)

- Save the credits.
- **Edit titles/captions/credits**
	- Double click on the title/caption/credit which is seen below the video/picture.
	- The text box appears.
	- Modify the text in the text box.
	- Change duration select **Start time** and change **Text duration**.
	- Save title/caption/credits click out of the slide/click outside the text box/click out of the slide.
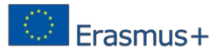

# • Add music

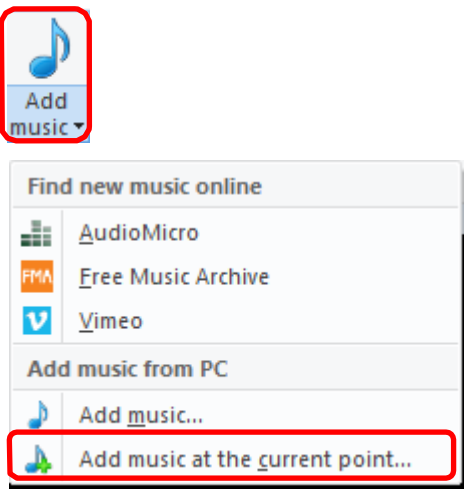

# $\blacksquare$  Home > Add music > Add music

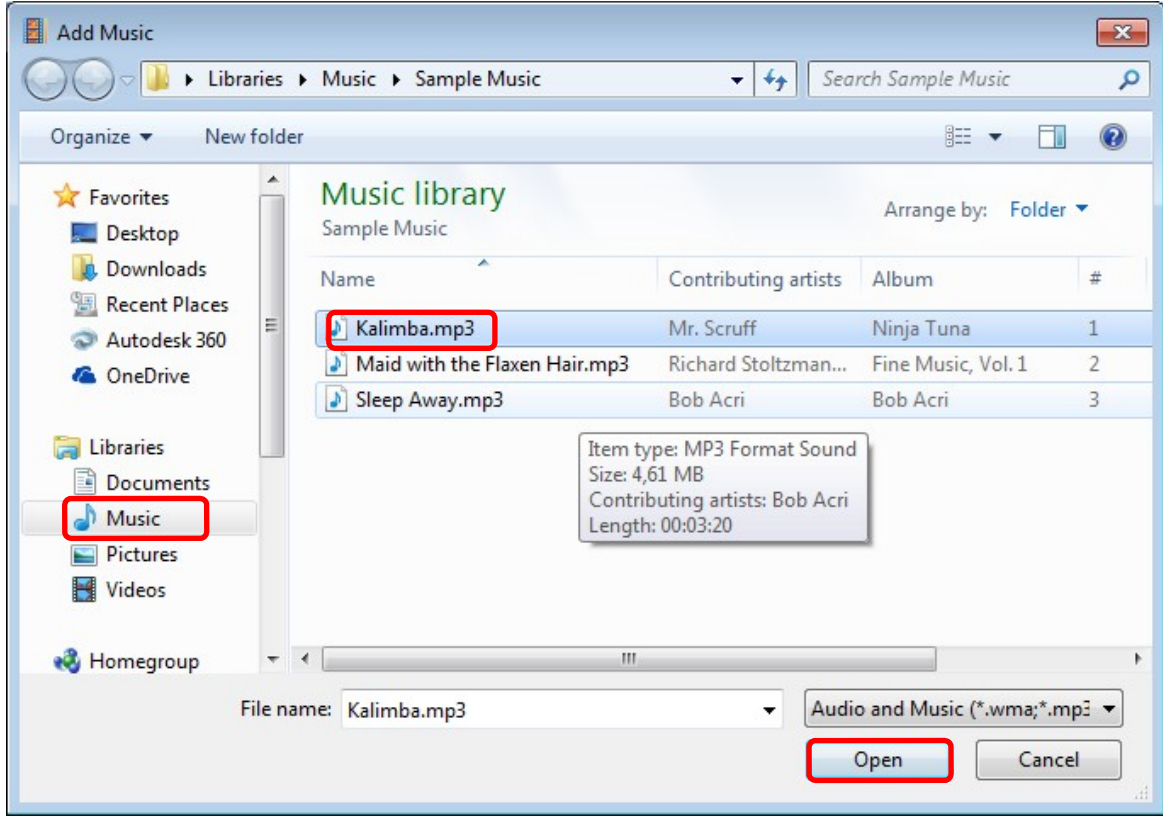

- Choose Kalimba.mp3.
- The music clip is added after the last item.

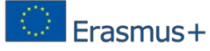

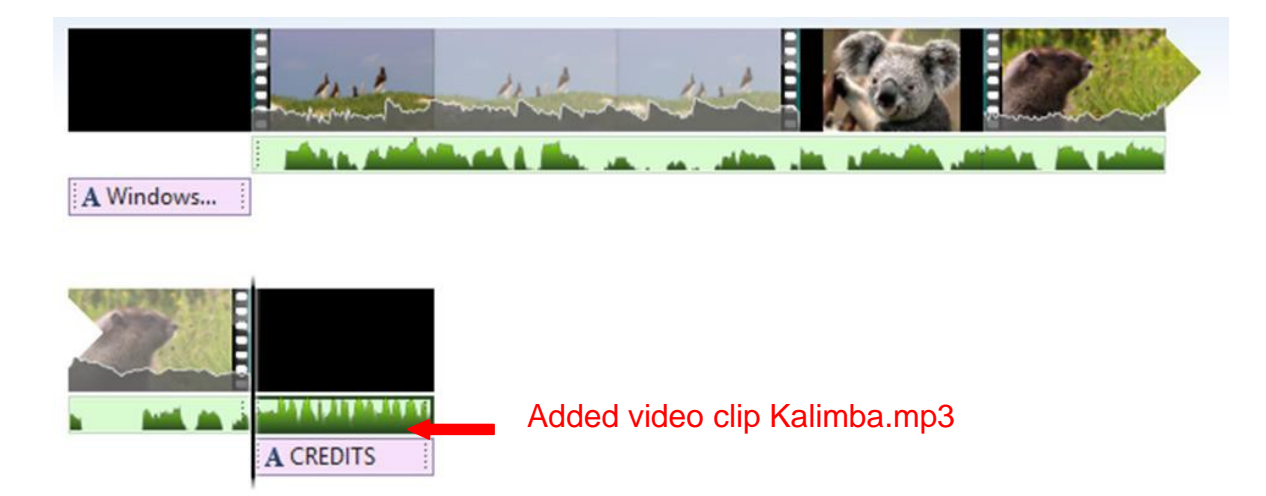

• Drag the green bar under your video clip to be aligned with the title of the video and from **Music Tools** menu click the **Set start time** and **Set end point** buttons to set the starting time and the duration manually.

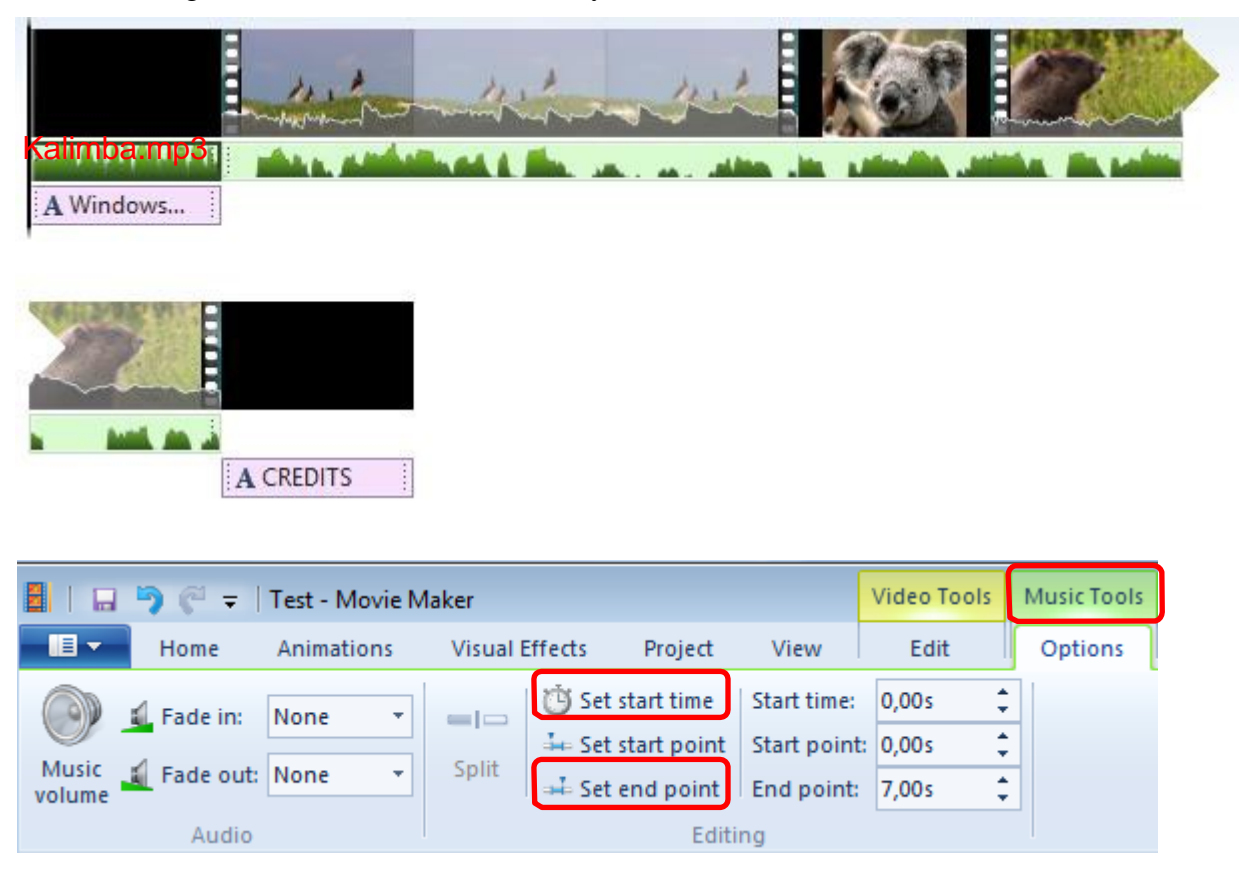

- **Home > Add music > Add music**
	- − Choose **Sleep Away.mp3**.
- The music clip is added after the last item.

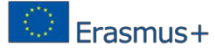

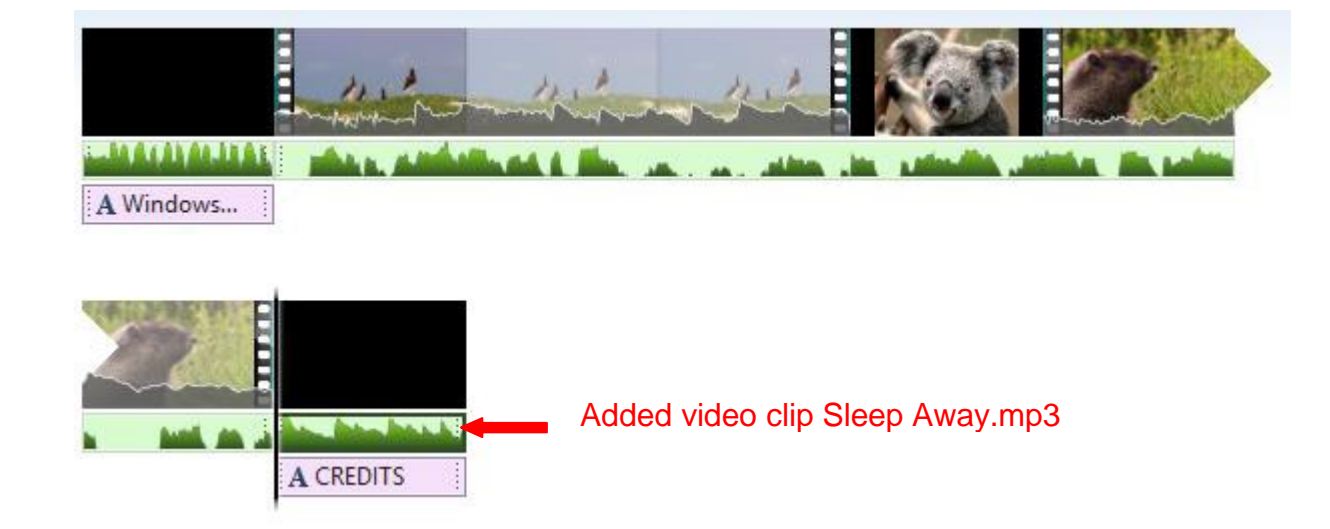

- **Add soundtrack**
	- **Home >Credits > Soundtrack**

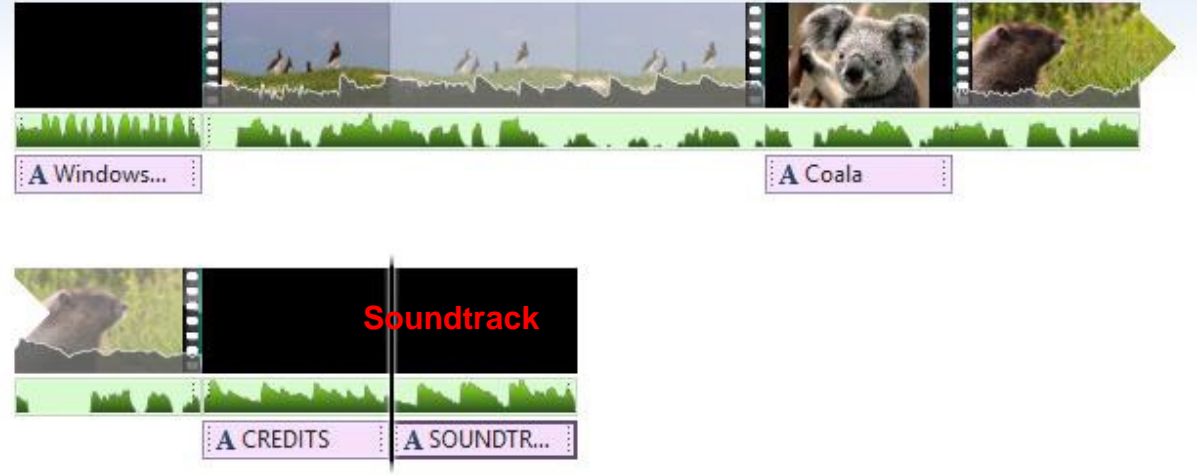

Automatically a soundtrack page with the added songs is added to the end of the sequence.

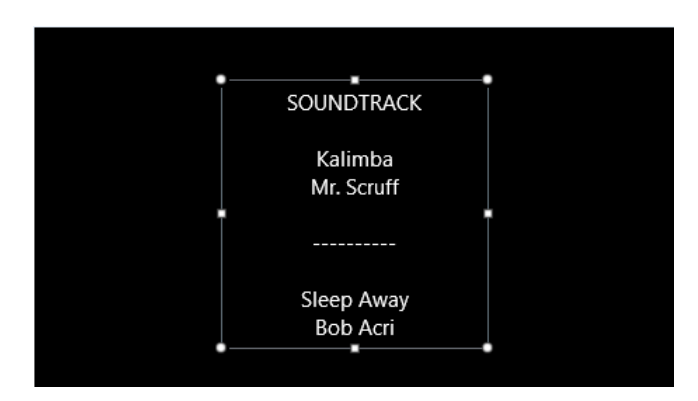

**Save the project and the video Publish the video film**

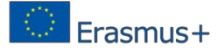

• **Home >** choose one publishing option from **Share**.

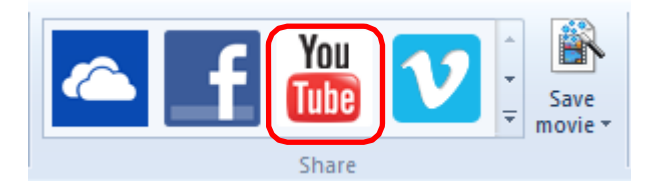

You may choose **YouTube** (if you have an account), or any other type available.

# **3.2. EduBlogs OER tool**

## **3.2.1. uBlogs**

Edublogs are: Safe and Reliable – Blogs can be completely private or open to the public. Since we only host education related content, Edublogs are allowed by most school filters where other blogging platforms are not; Student Friendly – It is as simple to add to and update a blog as it is to send an email. Teachers can easily create and manage as many student blogs as needed; Rich With Features – A few of the most popular features include discussion tools, video embedding, Facebook and Twitter integration, and calendars; Customizable – With over 100 different themes which allow for control of colors, images, and layout; Research-Based – Engage students in their learning and enhance instruction through collaboration, student portfolios, and endless classroom uses [32, 33].

## **3.2.2. Goals of the EduBlogs**

The goals of academic blogging are : create a set of "best practices" for instructors who wish to integrate blogging into their courses; develop guidelines for students who engage in academic blogging; and identify the level and kind of IT support necessary to optimize academic blogging [34].

## **3.2.3. Benefits of Using EduBlogs**

Initial studies of academic blogging have shown important educational benefits for student bloggers. These benefits include increased opportunities for self-expression, positive reinforcement of course material, enhanced capacities for critical self-reflection, and deeper engagement with concepts and ideas. Faculty members who assign blogs in their courses can facilitate dialogue outside of the classroom, thereby expanding the learning community and experience in meaningful ways [34].

## **3.2.4. How to use EduBlogs**

- Fill all fields to create your account Edublogs is the largest education blogging platform on the web [35].
- It's easy, safe and packed with features.
- WordPress powered blogs, eportfolios, and websites.
- Edublogs is a blog created for educational purposes.

## **Visit site: <http://edublogs.org/>**

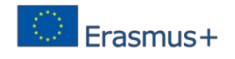

## Step 1: Create blog and log in

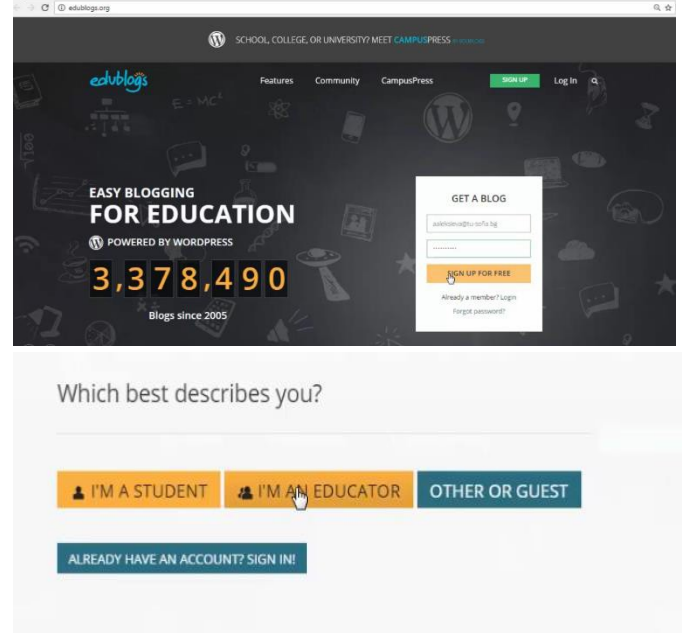

Write your user name and password

Select user role: student or educator

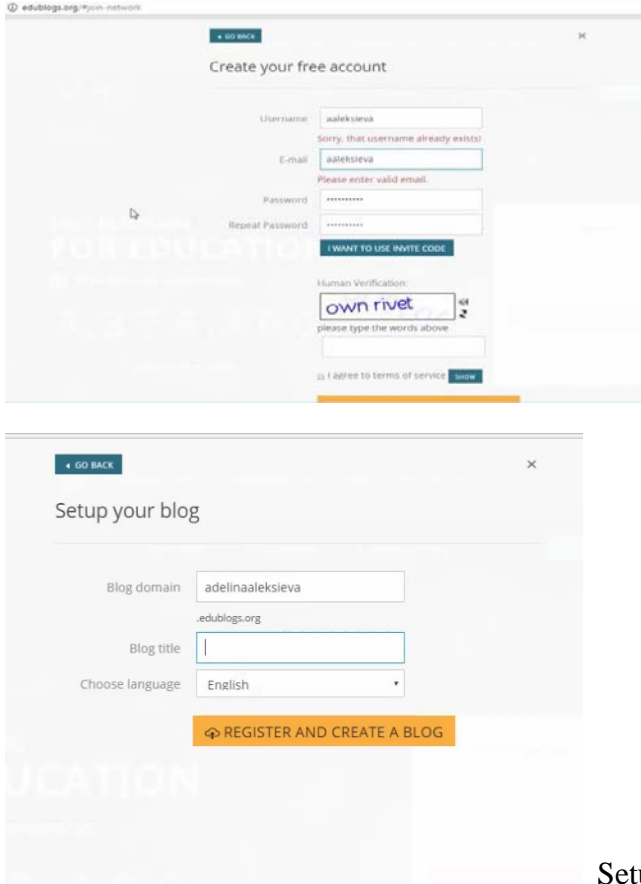

tup blog domain and title as fill the fields.

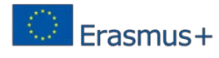

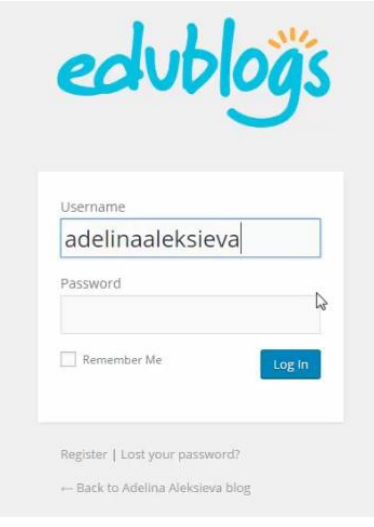

Login into system using your username and password.

## **Step 2: Visit for first time your blog**

After login you can see "Dashboard" which shows you an at-a-glance look at your recent activity, including how many posts, comments and pages you have.

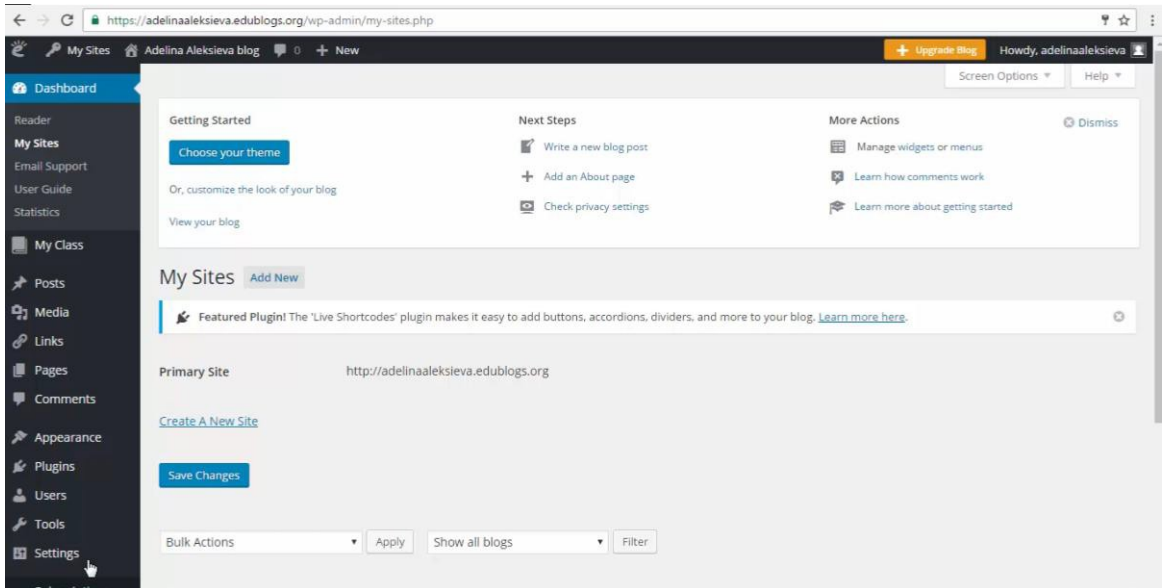

There are two menus: context and main menu:

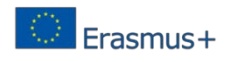

 $\leftarrow$   $\alpha$  a tess/ad

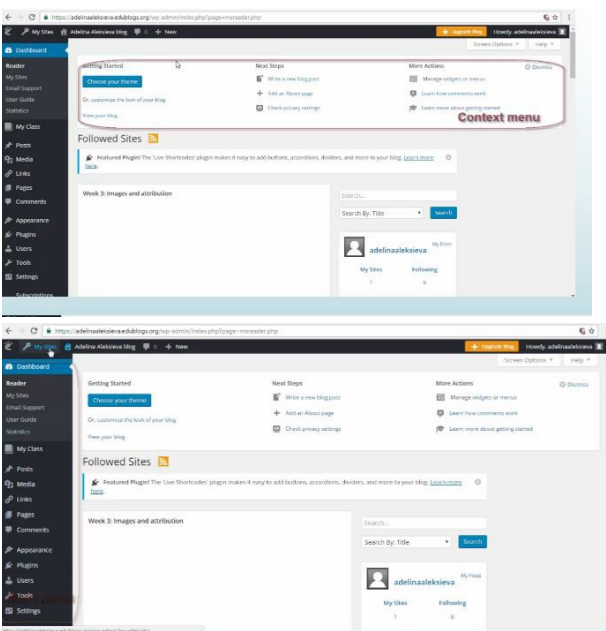

Select menu *My site*  $\rightarrow$  *Visit Site* to see your blog

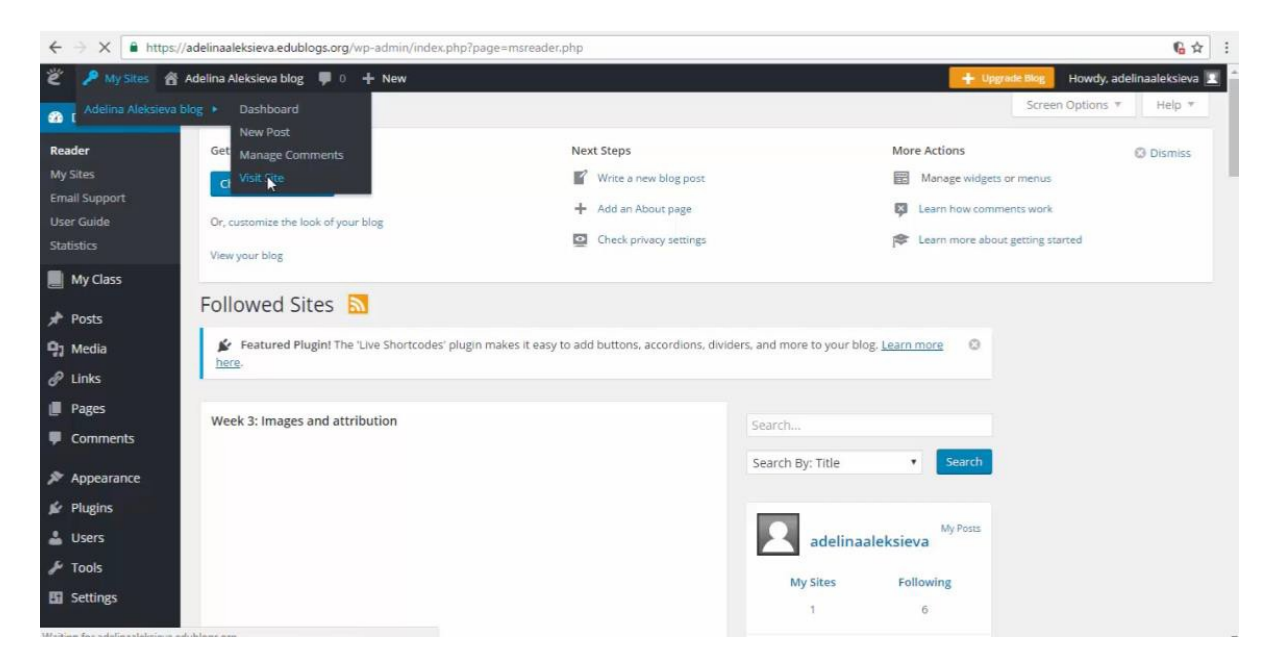

Blog site:

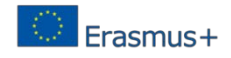

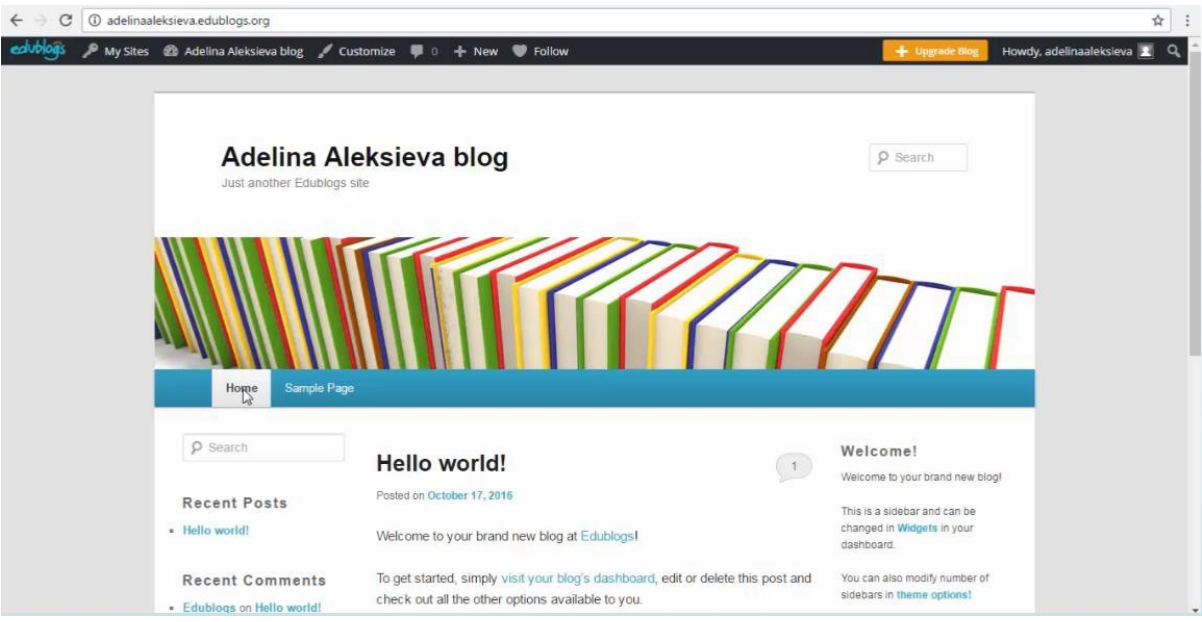

# **Step 3: Customize the look of your blog**

Select menu option *Customize*

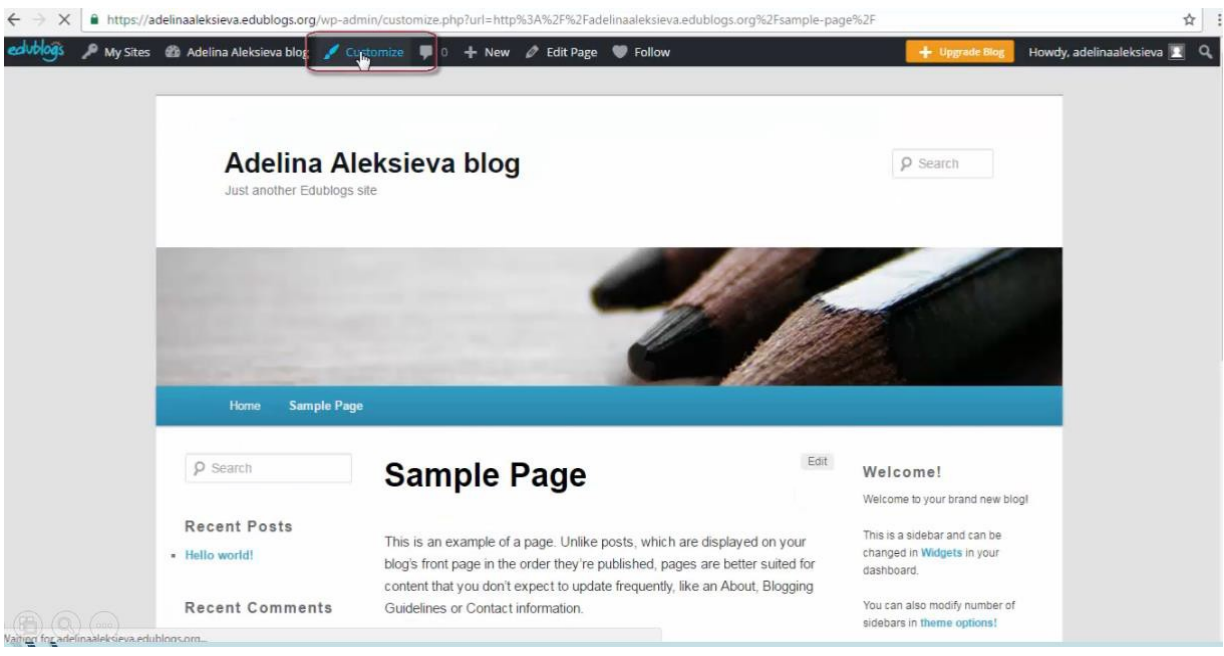

You can use left menu to change interface of your blog:

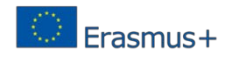

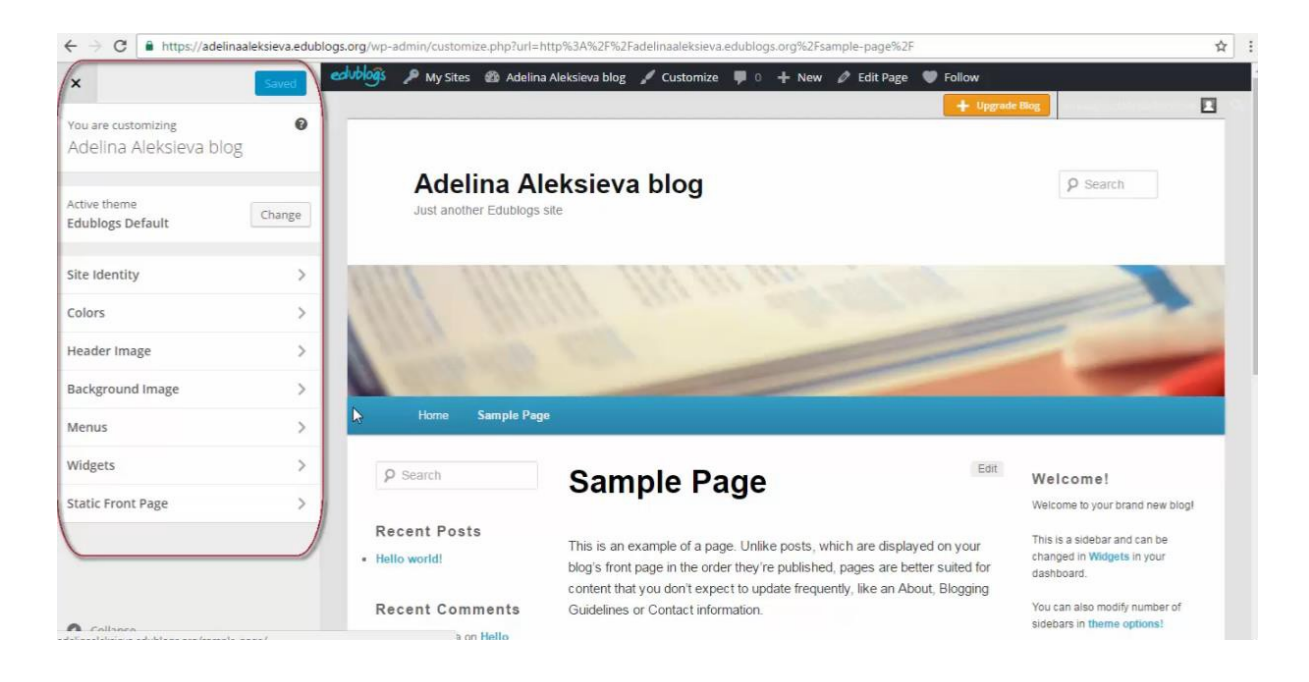

## To change blog title and tagline, you can use *Site identity* menu option:

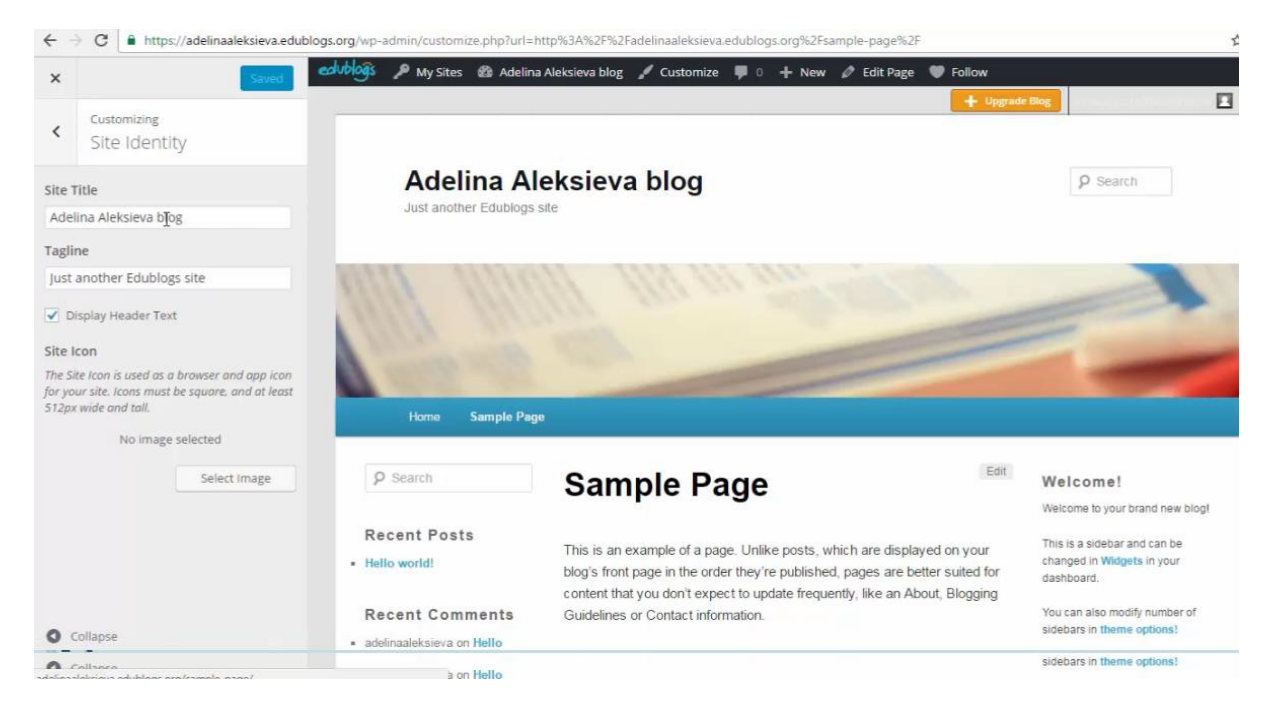

Click *Save & Publish* button to save changes.

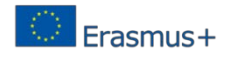

#### The next section is to change header text color:

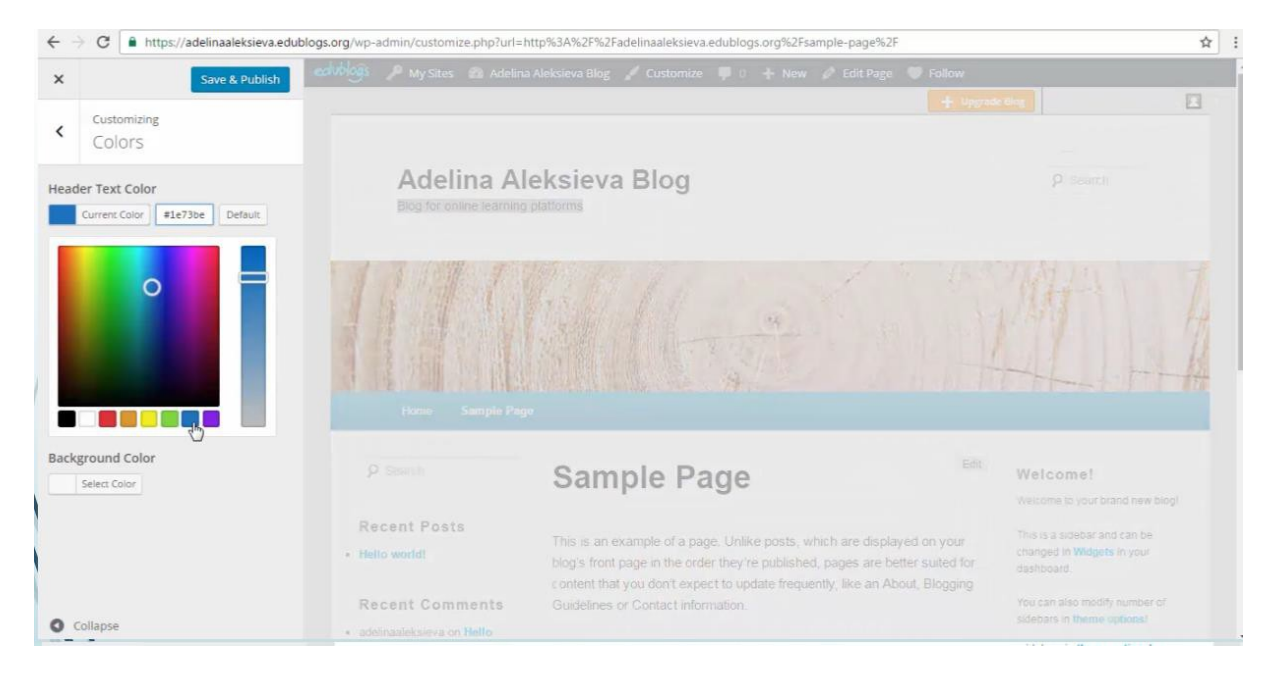

#### You can upload new header's pictures:

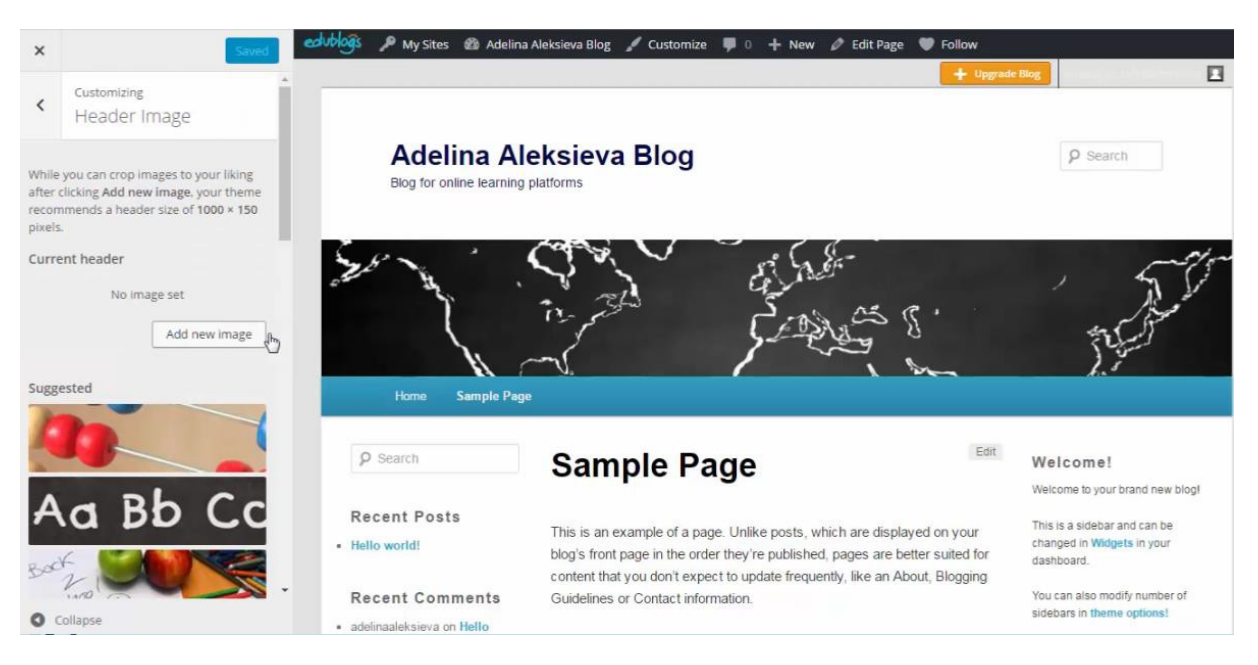

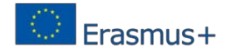

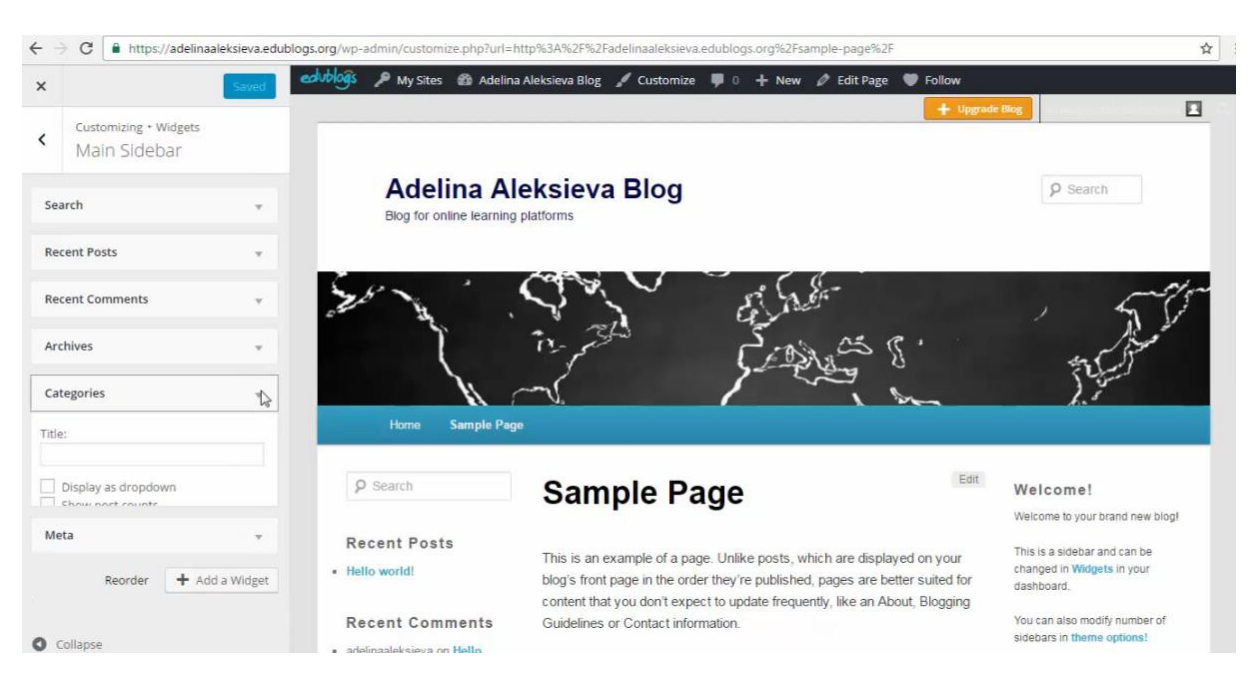

The *Widgets -> Main sidebar* menu is used to customize left column elements:

The *Widgets -> 3 Col Right Sidebar* menu is used to customize 3th right column elements:

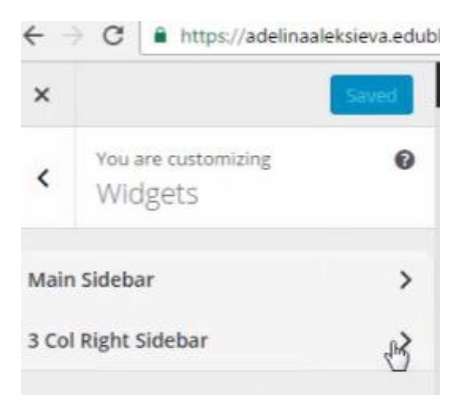

Select component to add right side of the blog:

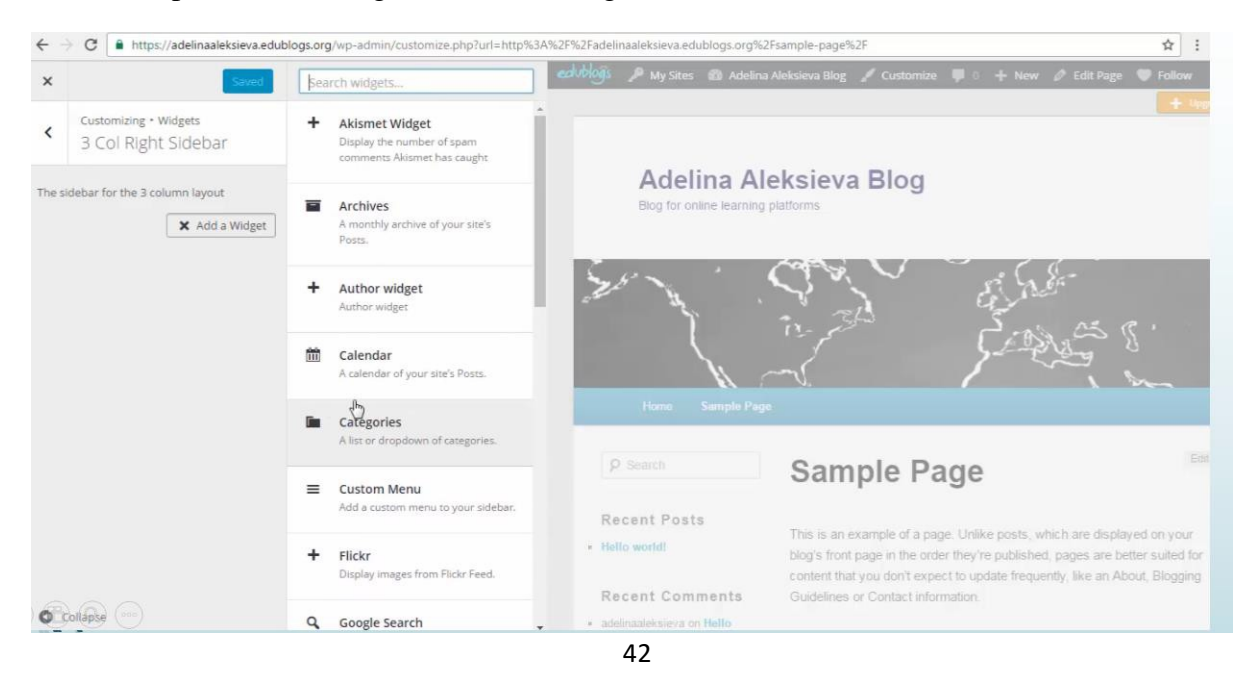

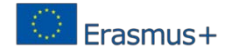

# **Step 4: Edit page and post**

To edit page select *Pages -> All pages* option in left main menu

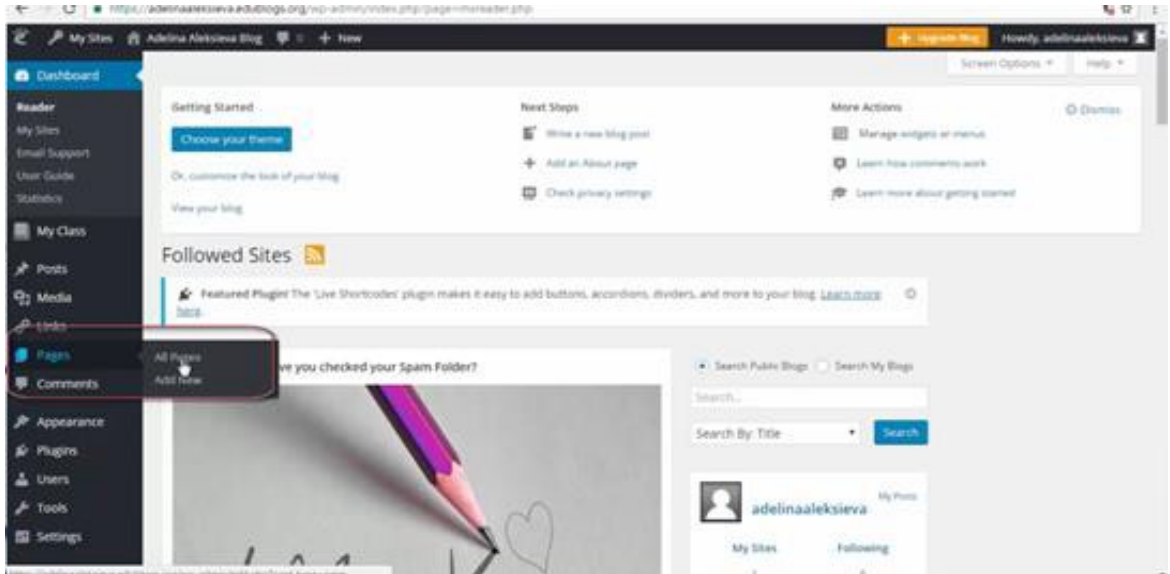

You can see list with all pages show on the screen. Select *Edit* option for page, which you want to edit:

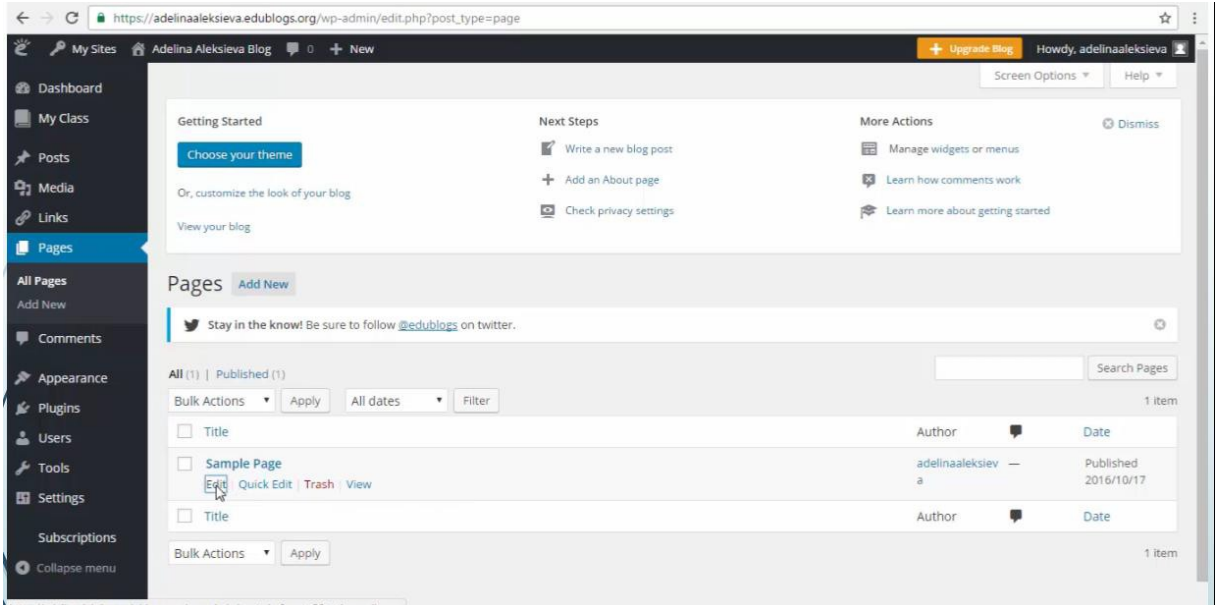

The selected page appear at screen and you can edit title and text for your page:

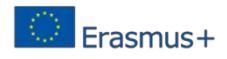

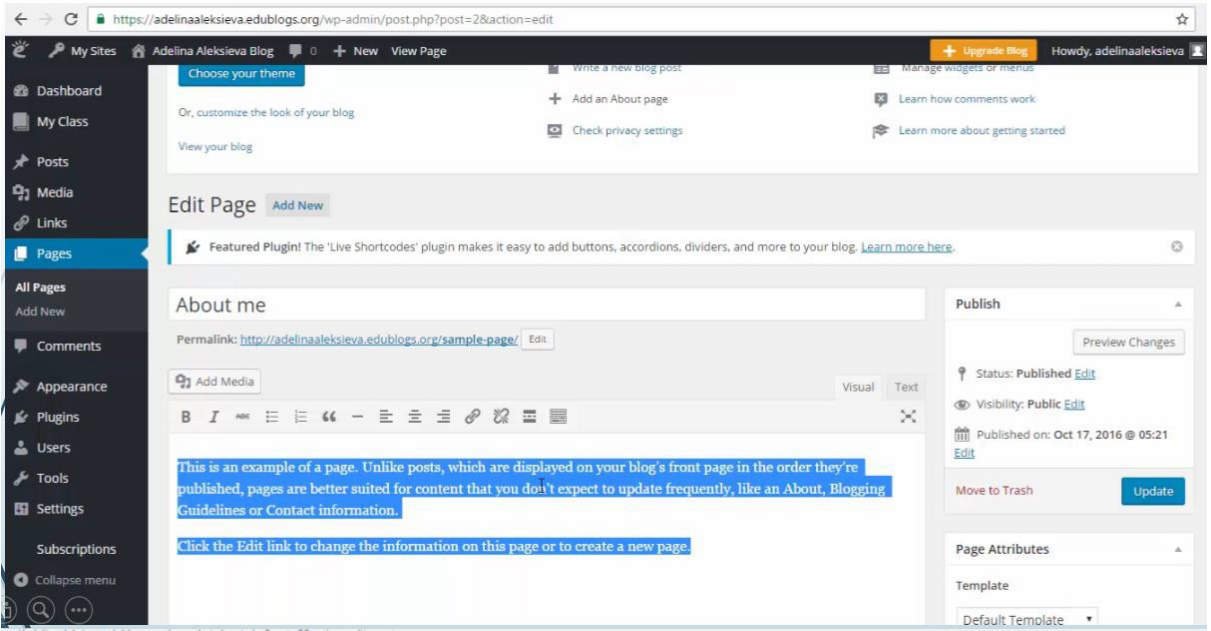

You can add media (image, video, audio) in your page. Select Add Media button.

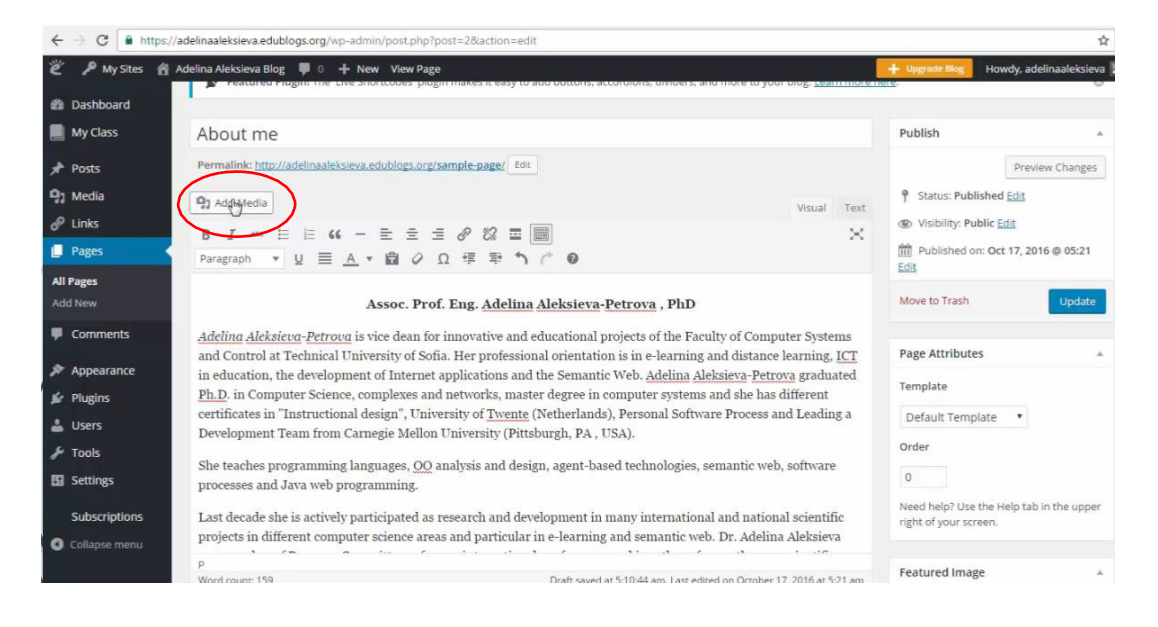

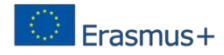

You can drag and drop your file(s) or select them from computer:

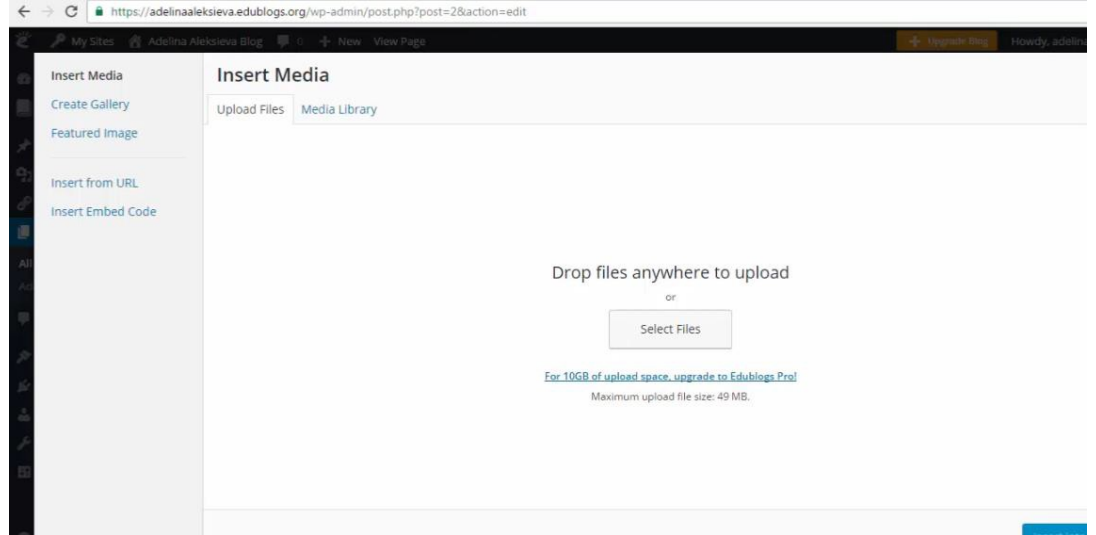

To save page changes select Update button on the right site in your screen:

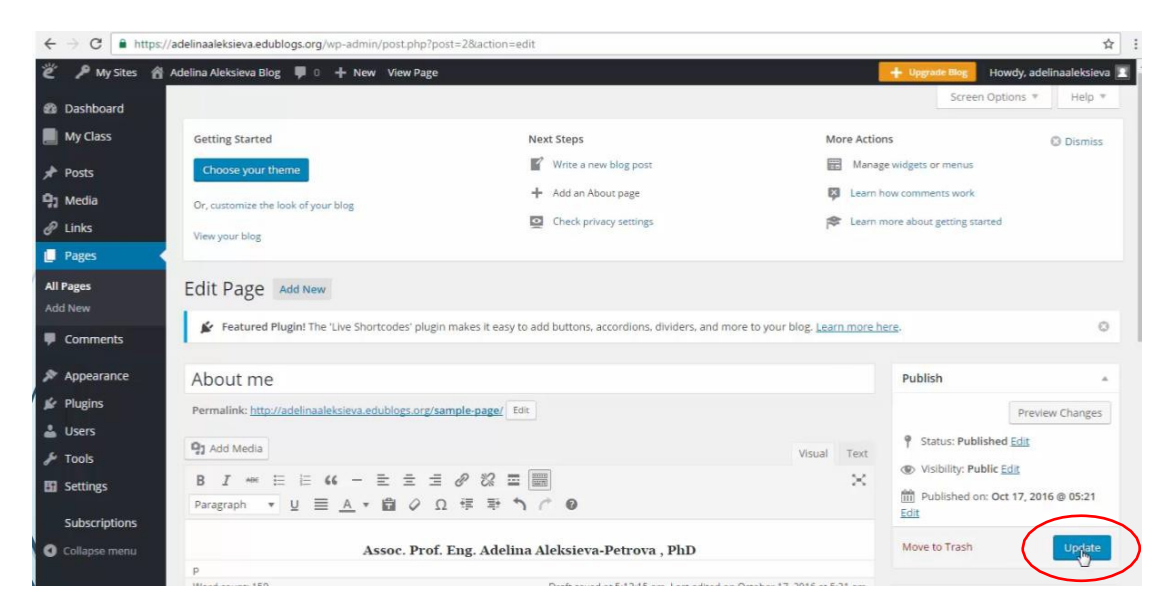

To edit page select *Pages -> All Posts* option in left main menu

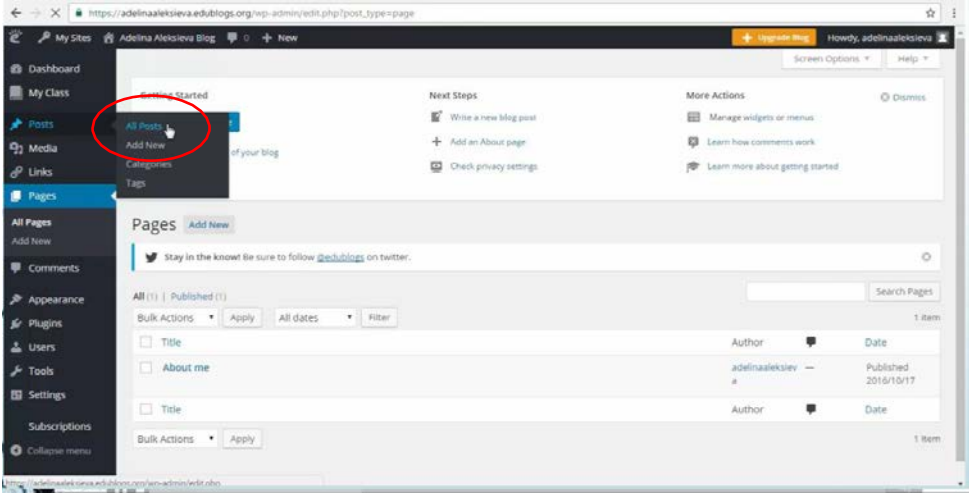

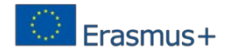

You can see list with all posts show on the screen. Select *Edit* option for page, which you want to edit:

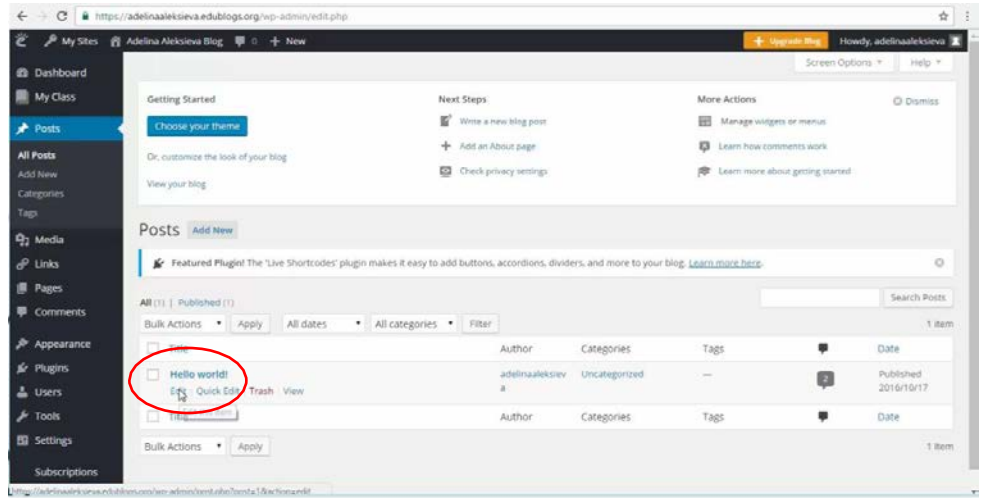

The selected post appear at screen and you can edit title and text for your page:

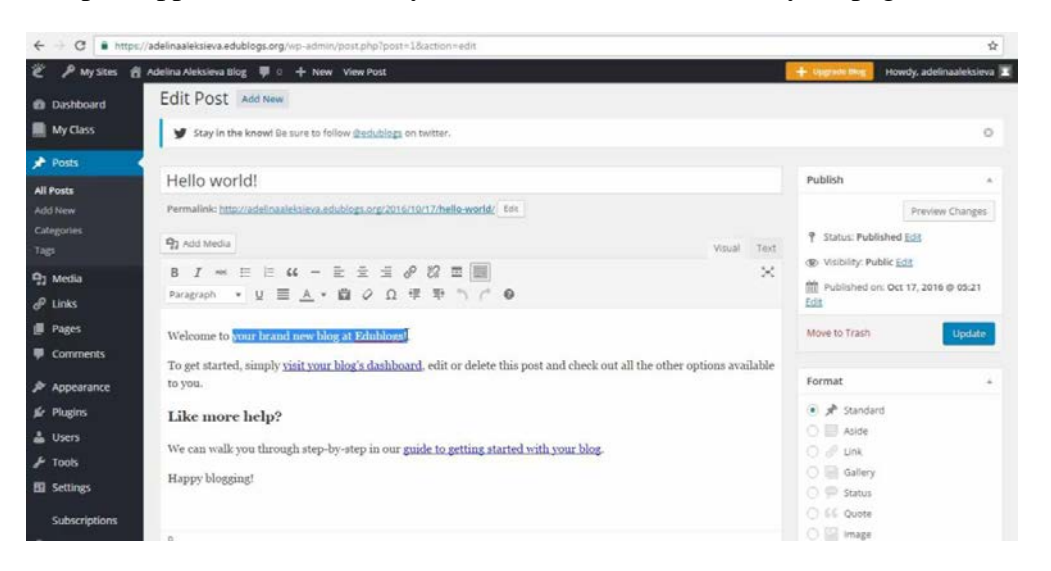

You can add media (image, video, audio) in your post. Select *Add Media* button and drag and drop your file(s) or select them from computer.

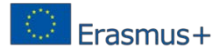

The all posts have category which you define as checked in category panel. You can add new category as select Add New Category button on right site:

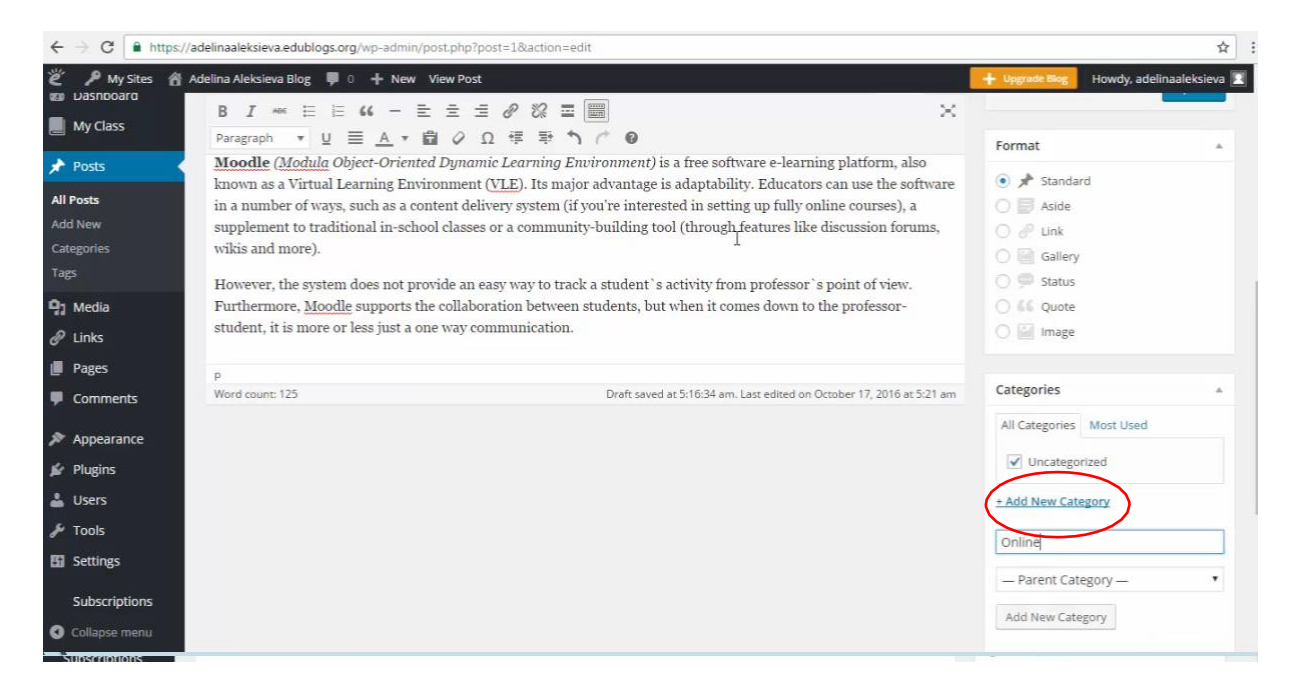

To save page changes select Update button on the right site in your screen:

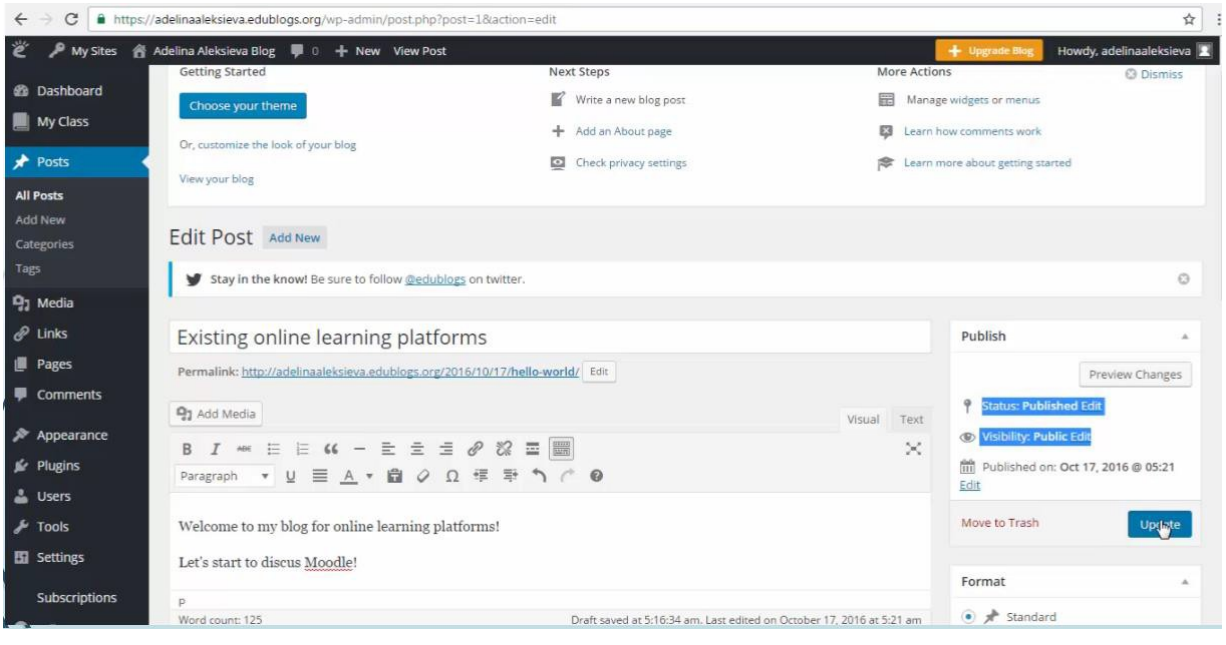

# **Step 5: Set status and visibility on my blog posts and pages Status:**

- Draft: Typically used for posts which haven't been finished yet, the author is still working on them.
- Pending Review: Typically used for posts which need to be reviewed by an editor before publishing.
- Publish: Under publish, you have the option to set the date for your post. By default, this will be set to the current date and time, but you can change this to post in the past (perhaps for historic events which weren't posted at the time), or the future, which will schedule them for release on that date.

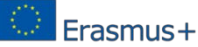

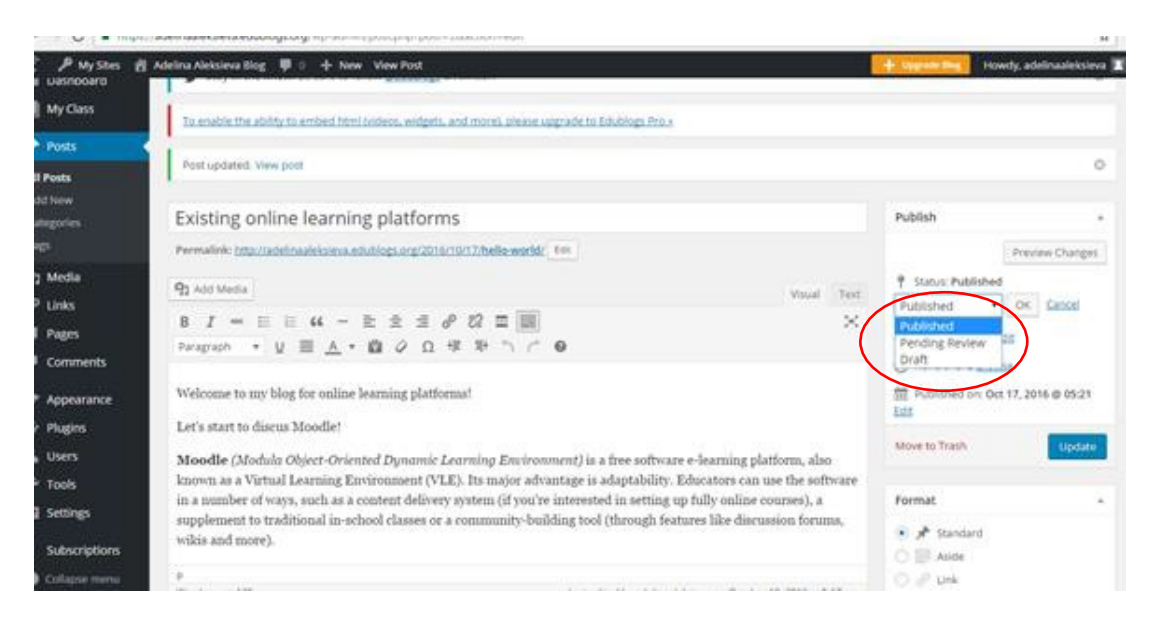

#### **Visibility:**

- **Public:** Public posts are available to all visitors to the website, as well as search engines.
- **Stick this post to the front page:** 'Sticky' posts, as they're called, will always appear at the top of your post lists (your blog page, recent posts, etc.).
- **Password Protected:** Password protected posts will require visitors to enter the correct password to view. This will be the same password for every visitor.
- **Private:** Private posts are only visible to logged in visitors. The public and search engines will not see these posts listed anywhere.

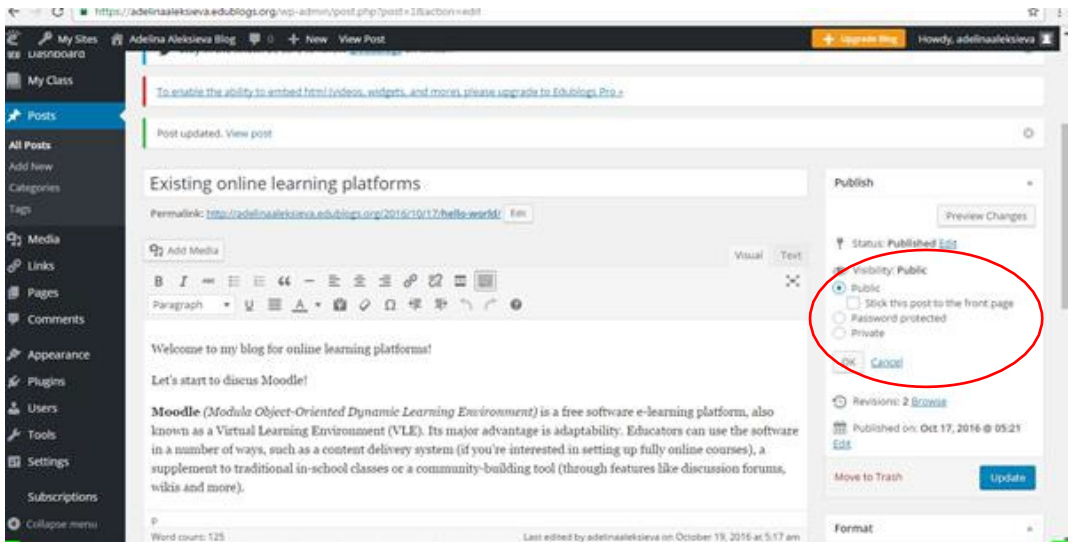

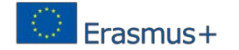

# **3.3. CamStudio OER tool**

## **3.3.1. What is CamStudio**

CamStudio gives the possibilities to record all screen and audio activity on your computer and create industry standard AVI video files and using its built-in SWF Producer can turn those AVIs into appropriate friendly Streaming Flash videos (SWFs). CamStudio is a free software program that gives you the freedom to record all screen and audio activity on your computer. CamStudio can take the inputs and turns it into an AVI video file or Streaming Flash Videos (SWFs) that you can use it to upload it either in your classroom website or in YouTube.

#### **3.3.2. Goals of the CamStudio**

- Screen captures
- Voice recordings
- Anti-aliased screen captions
- Picture in picture for webcam recordings
- Open-source application (most accessible)

## **3.3.3. Benefits of Using CamStudio**

CamStudio is one of the top 3 e- learning tools and is an obvious choice for a simple elearning project. It is a screen casting tool that provide easy production of lecture videos and it could be used for the process of teaching and learning. CamStudio make a picture of a user's screen as a screencast that is a movie of what a user sees on their monitor.

You can use it to:

- Introduce lessons to watch before classes
- Create video tutorials for school or college
- Create demonstration videos for any software program
- Create tutorials integrated with problem solving practice
- Make a record of a class session as a study aid

Assign students an assignment to create a screencast on a curriculum topic (another form of presentation).

• Create a set of videos to answer your most frequently asked questions.

## **3.3.4. How to use CamStudio [36][37][38][39][40][41]**

## **Getting CamStudio:**

Download CamStudio from [http://camstudio.org](http://camstudio.org/) it is absolutely free.

Click on CamStudio.exe and Save or Run the ".exe" file.

The installation is completed for less than 2 minutes.

## **Launch CamStudio**

The basic operations of CamStudio are surrounded with red quadrangle in Fig.1.

- Click record to begin recoding.
- $\blacksquare$  Click pause to pause recording.
- $\blacksquare$  Click stop to stop recording.

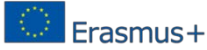

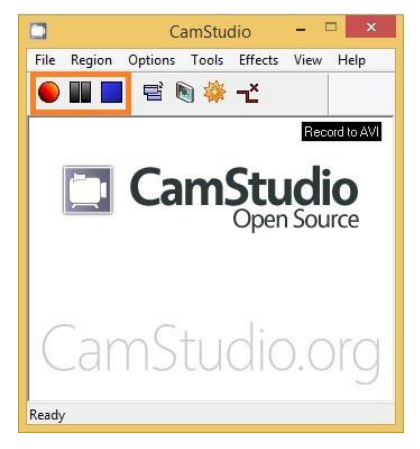

*Fig.1- CamStudio software*

#### **Screen region menu options.**

The Region tab from the menu allows you to set what part of your screen you wish to record Fig.2.

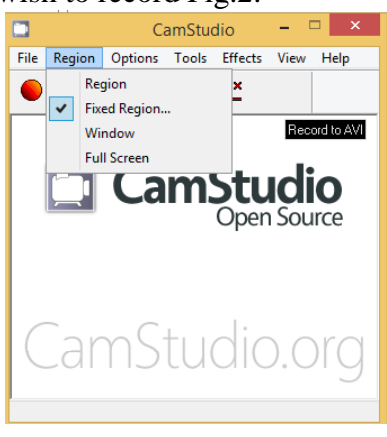

*Fig.2- Region menu of CamStudio*

There are three basic settings:

• Region- allows you to set the size of the recorded area- shown in Fig.2.1

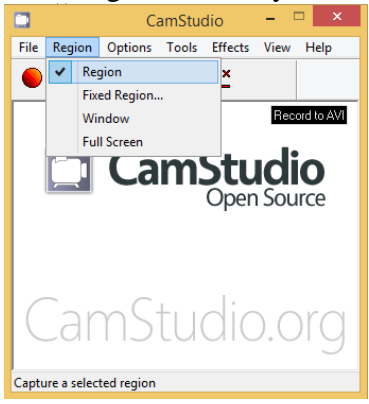

*Fig.2.1- Enable fixed region function*

• Fixed region- allows you to present the size of the recorded area- shown in Fig.2.2

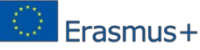

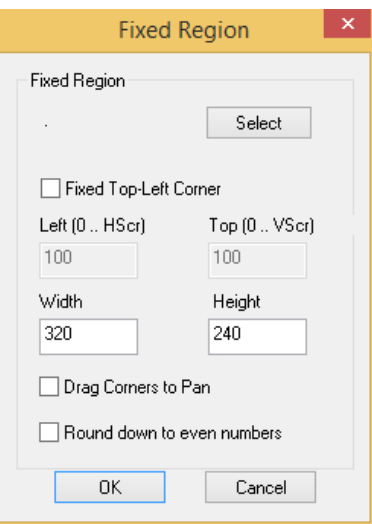

*Fig.2.2- Fixed region window*

• Full screen – captures the whole screen- Fig.2.3.

When screen size is larger the resolution and viewability is decreased, so it is better to choose the screen size that suits your needs.

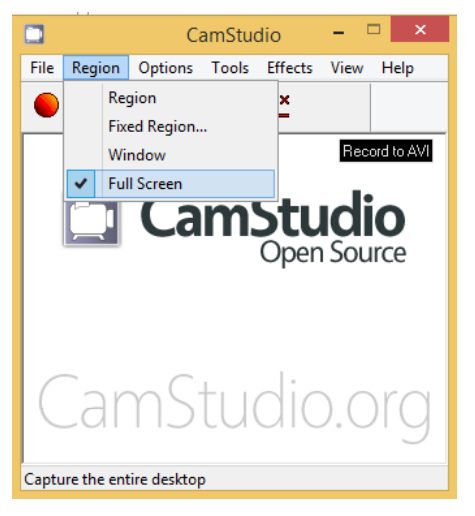

*Fig.2.3- Enable full screen video function*

## **The Option tab in the menu of CamStudio**

Enable Autopan from Option tab in the menu:

If you set a region that does not show the full screen, you can still show the full screen by having the region follow your mouse cursor. This is called AutoPanning function of CamStudio Fig.3.

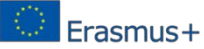

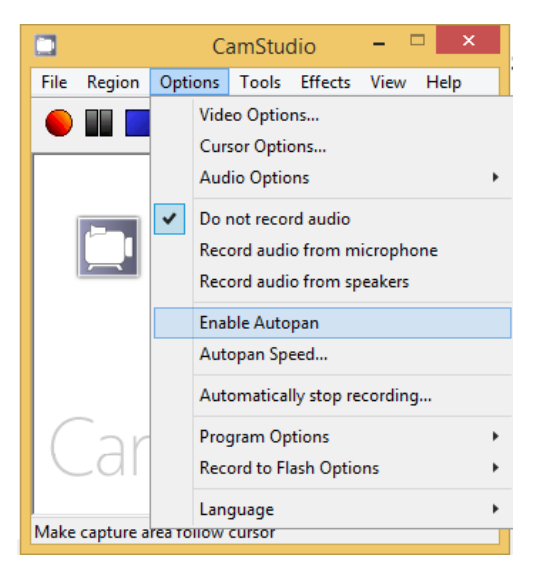

*Fig.3- Function of CamStudio enable AutoPanning*

To enable this you can click to the option enable Autopan. You can also change the speed of the autopan by clicking on Autopan speed. Autopan speed panel is shown in Fig.4. But also, the default setting work well.

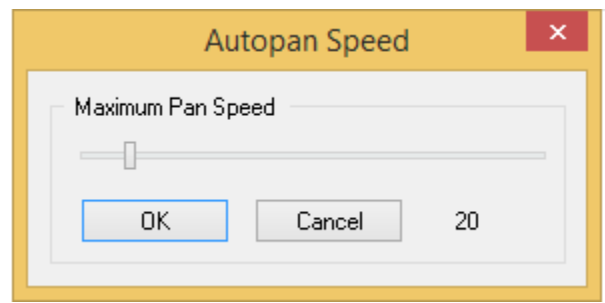

*Fig.4- Autopan Speed from Option menu*

Recording audio options from Option tab in the menu:

CamStudio allows you to record audio from two sources Fig.5.

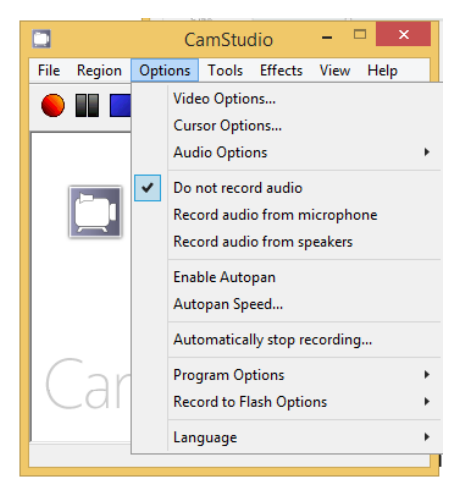

*Fig.5- CamStudio recording options*

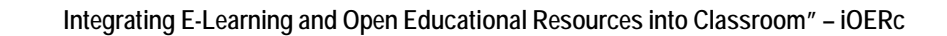

Erasmus+

You can choose between the following options for recording:

- Do not record audio - Makes silent animations, useful if you don't like listening to your voice

- Record audio from microphone- Records sound using a microphone, useful if you want to narrate your animation

- Record audio from speakers- Records audio that is coming from your computer speakers, useful if you want to record an online video to your computer (ex.YouTube video).

The Audio Options function allows you to choose the microphone to record from, volume settings, recording format, etc… You can use the default settings except for choosing your microphone. For Audio Options you can download and use CamStudio Lossless codec that reduce the size of the video, so that you can upload your video for example in Youtube.

Cursor options from Option menu:

The Cursor options dialog is shown in Fig.6.

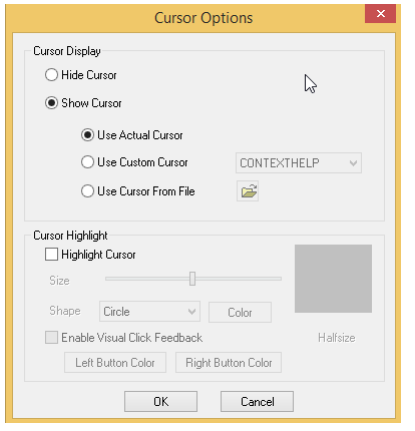

*Fig.6- Cursor options dialog from Option menu*

Cursor options can be used to make the cursor more visible in the video during recording. You can change the size, the color and the shape of the cursor or you can choose to remove the cursor completely. It is important to mention that the cursor is visible only during playback but not during recording. The options allows you to:

Hide cursor- Make your cursor invisible during playback

Use actual versus a custom cursor  $-$  Allows you to use the normal arrow cursor, or change it to a custom shaped cursor if you have a file for it.

Highlight cursor- it make the cursor more visible

- A "Size" slider bar allows you to change the size of the highlight

- A "Shape" drop down menu allows you to change the size of the highlight

- A "Color" button allows you to change the color of the highlight

A preview box shows you what the cursor will look like during playback.

#### **How to hide CamStudio program during recording?**

It will be easier to make the video, if CamStudio is minimized during recording and it is not visible. This is shown in Fig.7. You can set CamStudio to do this automatically. In the Option tab, move your cursor over the Program Options, then click on Minimize program on start recording. A check mark will indicate that this option is selected. Now, when you start recording, the program will be minimize automatically. Possible problem

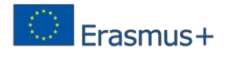

that could arise, when you minimize the program is to stop recording. There are two options to maximize the program and stop recording either from the icon in the task bar or you can use the keyboard. Under the Options tab, when you click on Keyboard Shortcuts you can view the current keyboard shortcuts. Here are the default settings:

F8:Record/Pause F9:Stop F10:Cancel Recording

You have the option of changing the shortcuts to any key you desire.

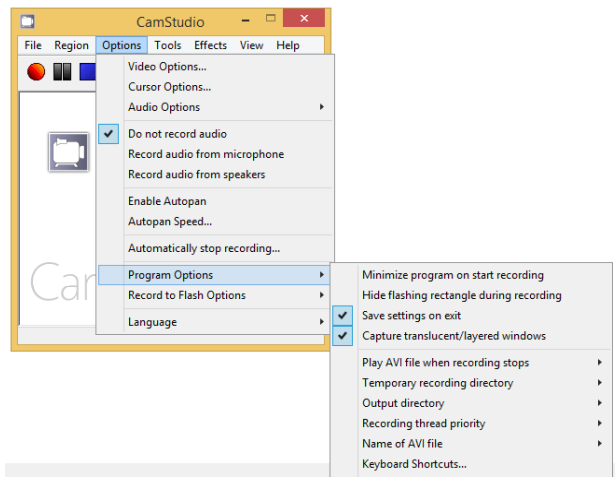

*Fig.7- Program Options for CamStudio*

## **Saving video file**

When you click on stop button automatically is opening a dialog for saving the file in AVI or SWF file and it save the videos in My CamStudio Videos folder. This is shown in Fig.8.

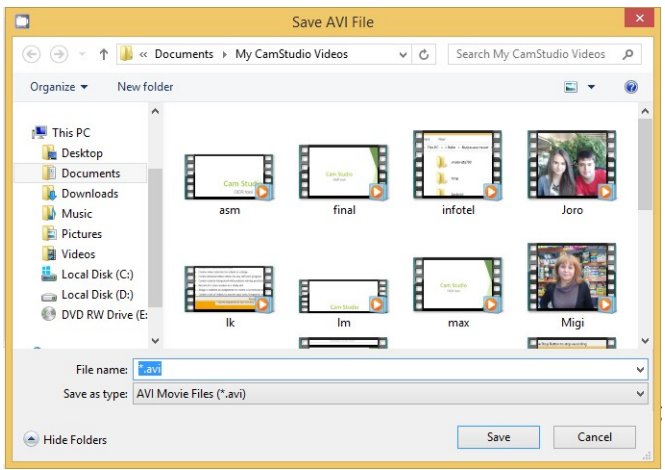

*Fig.8- Saving CamStudio video*

# **3.4. EasyTestMaker OER tool**

#### **3.4.1. What is EasyTestMaker**

EasyTestMaker is an online test generator to help you create and manage your tests. There are possibilities for creating, printing and publishing your tests online. EasyTestMaker makes it easy for you to perfectly format multiple question types, print alternate versions, and publish to the web for online tests. Online tests are automatically graded. Published online tests are graded automatically. View and print student's results and override grading when necessary. The same test you print is the same test you publish online. Alternate versions and answer sheets provided with no extra work. Questions and answer choices are automatically resorted in a different order.

All question types available: multiple choice, fill-in-the-blank, matching, short answer and true or false questions. Add instructions and divide your test into multiple sections.

EasyTestMaker eliminates wasted time spent on formatting. Add new questions and sections, move them around as needed and let EasyTestMaker do the hard work for you. All your tests are saved for easy retrieval. You can make changes or print out additional copies of any test you create.

Free, Plus and Premium plans are available [42].

#### **3.4.2. Goals of the EasyTestMaker**

The goals of EasyTestMaker are: Create, print and publish your tests online! EasyTestMaker makes it easy for you to perfectly format multiple question types, print alternate versions, and publish to the web for online tests. Online tests are automatically graded! [42].

#### **3.4.3. Benefits of Using EasyTestMaker**

EasyTestMaker is very convenient, since it is very simple to use. There is no trouble at all creating a test and an answer key without looking at any tutorial or reading instructions. That tool is simple and self-explanatory.

Making tests online can be a very nice solution to reduce paper copies that are only going to serve once.

Furthermore, any tool that allows saving time always has a great place. Having tests automatically corrected is useful. [43].

#### **3.4.4. How to use EasyTestMaker [42,44,45]**

Go to the website: [http://www.easytestmaker.com](http://www.easytestmaker.com/)

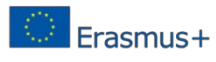

You have to be registered. During the signing process you have to select your plan.

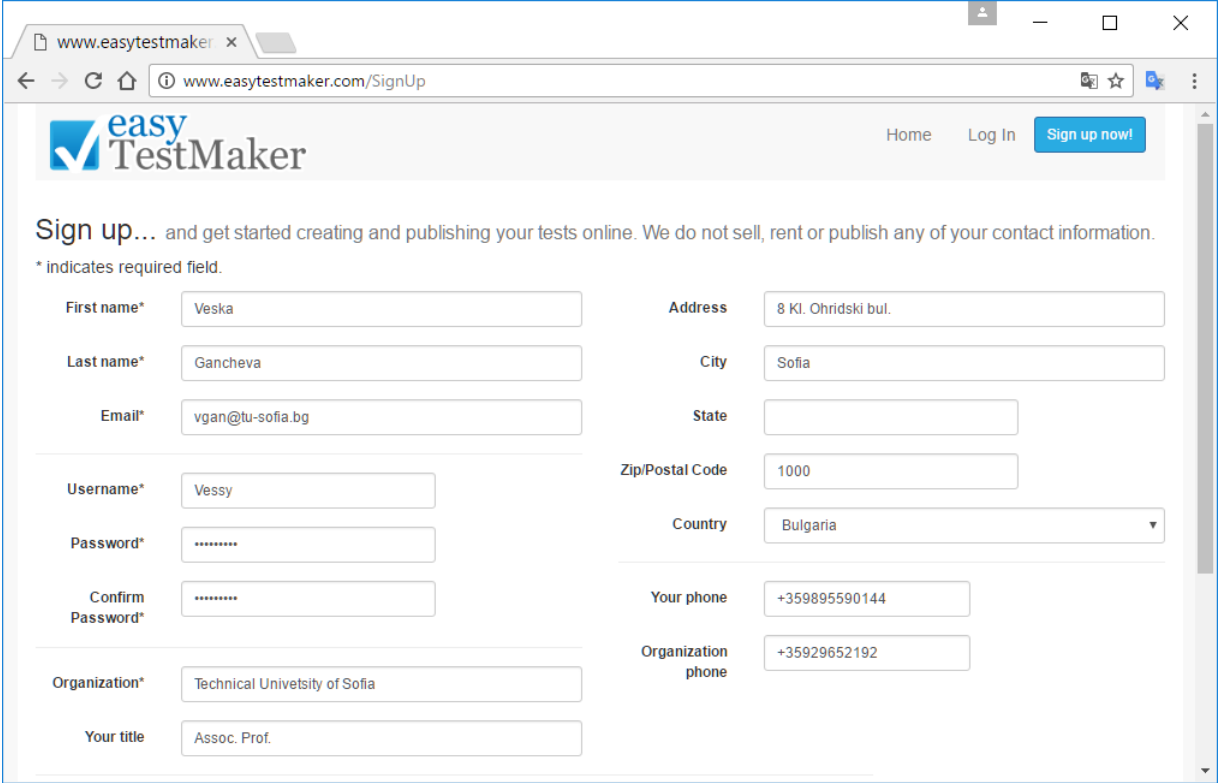

3. Sign up complete. Click on the button Log in.

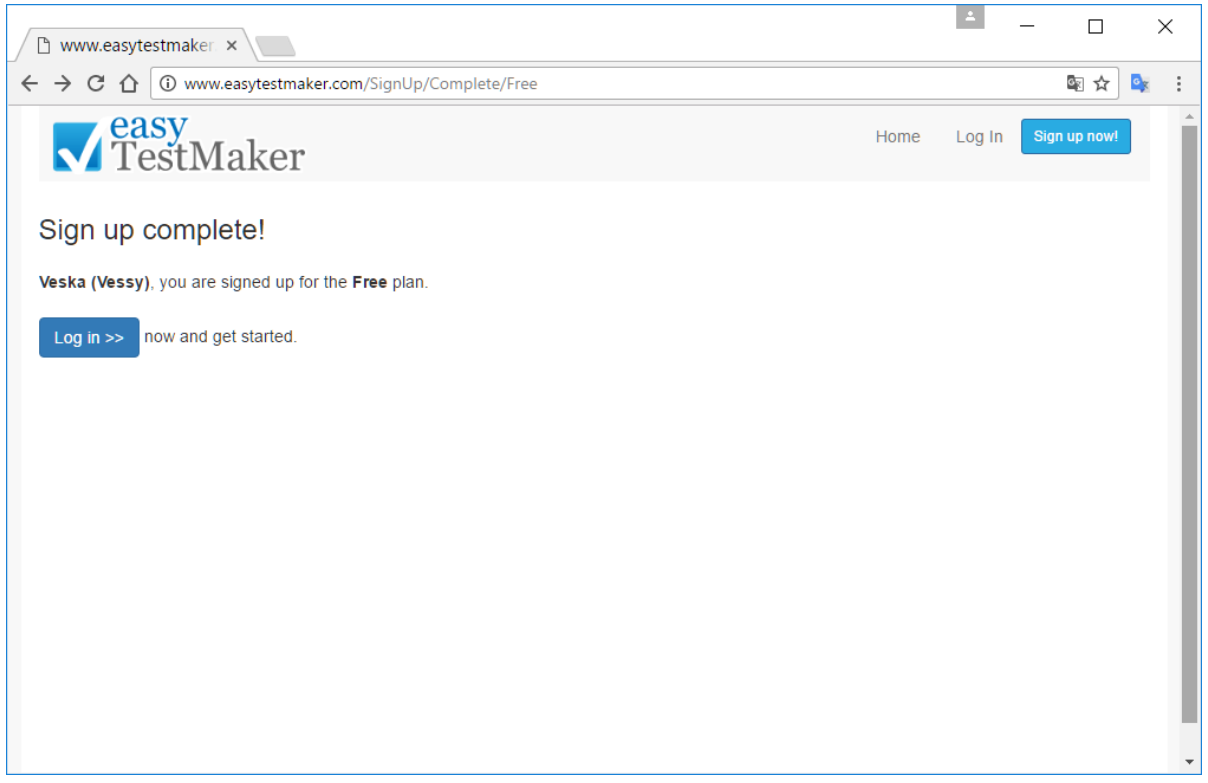

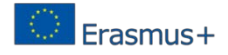

Log in – enter your username and password.

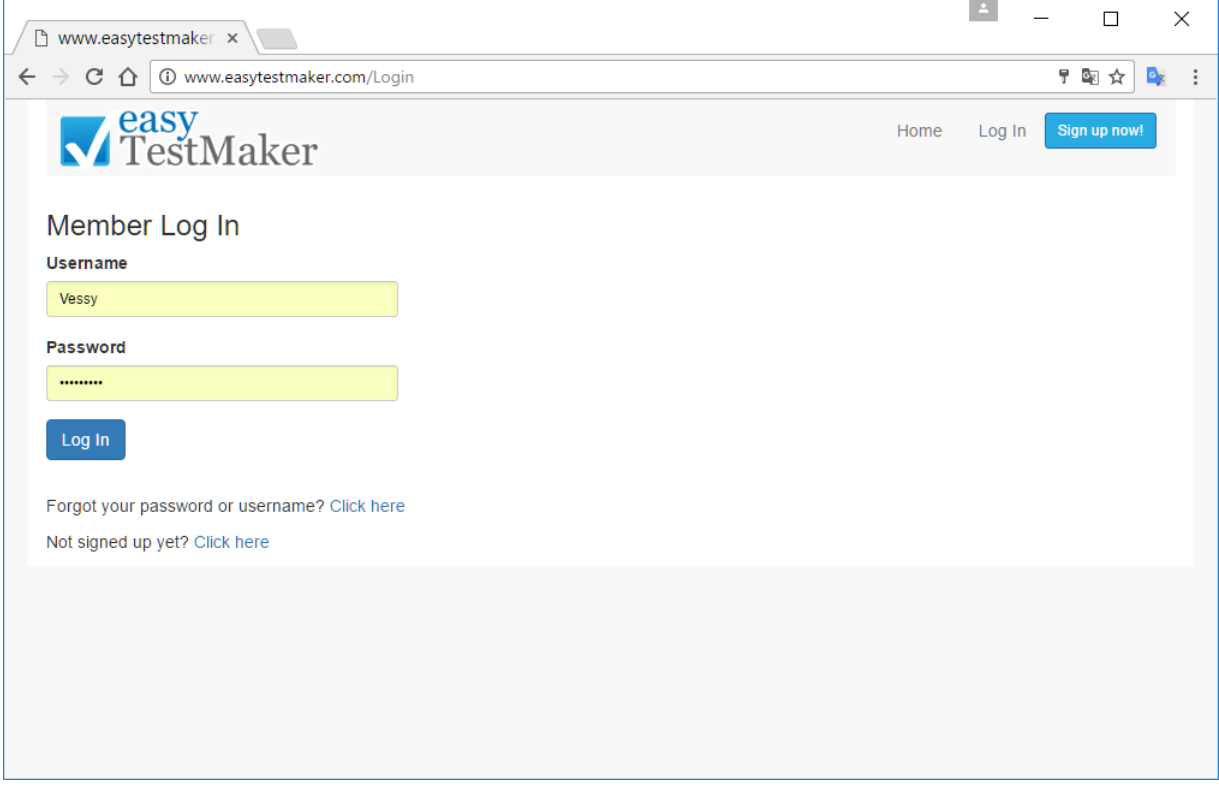

First page. Now you can create your first test clicking on the link Click here.

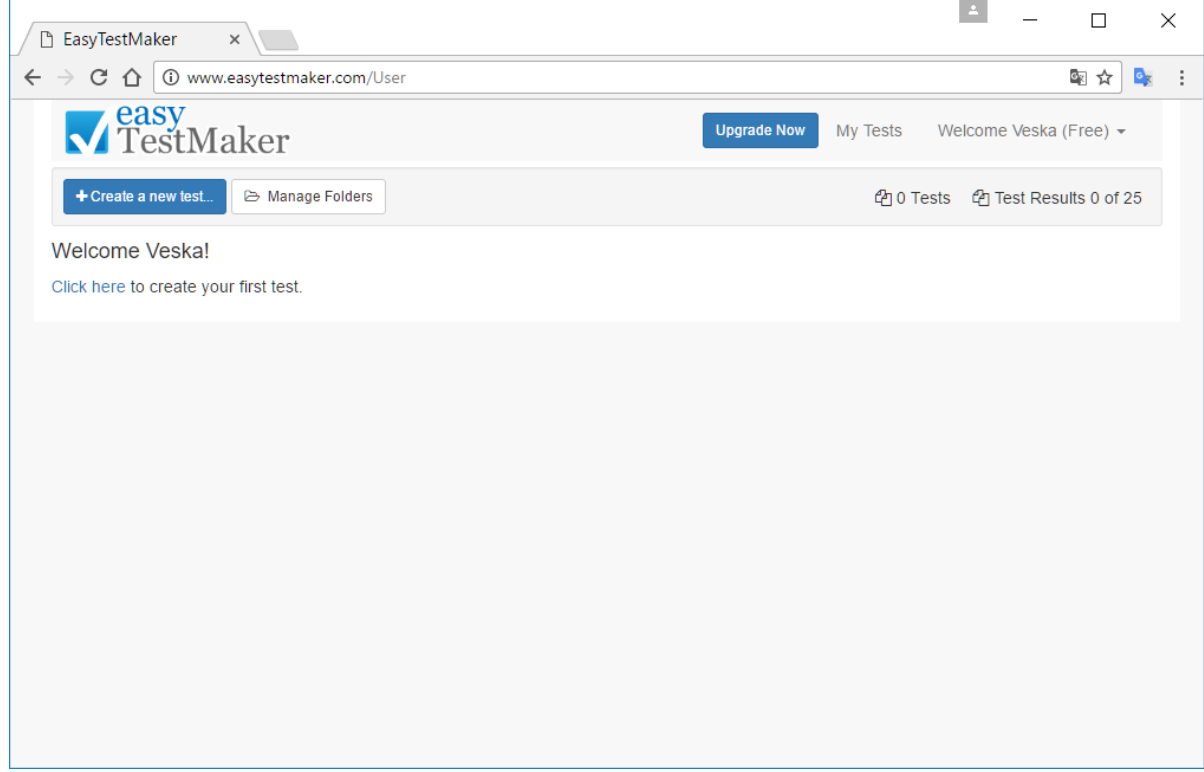

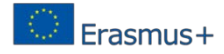

Creating new test. In order to create new test you have to type the test name. In the example the test name is **Bioinformatics**.

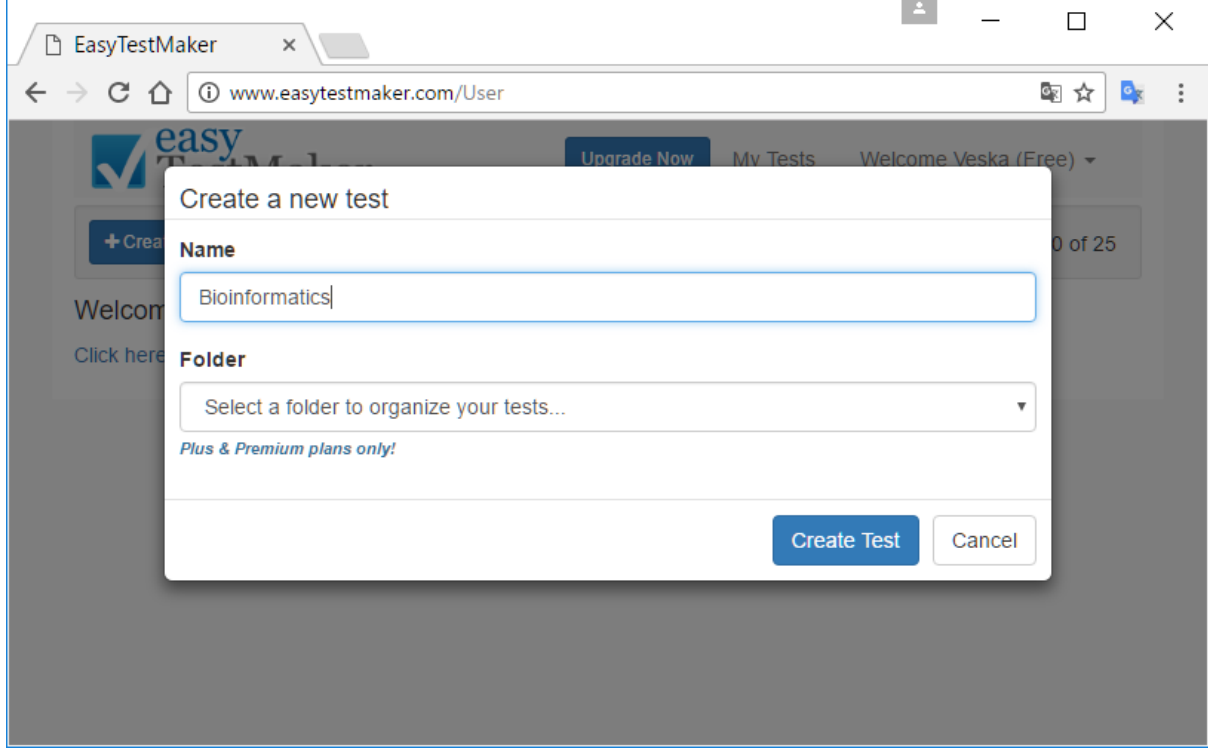

## Menu:

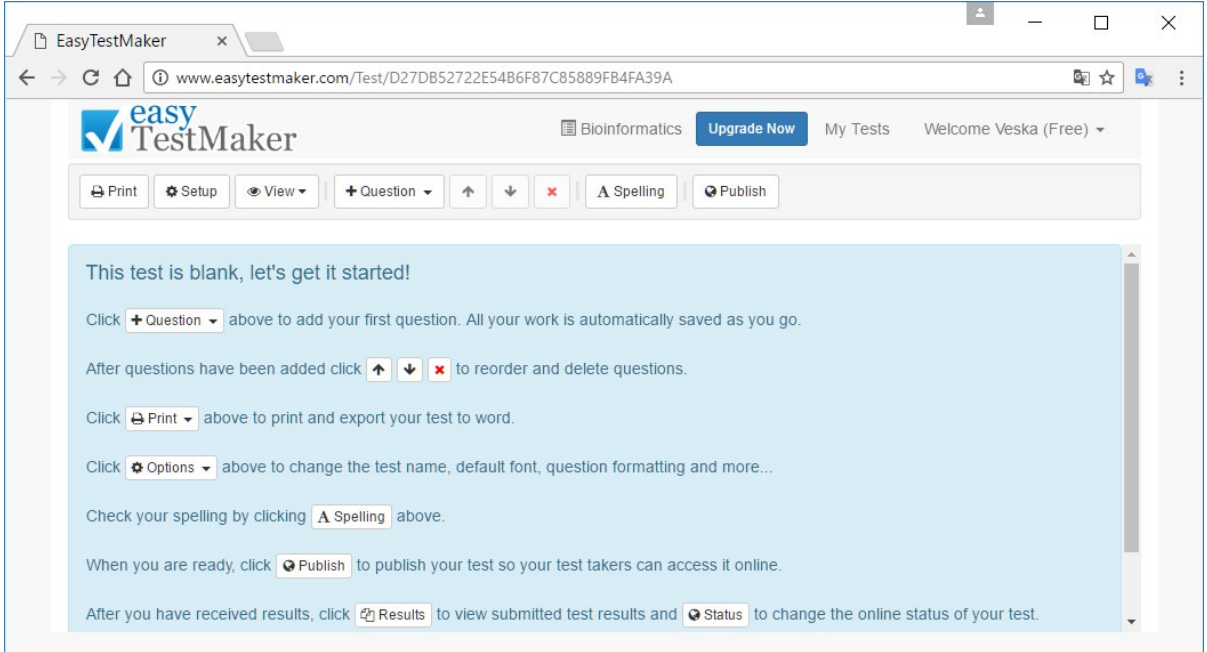

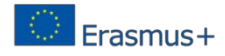

Creating a question. In order to create a question you have to select any question type from the menu.

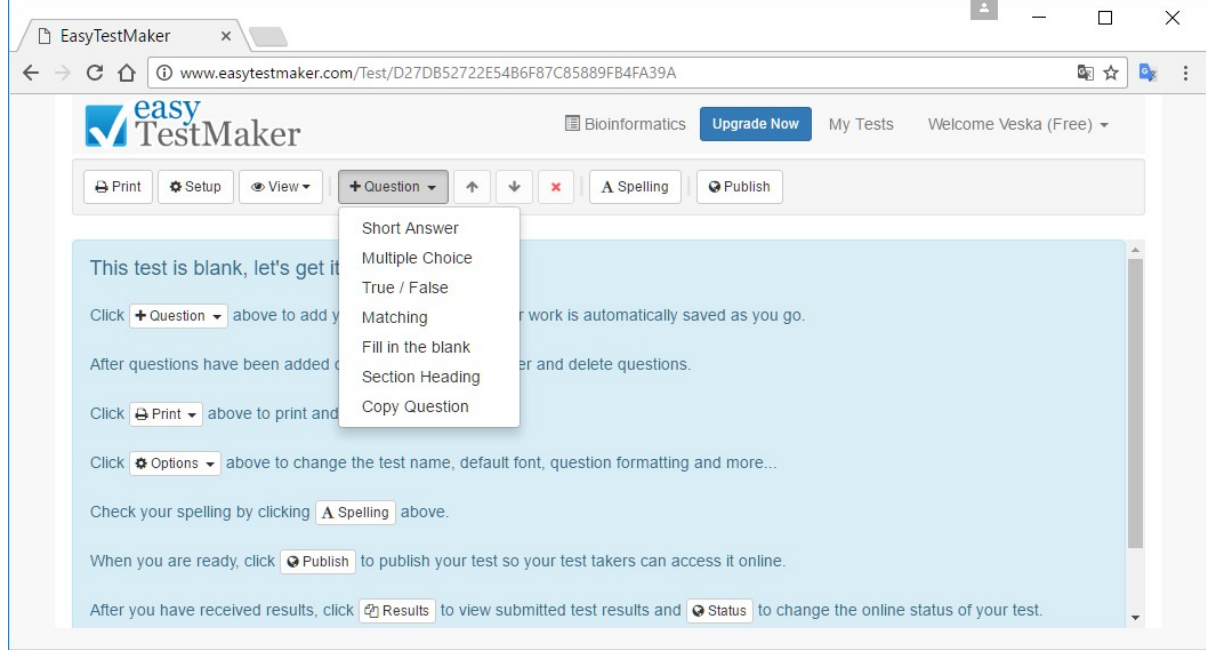

Available question types:

- Short Answer
- Multiple Choices
- True/False
- Matching
- Fill in the blank
- Section Heading
- Copy Question

Question type Multiple Choice – one correct answer. Type the question and both true and false answers. Then mark the correct answer. Point Value can be between 1.00 and 99.99. Click on the button Ok to complete the question.

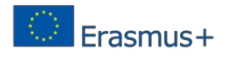

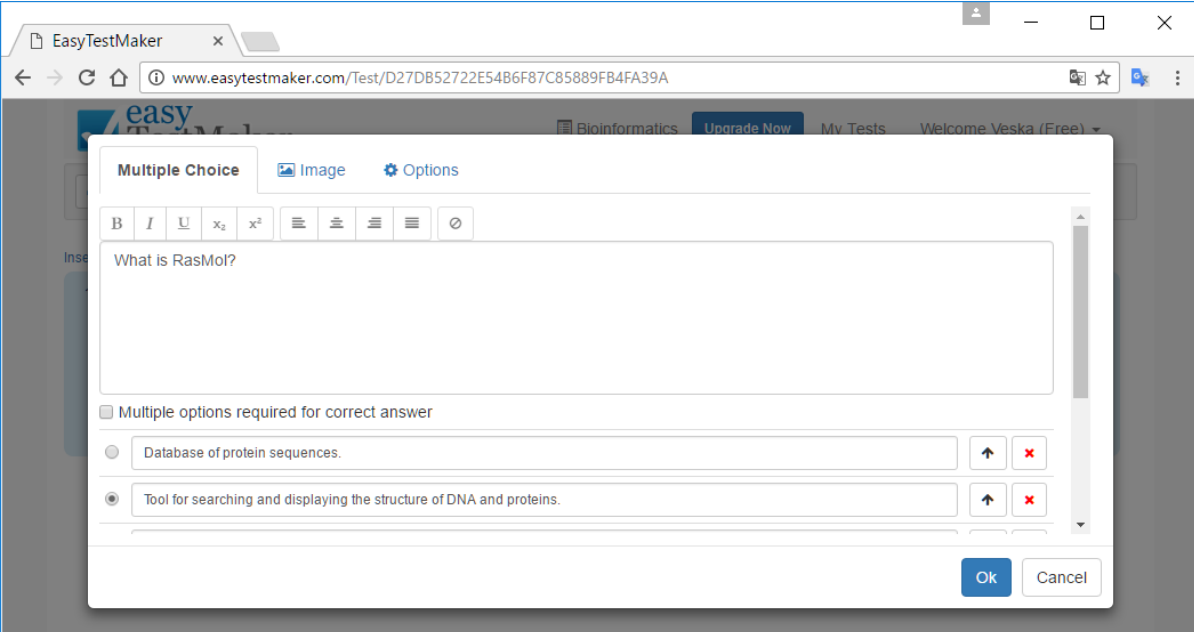

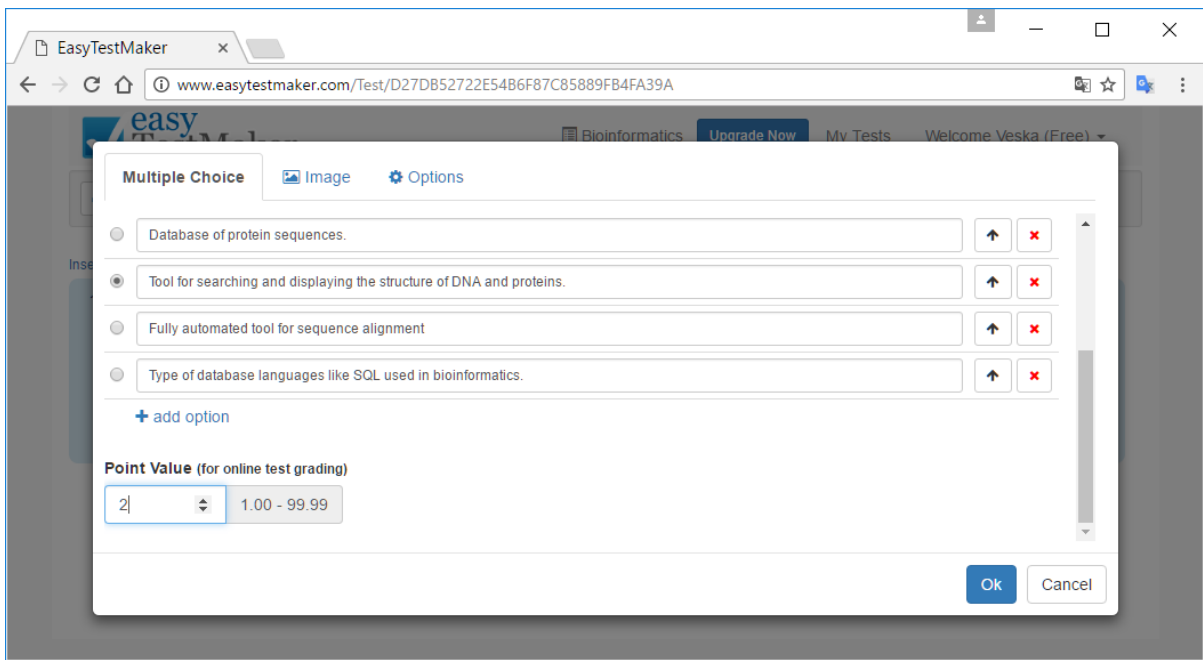

Question type Multiple Choice – Multiple options required for correct answer. Type the question and both true and false answers. Then mark the correct answers. Point Value can be between 1.00 and 99.99. Click on the button **Ok** to complete the question.

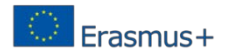

 $\overline{\mathcal{L}}$ 

 $\blacktriangledown$ 

 $\overline{a}$ 

+ add option

Point Value (for online test grading)

 $1.00 - 99.99$ 

 $\uparrow$ 

 $\uparrow$  x

 $\boldsymbol{\mathsf{x}}$ 

Cancel

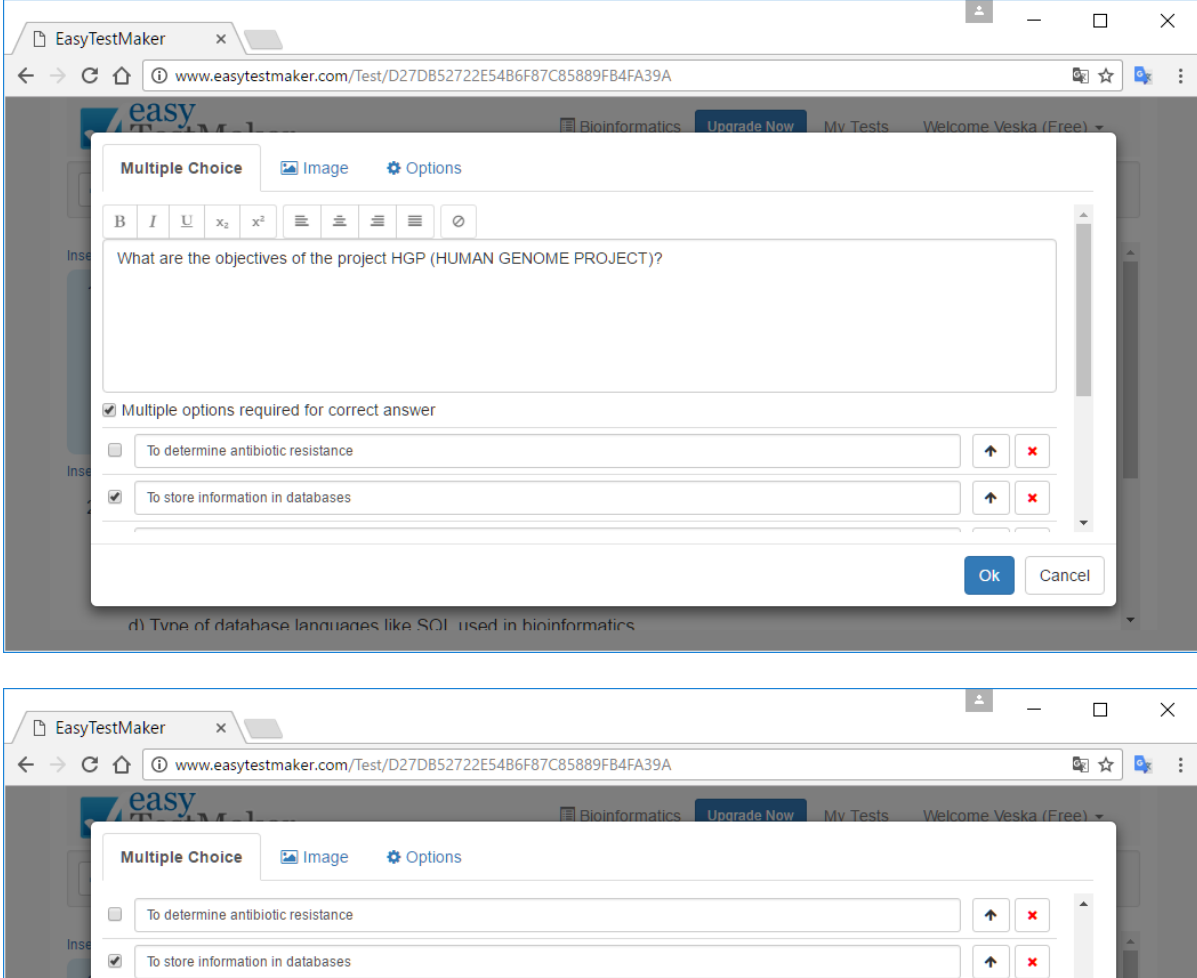

Fill in the blank. Surround your fill-in-the-blank word with brackets "[]". Example: Bioinformatics is focused on development of practical [tools] for managing and analyzing [data]. Click on the button Ok to complete the question.

To determine the sequence of 3 billion chemical base pairs that make up human DNA

d) Tyne of database languages like SOL used in bioinformatics

Identify approximately 20.000 to 25.000 genes in human DNA

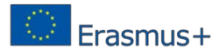

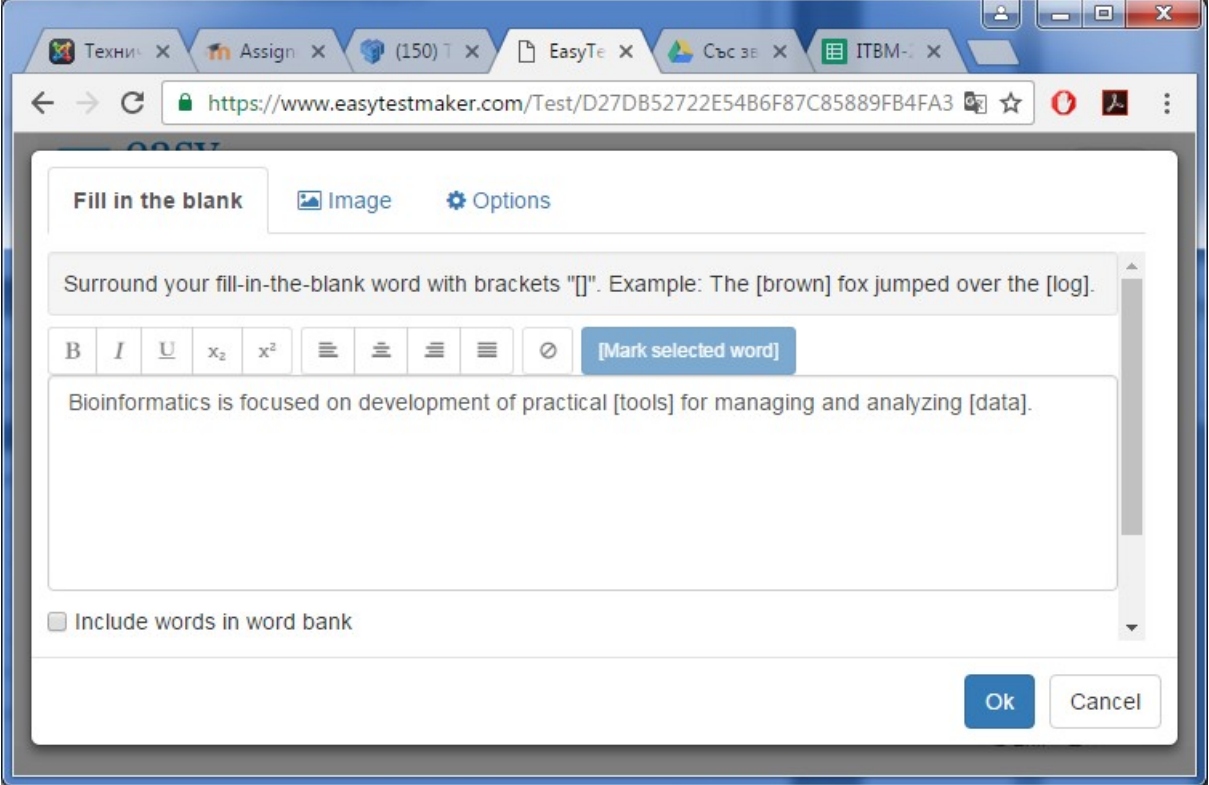

Matching. Enter options on left and answer on the right of the same row. Choose your ordering or click to randomize.

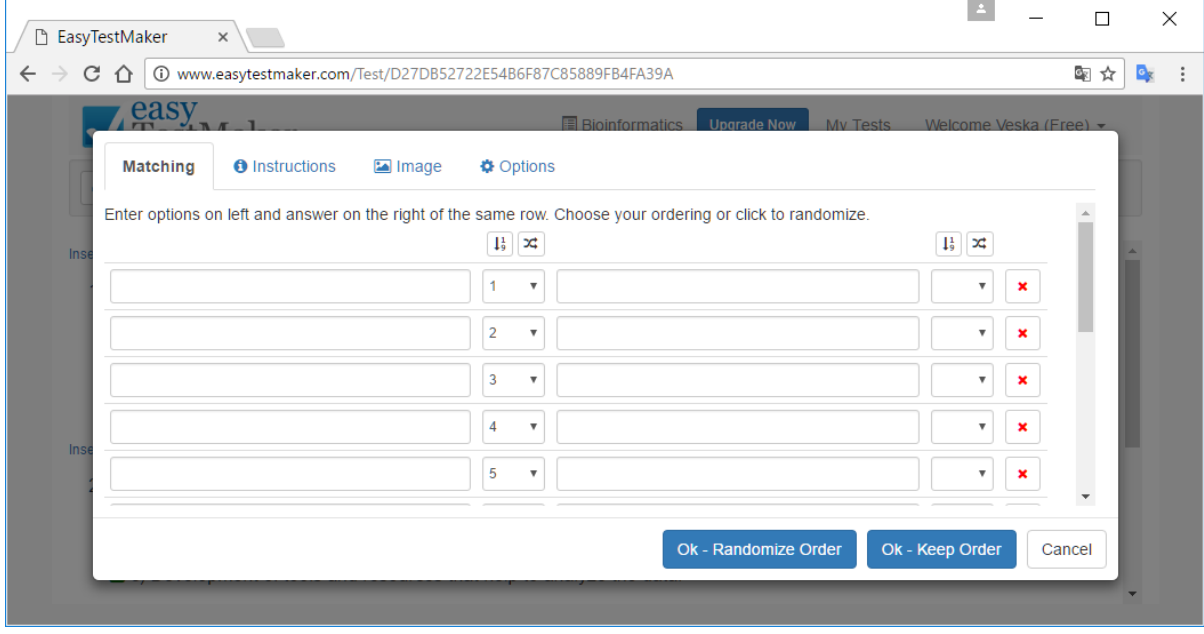

Adding a new question. Select the question type.

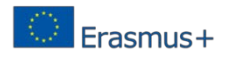

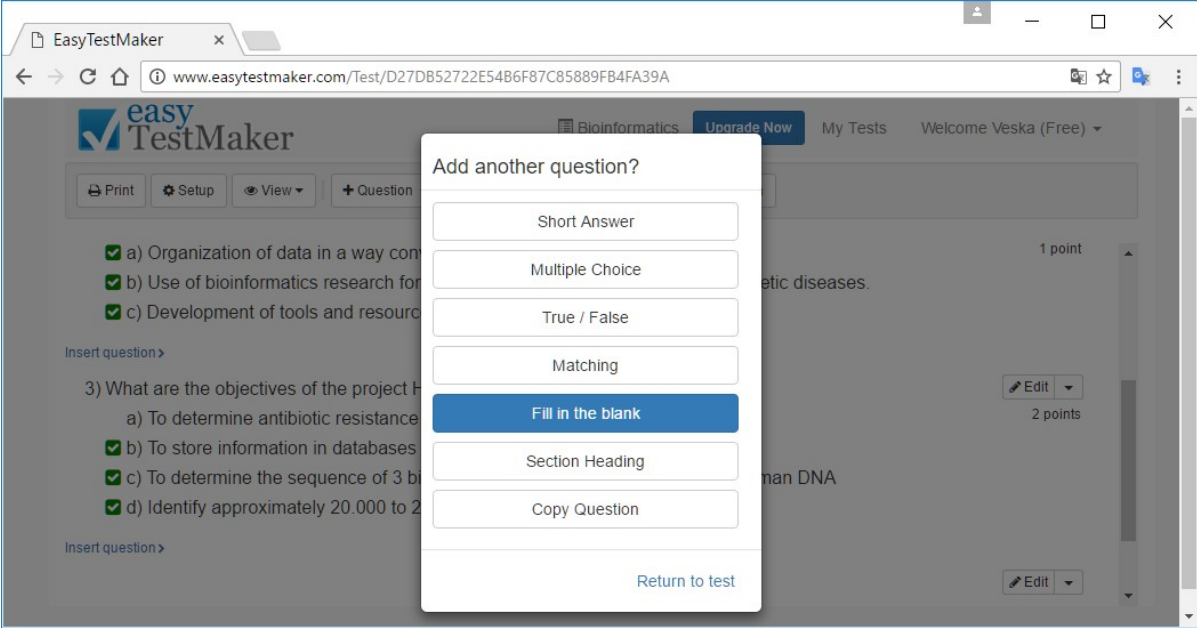

Setup/General. You can change the test name.

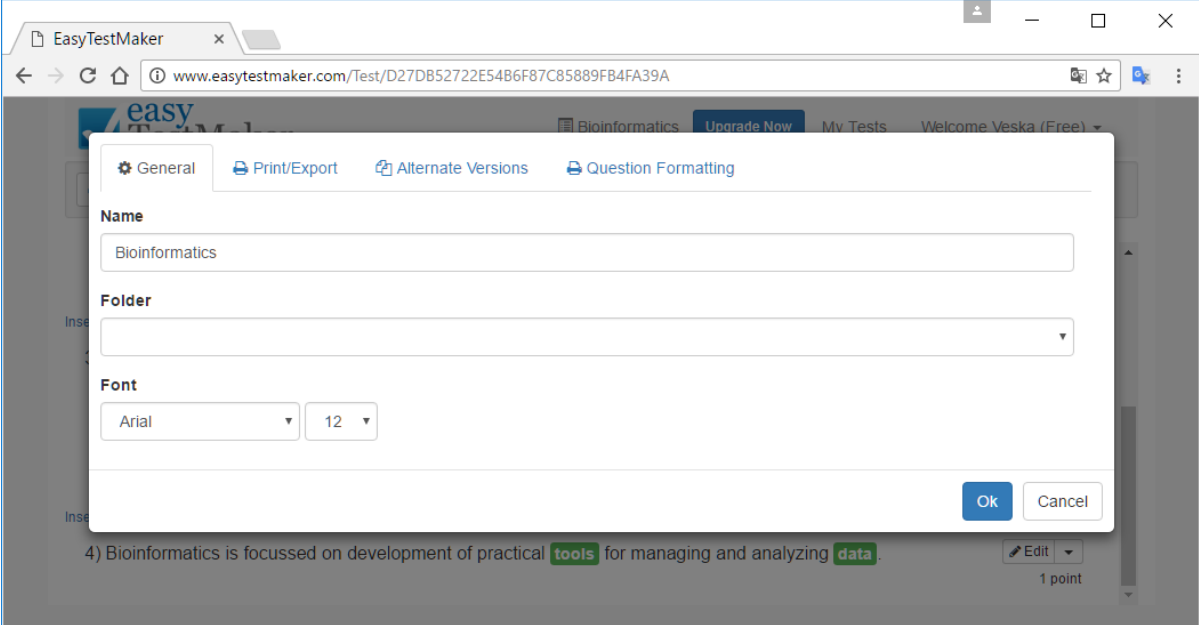

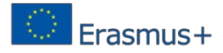

Setup->Print/Export. You can set the page margins – top, bottom, left and right and question spacing.

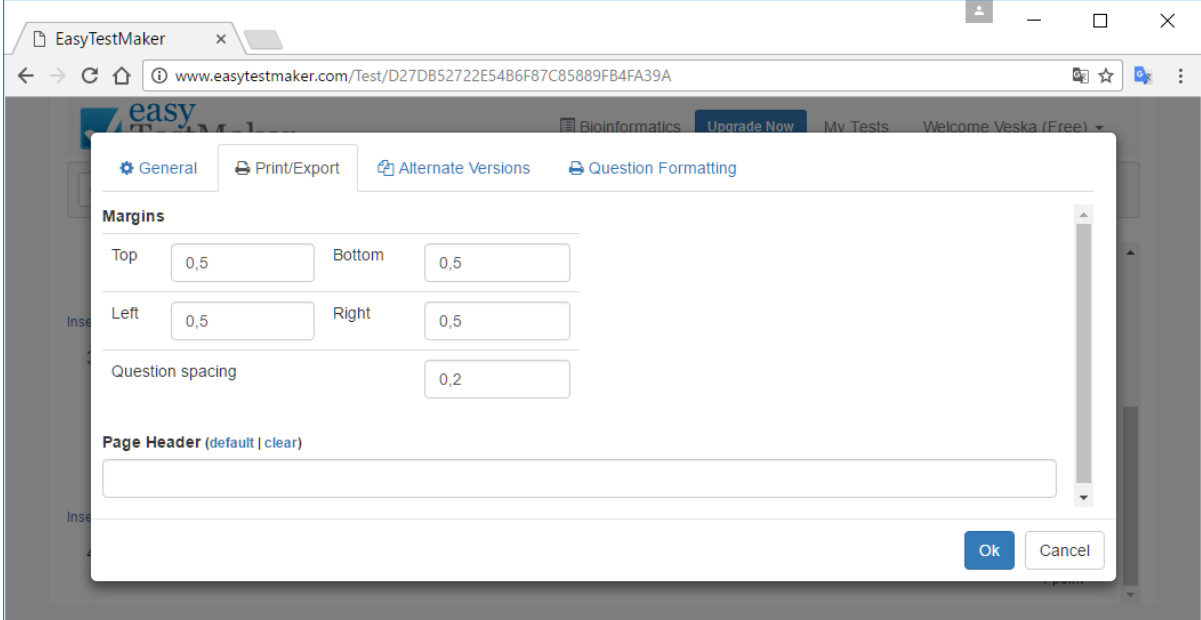

Setup->Alternate Versions. Randomizing alternate version rules:

- Randomize question order: Test questions will be sorted in random order when you download the alternate versions. When section headings are used, randomizing question order will automatically keep questions below each section in the same group.
- Randomize multiple choice and matching options: Options for multiple choice and matching type questions will be sorted in random order when you download the alternate versions.

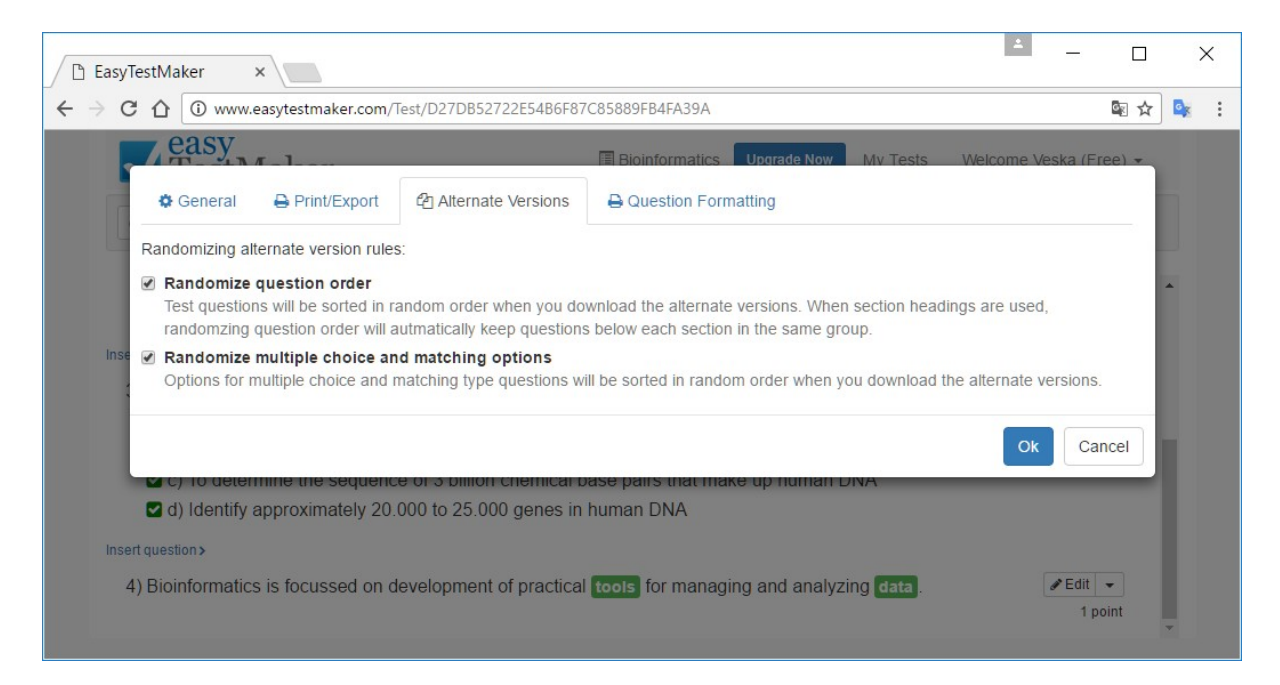

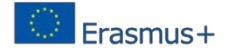

Setup -> Question Formatting:

- Provide answer slot for Multiple Choice and True/False questions.
- Suggestive length answer slots for Fill in the Blank questions.
- True & False Display Values.
- Answer Identifiers for Matching, Multiple Choice and True/False.

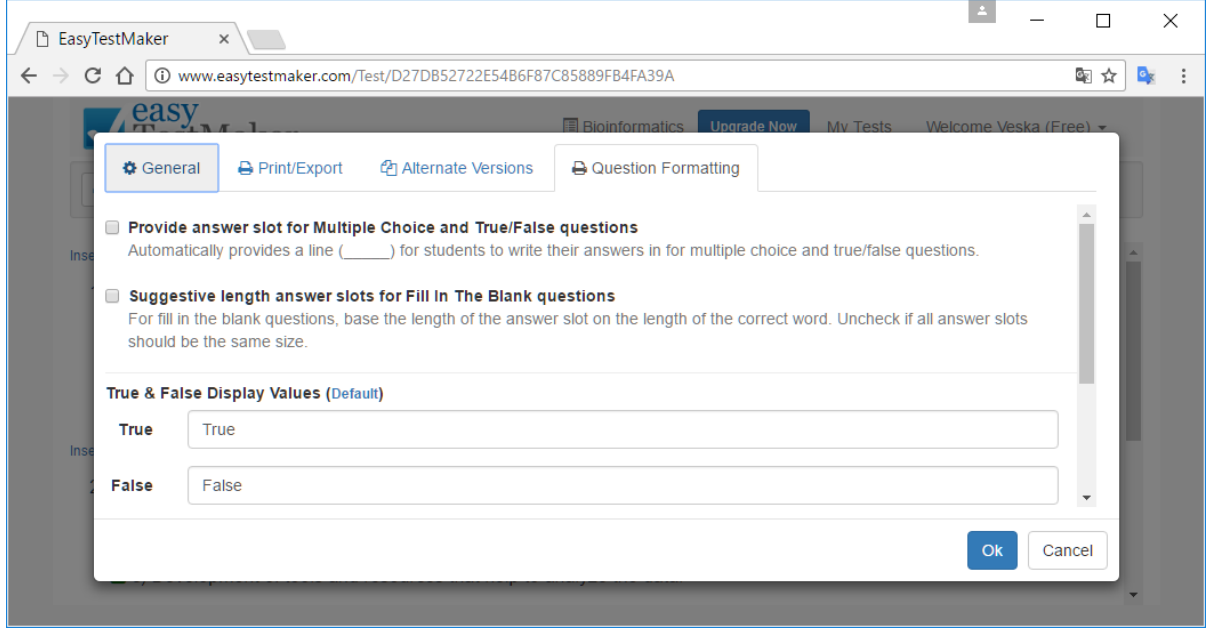

View. Choose what you see when you are editing your test (enable or disable):

- Show Correct Answer;
- Show Point Values.

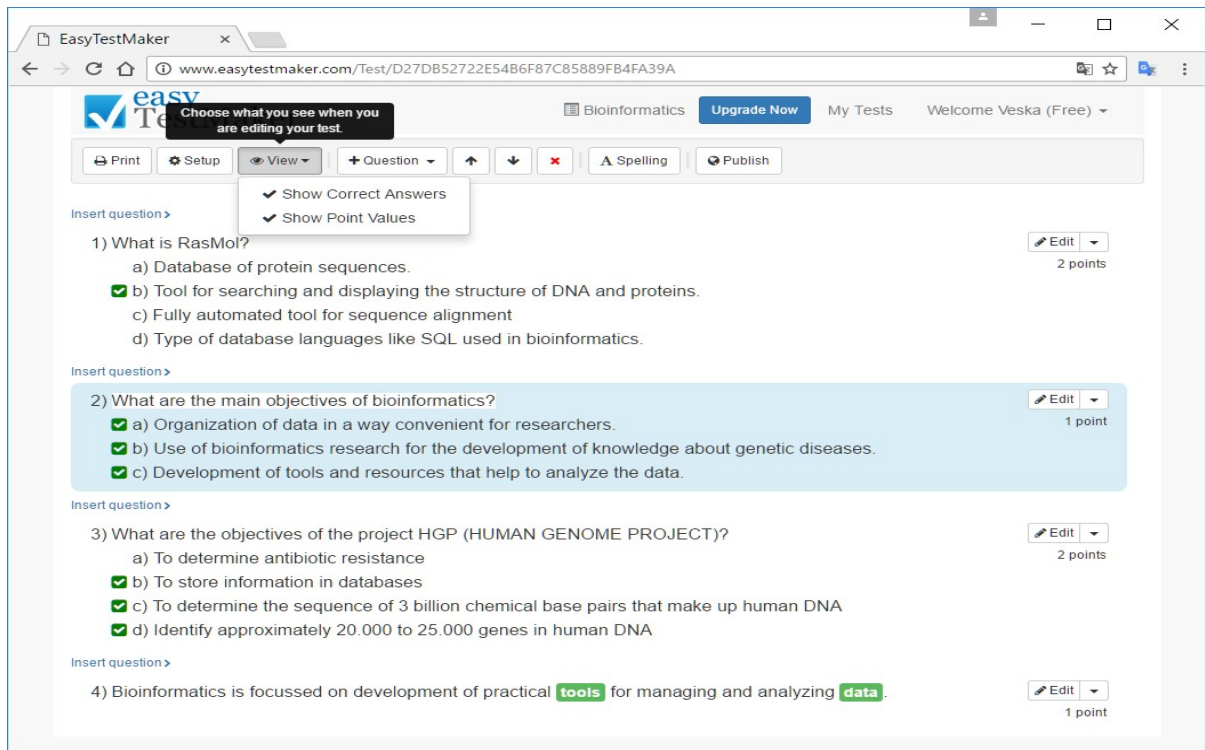

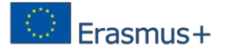

Publish the test to make it available online. Before publishing the teacher has possibilities to set the test characteristics, such as:

- Availability (data range for when this test can be taken online: from to),
- Access Code,
- Online Test Options,
- Time Limit.

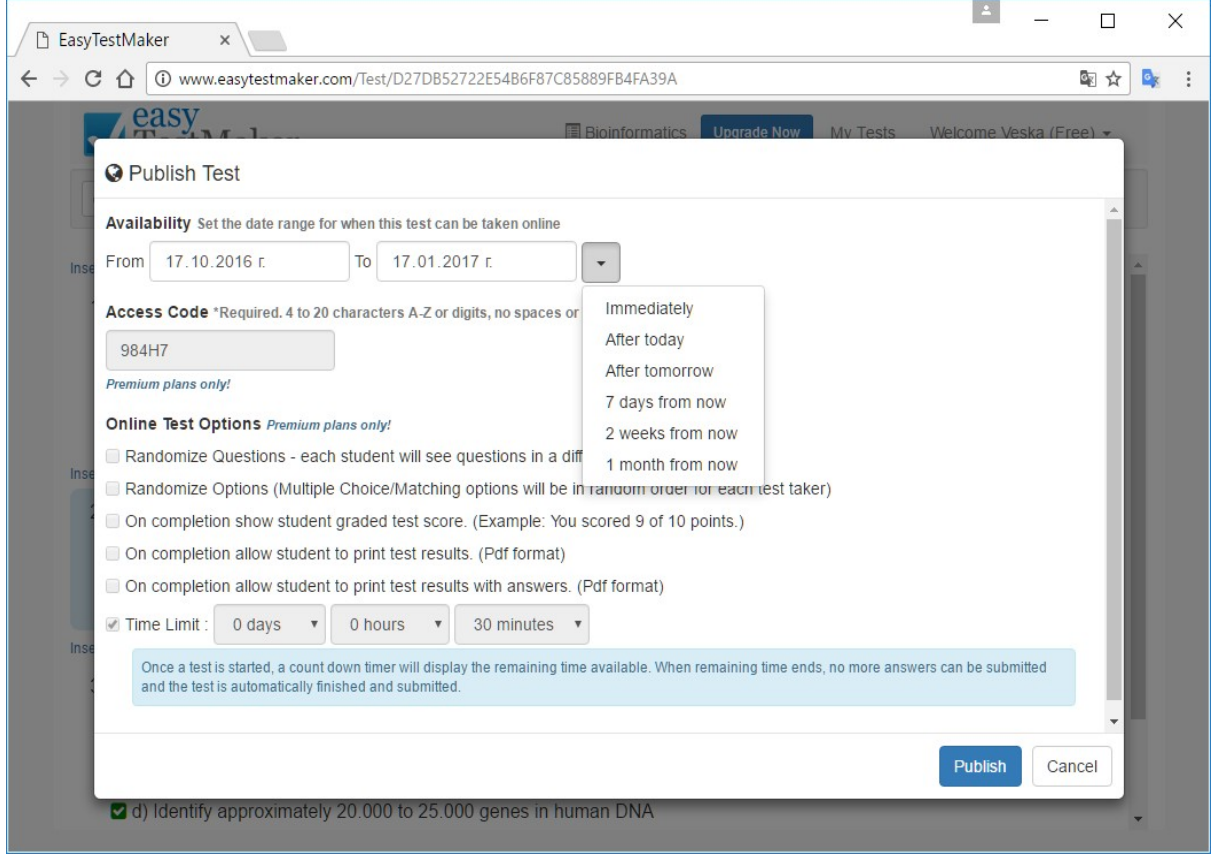

After setting the test characteristics, the teacher has to click on the button **Publish**.

Publishing. Your test has been published. Test link and site link are obtained. You will need to distribute the access link(s) to your test takers. Test and site links do not change when you publish updates in the future.

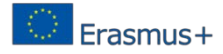

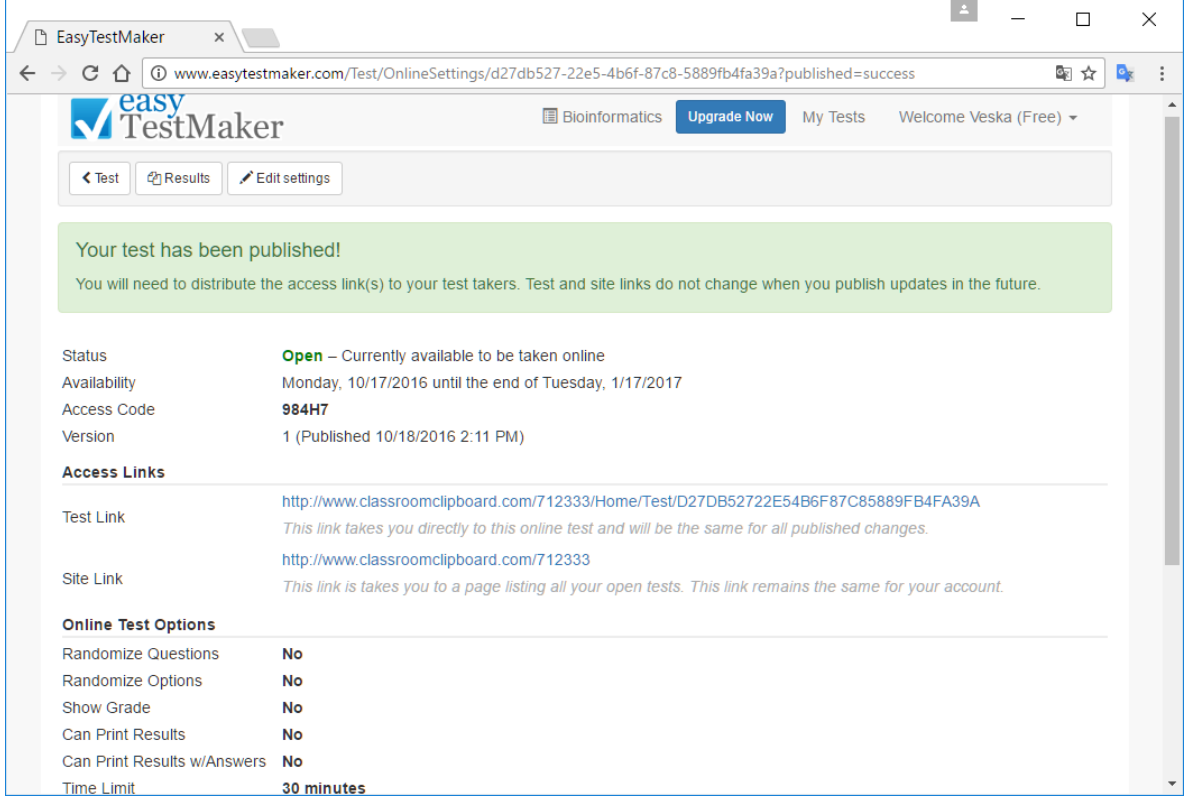

Test link. In order to make the test the student has to sign up to the test on Bioinformatics using First name, Last name and Access code. Time limit is 30 minutes. Then click on the button **Start Test**.

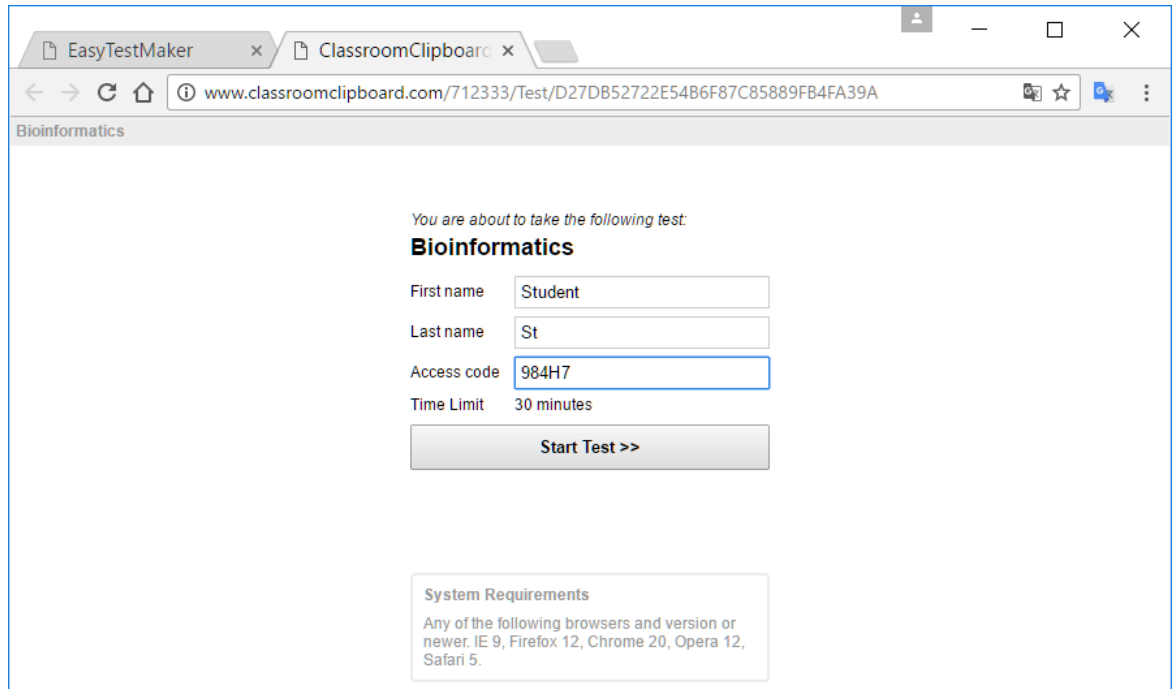
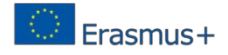

Test questions –  $1<sup>st</sup>$  question. After the student answers a question, he / she can click on the button **Next** to move to the next question.

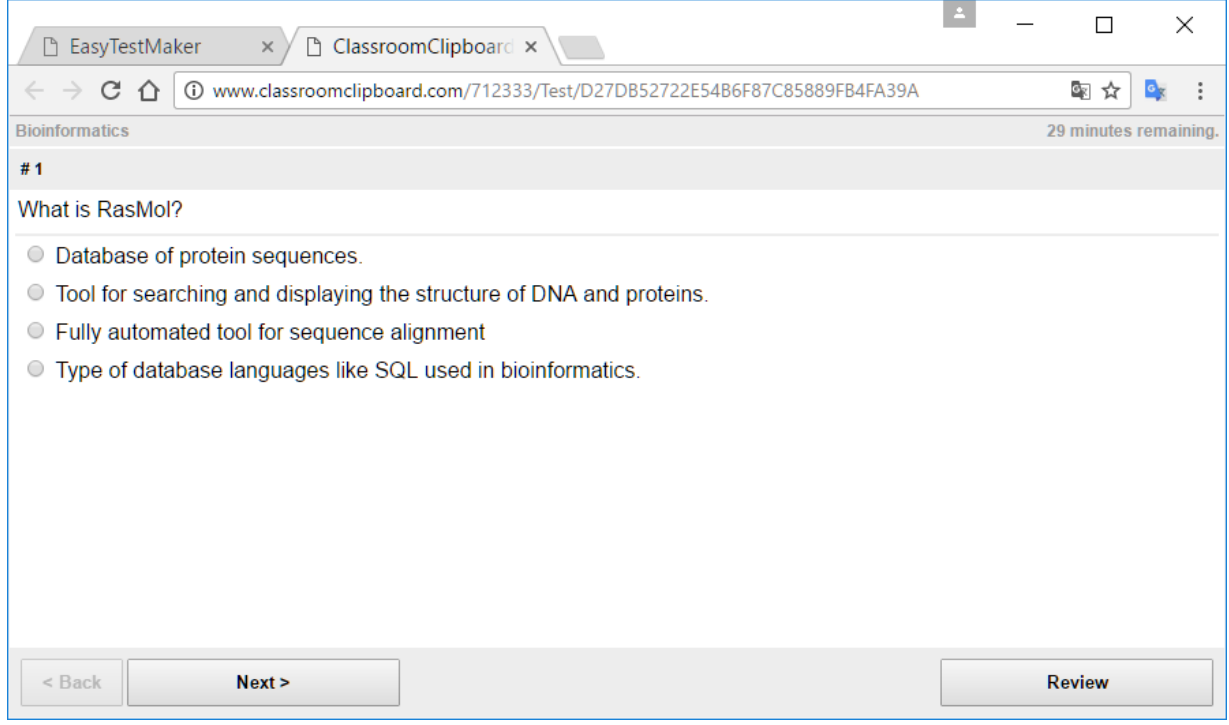

Test questions  $-2<sup>nd</sup>$  question. The student can return to a previous question by clicking on the button **Back**.

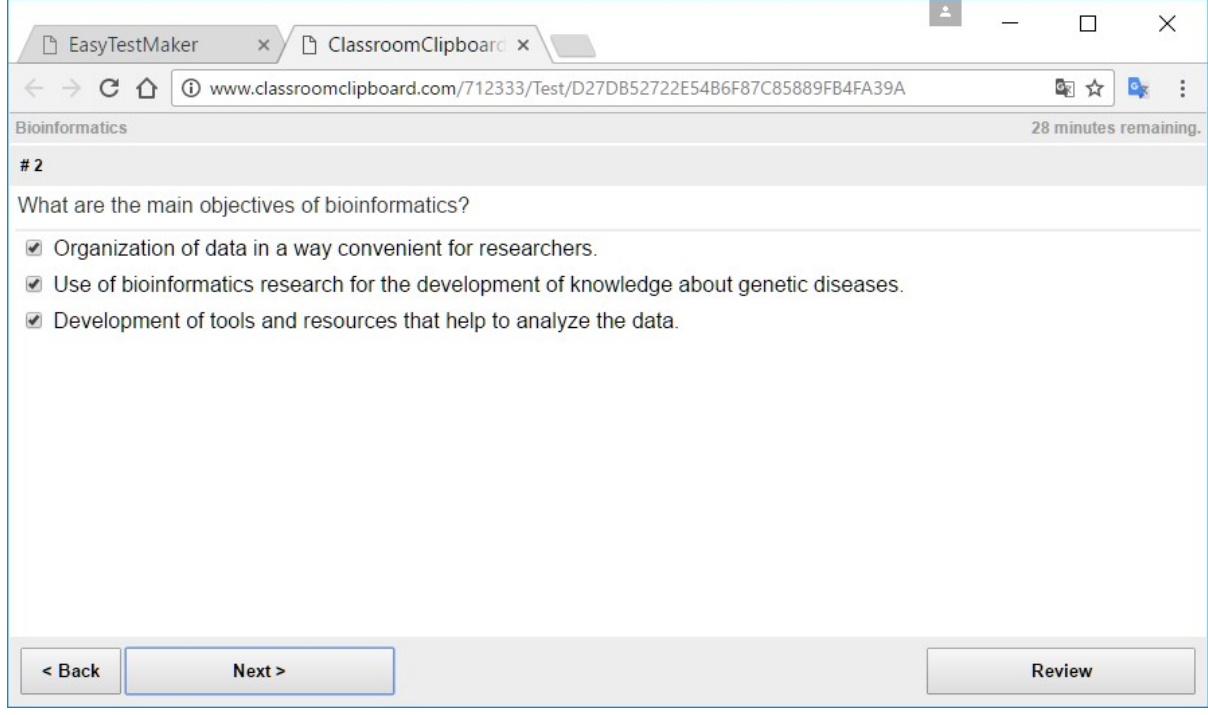

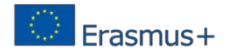

# Test questions  $-3^{rd}$  question.

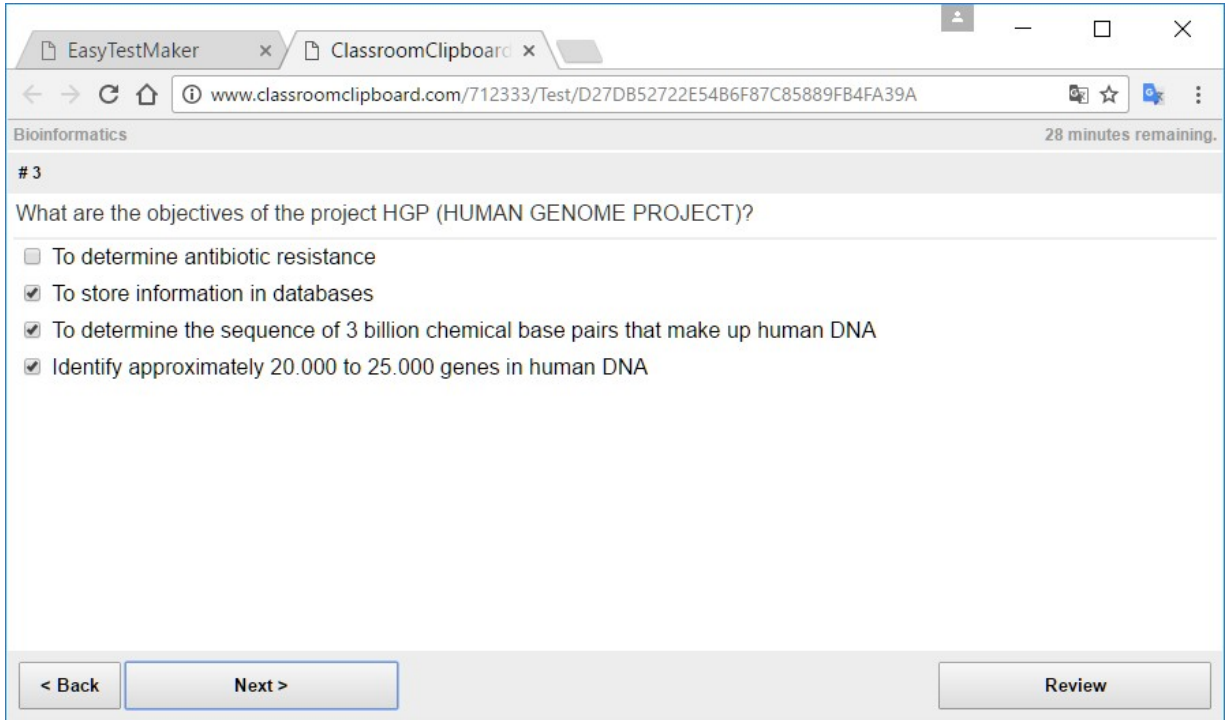

## Test questions  $-4$ <sup>th</sup> question.

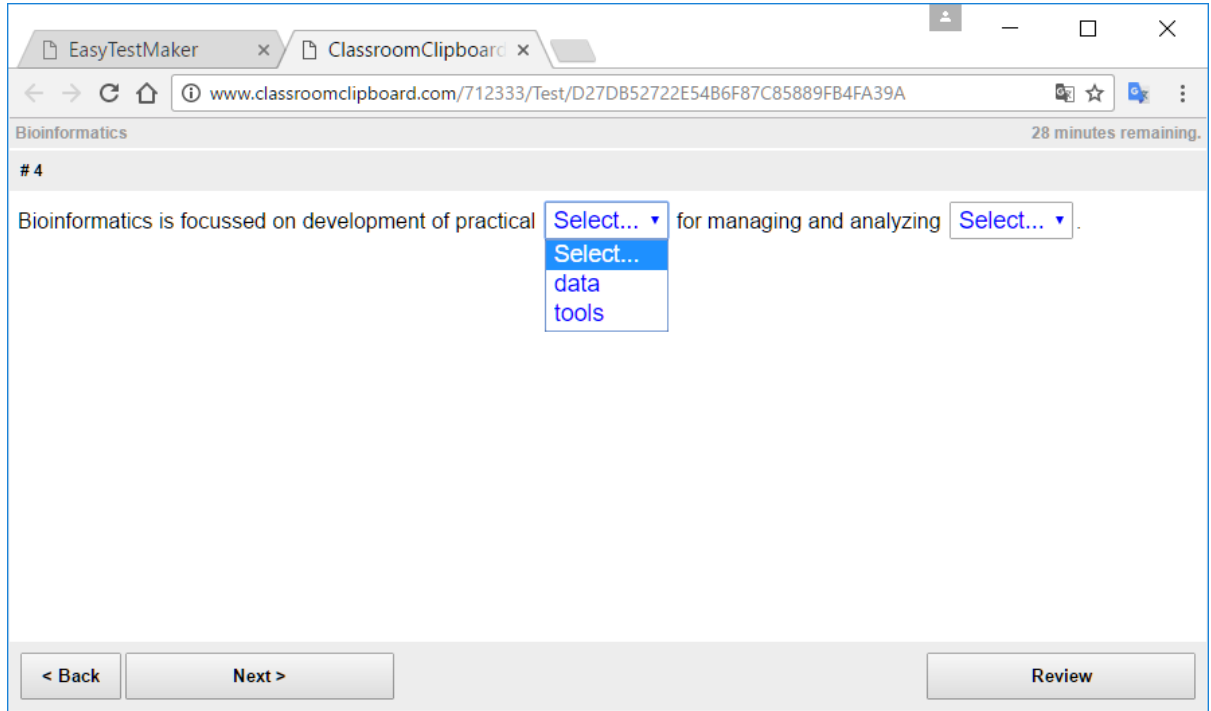

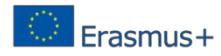

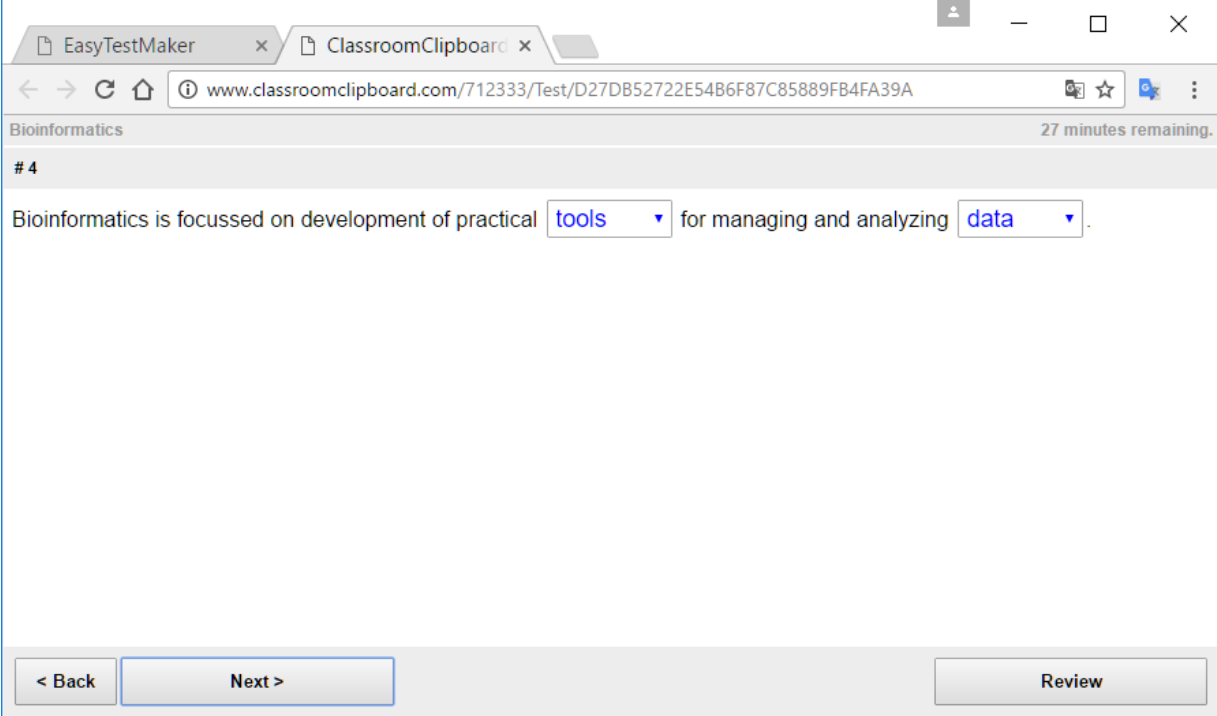

Test complete. After completing the test, the student has to click on the button Finish.

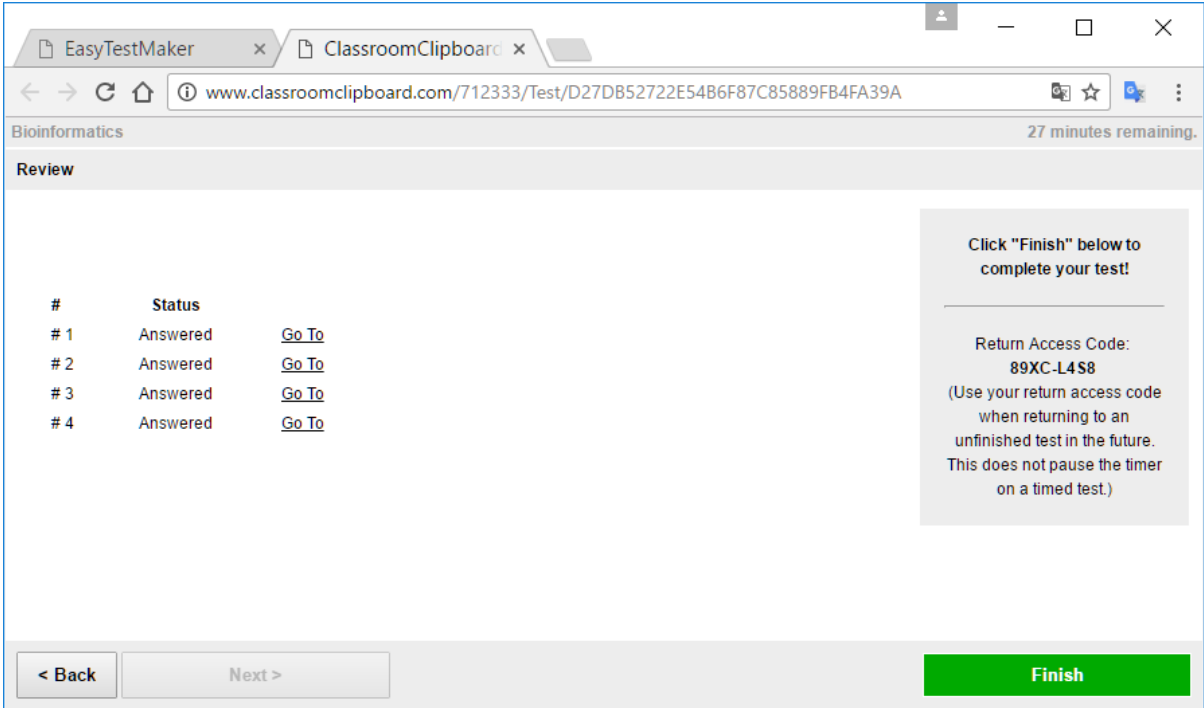

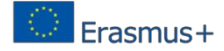

Finish test. In case of you are sure you want to complete the test, click on the button **Finish Test**.

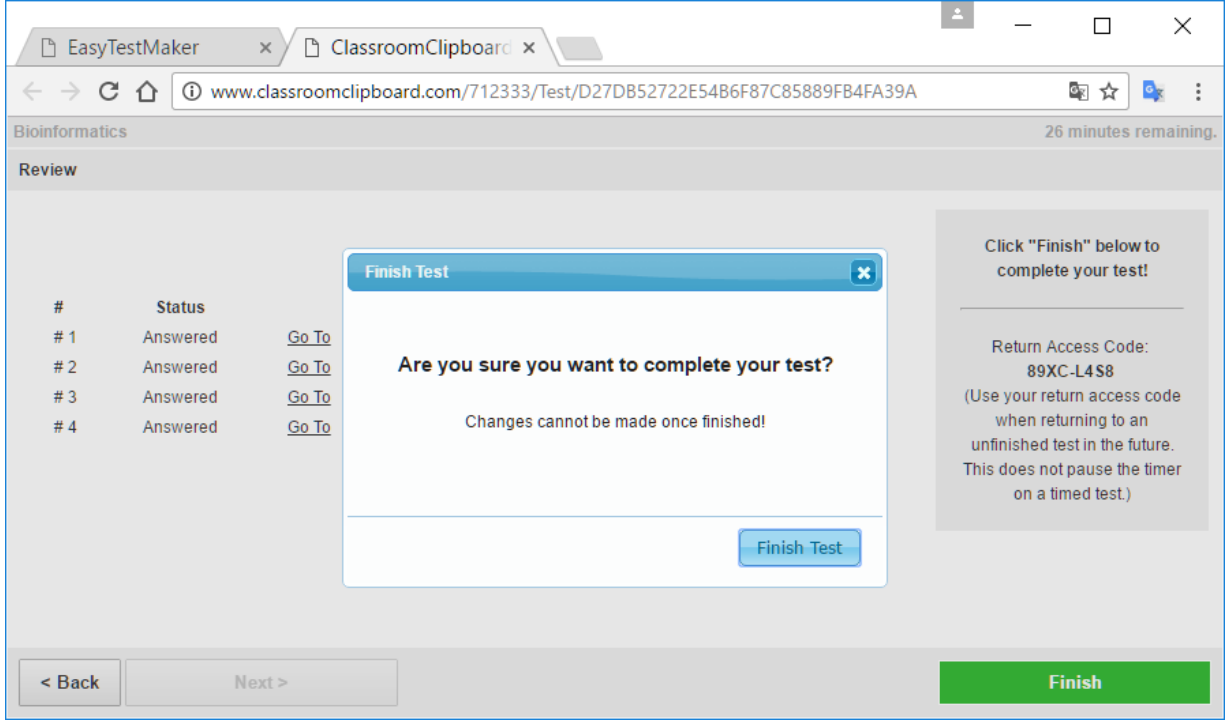

Test results. The teacher can see the rest results by signing up using username and password. Click on the button **Results**.

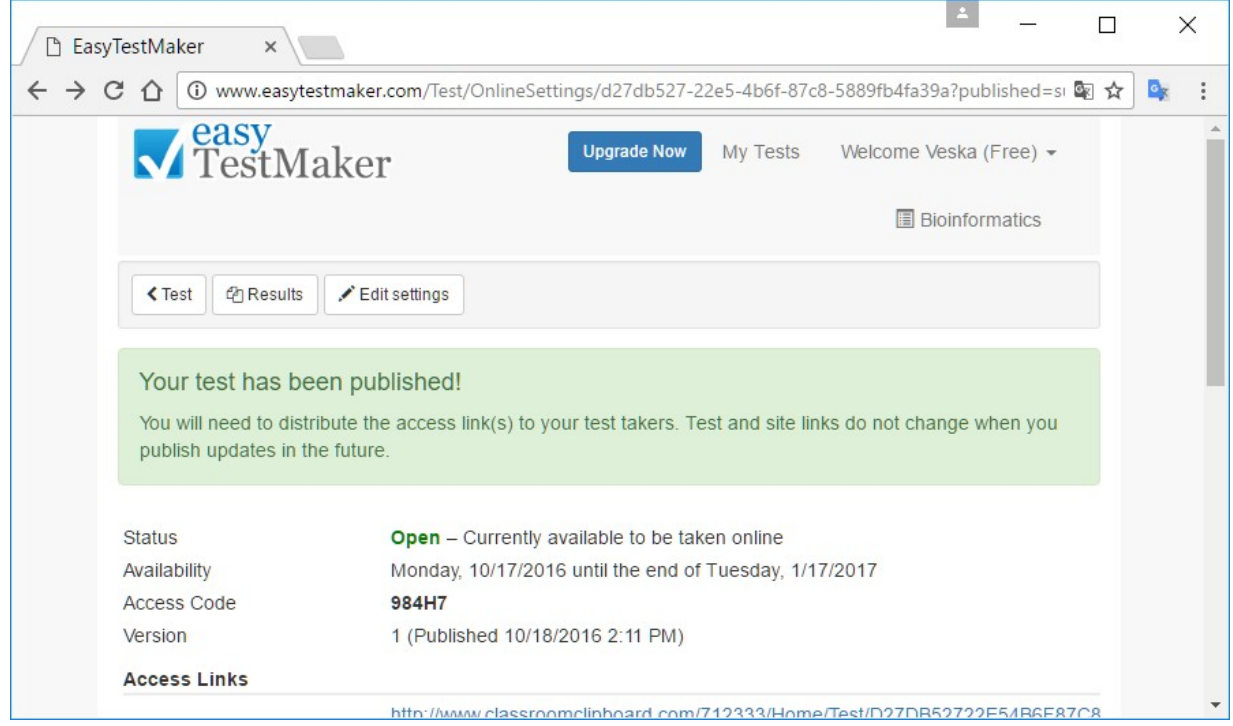

The list below shows all the students who took the test including information such:

• Student name,

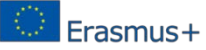

- $\bullet$  Status,
- Grade,
- $\bullet$   $\;$  Finished data and time ,
- Version.

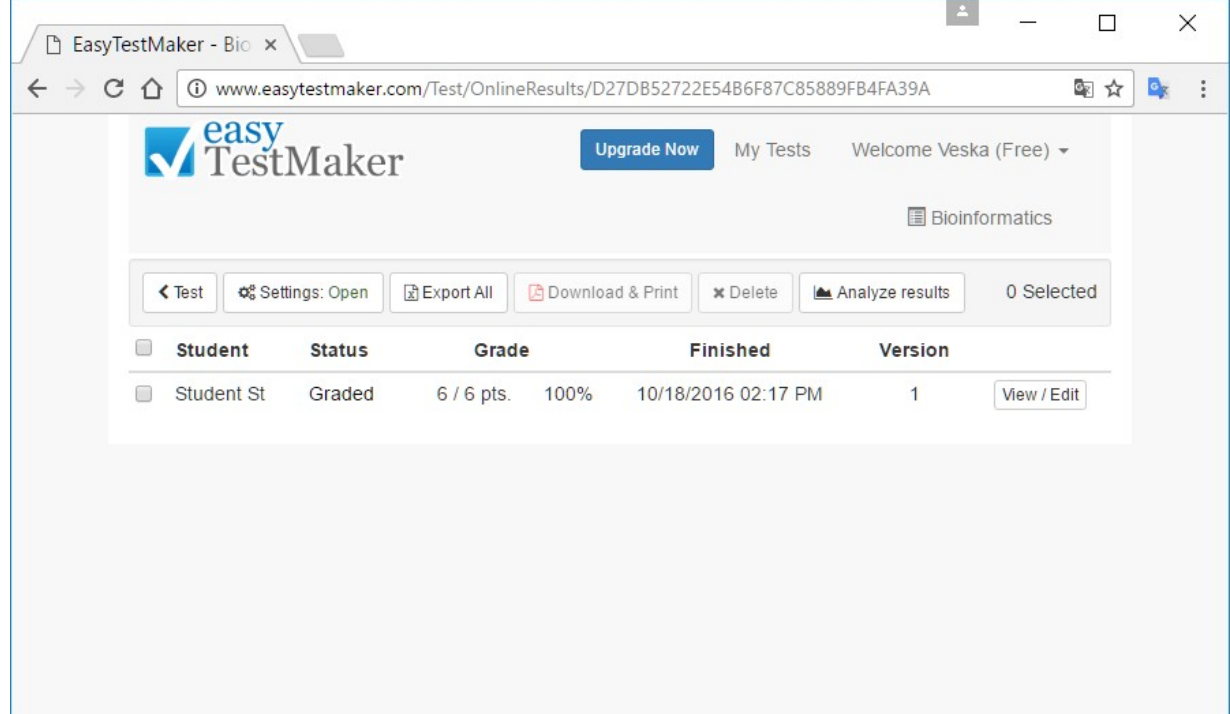

Detailed Test Results: Click on the button View/Edit.

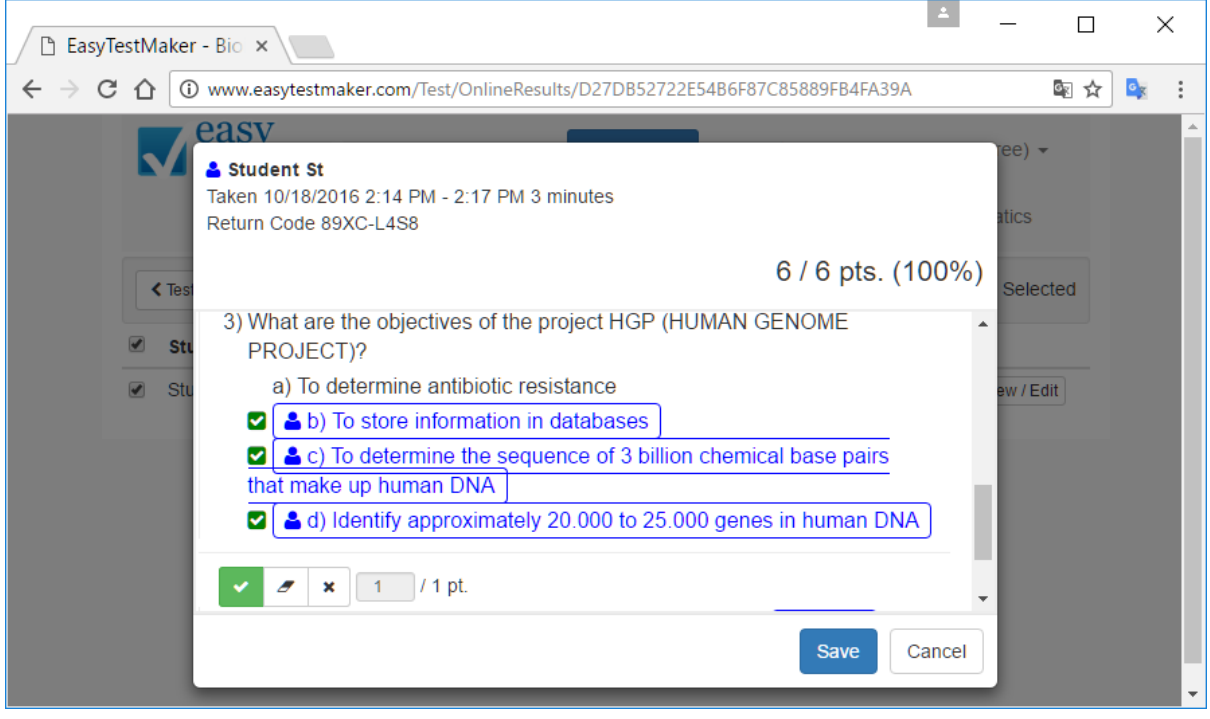

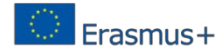

Creating new test. To create new test, select the button Create a new test and follow the step 6.

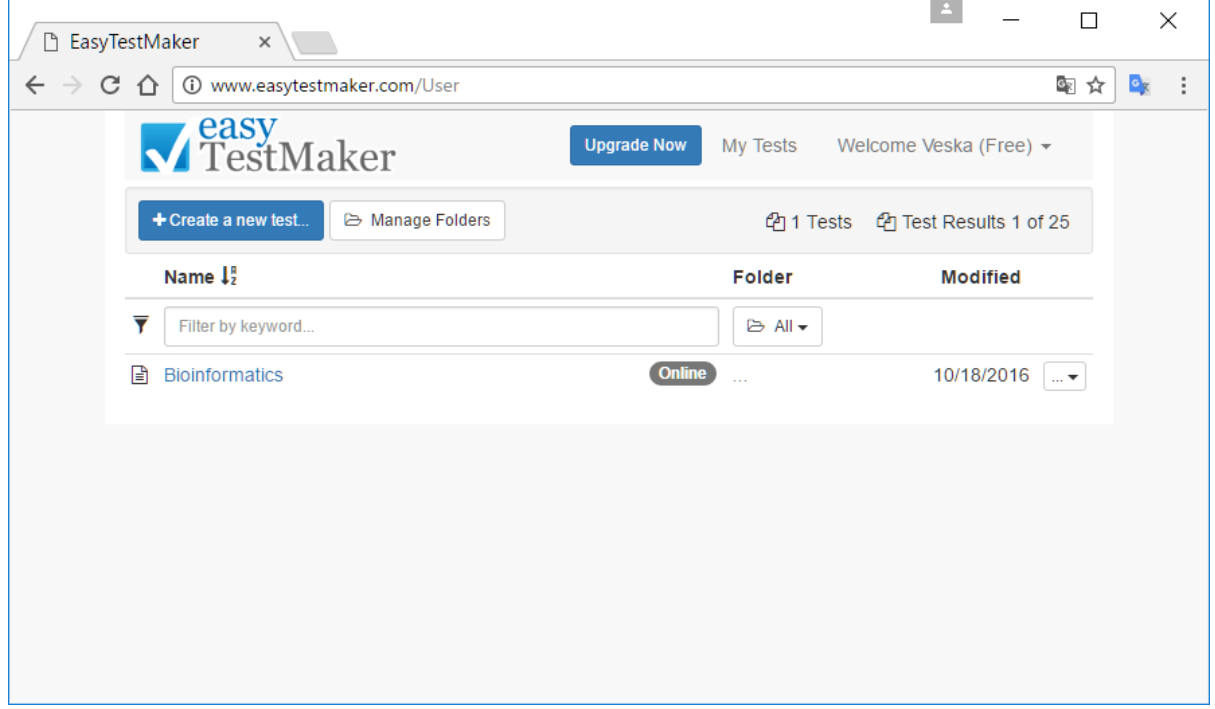

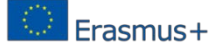

### **4. Conclusion**

With the use of OER the educational system undergoes a qualitative change as a result of changes in the way the actual content and teaching methods, and tools, environments and ways of disseminating knowledge. All this leads to transformation of the educational model which allows movement from studying ICT to learning by using ICT. The presence of a huge number of open educational resources with free access motivates trainers to create and use training courses with high quality and students may compare and evaluate the available teaching materials. More than 100 OER tools have been described and presented to the teachers.

In this report might be summerised that the goals set for the team of the project have been achieved. An precise overview of used tools for the OER creation has been made and their application in the scholls worldwide. It has been examined the applicability of the different tools acording different chosen characteristics (for example their prise or accessibility). As it has been recommended for a greater use of ICT tools and OER in teaching process four tools have been selected and the school teachers that are partners in this project have been educated to use them.

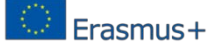

#### **5. References:**

- 1. [http://ec.europa.eu/europe2020/index\\_en.htm](http://ec.europa.eu/europe2020/index_en.htm)<br>2. http://eur-lex.europa.eu/legal-content/BG/TXT
- 2. <http://eur-lex.europa.eu/legal-content/BG/TXT/?uri=CELEX%3A52013DC0654>
- 3. [http://ec.europa.eu/education/policy/strategic-framework/education](http://ec.europa.eu/education/policy/strategic-framework/education-)technology\_en.htm
- 4. https://en.wikipedia.org/wiki/Open\_educational\_resources<br>5. Daniel E. Atkins, John Seely Brown, Allen L. Hammo
- 5. Daniel E. Atkins, John Seely Brown, Allen L. Hammond, *A Review of the Open Educational Resources (OER) Movement: Achievements, Challenges, and New Opportunities*, Report to The William and Flora Hewlett Foundation, February 2007
- 6. Chanayotha P., Na-Songkhla, J. (2015) Development of the Open Educational Rajabhat University Students Resources Using Service Learning to Enhance Public Consciousness and Creative Problem Solving, Procedia - Social and Behavioral Sciences, Volume 174, 2015, Pages 1976-1982, ISSN 1877-0428
- 7. Dina T., Ciornei, S. (2015) Developing Good Academic Practice on Learning Business English with Open Web-based Educational Resources: The Results of a Pilot Study, Procedia - Social and Behavioral Sciences, Volume 203, 2015, Pages 310-315, ISSN 1877-0428
- 8. Duderstadt, J. (2009). Possible futures for the research library in the 21st century. Journal of Library Administration, 49(3).
- 9. Minamino K. and Kinoshita T. (2010). A Web-based System to support Group Idea Generation for Creative Problem Solving. Technological Developments in Education and Automation, pp361-367
- 10. Thoms J., Thoms, B. (2014) Open educational resources in the United States: Insights from university foreign language directors, System, Volume 45, August 2014, Pages 138-146, ISSN 0346-251X
- 11. UNESCO. (2012). World open educational resources congress. Retrieved fro[m](http://www.unesco.org/new/en/communication-andinformation/events/calendar-of-) [http://www.unesco.org/new/en/communication-andinformation/events/calendar-of](http://www.unesco.org/new/en/communication-andinformation/events/calendar-of-)events/events-websites/world-open-educational-resources-congress/
- 12. <http://c4lpt.co.uk/top100tools/>
- 13. [https://globaldigitalcitizen.org/50-education-technology-tools-every-teacher-should](https://globaldigitalcitizen.org/50-education-technology-tools-every-teacher-should-know-about)[know-about](https://globaldigitalcitizen.org/50-education-technology-tools-every-teacher-should-know-about)
- 14. <http://boletines.prisadigital.com/Web-2-0-Tools-in-Education.pdf><br>15. https://www.merlot.org/merlot/viewMaterial.htm?id=574758
- <https://www.merlot.org/merlot/viewMaterial.htm?id=574758>
- 16. Ingrid Sapire & Yvonne Reed, School of Education, University of the Witwatersrand, Collaborative design and use of Open Educational Resources: a case study of a Mathematics teacher education project in South Africa
- 17. [https://www.oercommons.org](https://www.oercommons.org/)
- 18. [http://www.open.edu/openlearn/education/creating-open-educational](http://www.open.edu/openlearn/education/creating-open-educational-resources/content-section-7.1)[resources/content-section-7.1](http://www.open.edu/openlearn/education/creating-open-educational-resources/content-section-7.1)
- 19. [http://wikieducator.org/OER\\_Handbook/educator/OER\\_Lifecycle](http://wikieducator.org/OER_Handbook/educator/OER_Lifecycle)
- 20. [http://wikieducator.org/OER\\_Handbook/educator#Licensing](http://wikieducator.org/OER_Handbook/educator#Licensing)
- 21. Schmidt, P. (2007, November). "7.1 Searching and finding OERs." UNESCO OER Toolkit draft. *WikiEducator*. Retrieved March 21, 2008, from http://www.wikieducator.org/UNESCO\_OER\_Toolkit\_Draft#Searching\_and\_finding\_ **[OERs](http://www.wikieducator.org/UNESCO_OER_Toolkit_Draft#Searching_and_finding_OERs)**
- 22. <https://openeducationalresources.pbworks.com/w/page/24836480/Home>
- 23. [http://wikieducator.org/OER\\_Handbook/educator/search\\_engines](http://wikieducator.org/OER_Handbook/educator/search_engines)
- 24. <http://www.jorum.ac.uk/>

Erasmus+

- 25. https://support.microsoft.com/en-us/help/14220/windows-movie-maker-download
- 26. Windows Movie Maker Tutorial, http://www.etskb-fac.cidde.pitt.edu/audiovideo/windows-movie-maker-tutorial/
- 27. How to use Windows Movie Maker | Digital Trends.http://www.digitaltrends.com/computing/how-to-use-windows-moviemaker
- 28. Windows Movie Maker Tutorial YouTube. http://www.youtube.com/watch?v=7GREeD2icUo
- 29. Windows Live Movie Maker: Create, Edit, and View Movies. http://www.dummies.com/.../windows-7/windows-live-movie-makercreate...movies
- 30. Lynda.com tutorial: http://www.lynda.com/Windows-Movie-Makertutorials/essential-training/71928-2.html?srchtrk=index:1%0Alinktypeid:2%0Aq:Windows%2BMovie%2BMaker% 0Apage:1%0As:relevance%0Asa:true%0Aproducttypeid:2
- 31. Windows Movie Maker OER Tool. https://youtu.be/BR5D-3qL9Hw
- 32. https://blogs.uoregon.edu/aaaedtechtutorials/what-is-edublogs/
- 33. https://en.wikipedia.org/wiki/Edublog
- 34. https://blogs.baylor.edu/patarredondo/edublogs-overview/
- 35. http://edublogs.org/
- 36. http://camstudio.org/
- 37. https://www.youtube.com/watch?v=e2uY1oG3tiM
- 38. http://camstudio.org/forum/discussion/1214/camstudio-2-7-end-to-end-tutorialand-review-videos
- 39. http://screencasttutorial.org/38/how-to-use-camstudio-tutorial-video-seriesnow-available-at-youtube-417
- 40. https://techietuesday.wikispaces.com/file/view/13328453-CamStudio-Tutorial.pdf
- 41. http://www.infognition.com/tutorials/how\_to\_record\_screen\_with\_camstudio.ht ml
- 42. http://www.easytestmaker.com/
- 43. https://catgageslteacher.wordpress.com/2015/04/03/easy-testmaker/
- 44. EasyTestMaker TUTORIAL YouTube https://www.youtube.com/watch?v=DqkTvLfJ4hY
- 45. Easy Test Maker YouTube https://www.youtube.com/watch?v=dtXy6lvlNkI

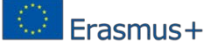

### **6. Project Partners:**

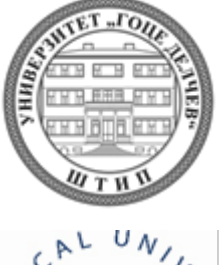

**"Goce Delchev" University, Stip, Macedonia (Project Coordinator)**

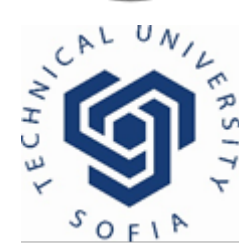

 **Technical University, Sofia, Bulgaria**

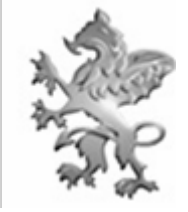

**Curt Nicolin Gymnasiet AB, Finspang, Sweden**

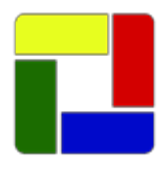

 **SGGUGS "Zdravko Cvetkovski", Skopje,**

**Macedonia**

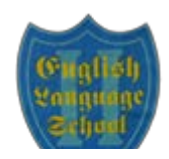

**2ELS "Thomas Jefferson", Sofia, Bulgaria**

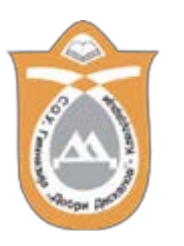

**SOU Dobri Daskalov, Kavadarci, Macedonia**